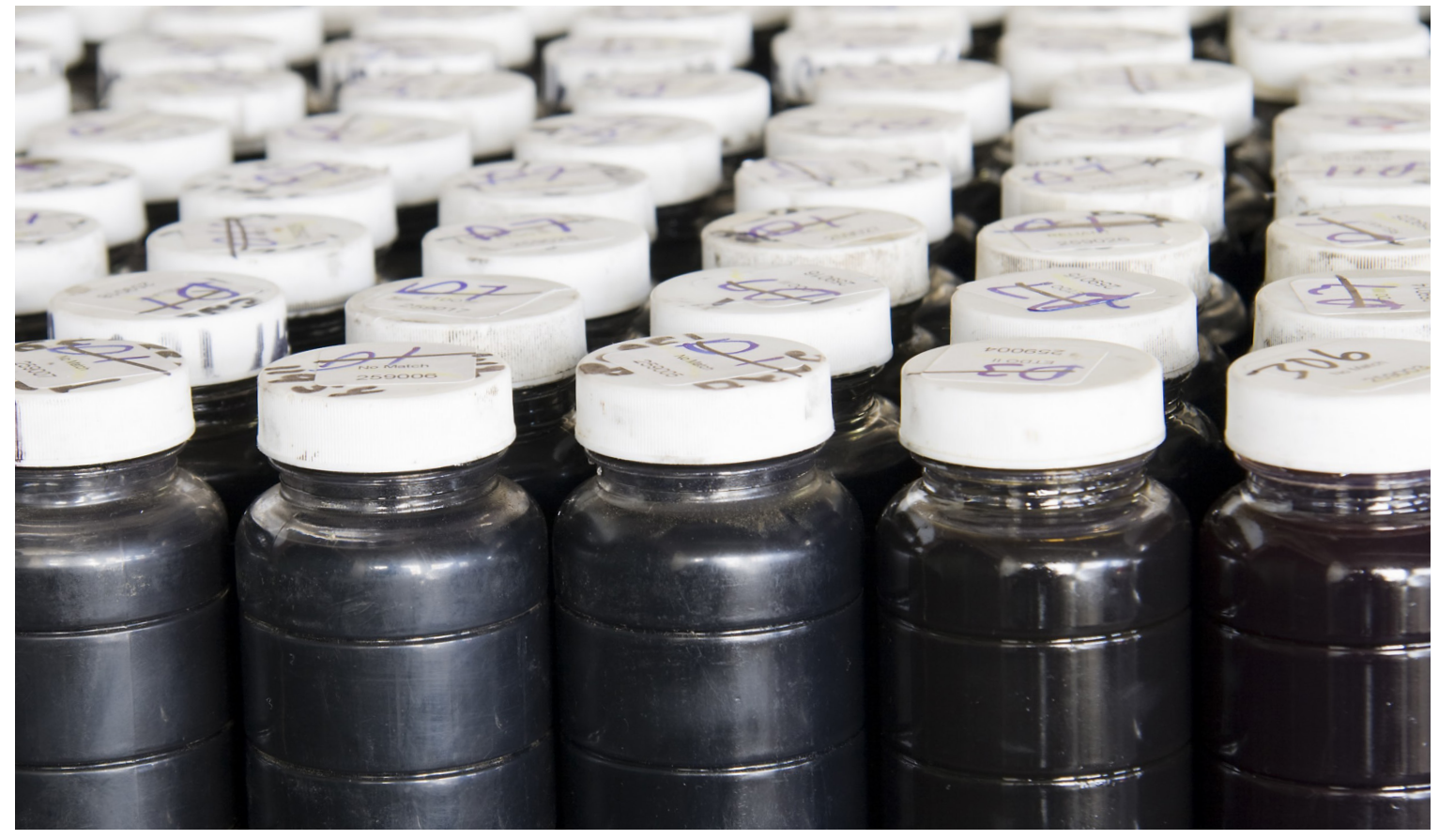

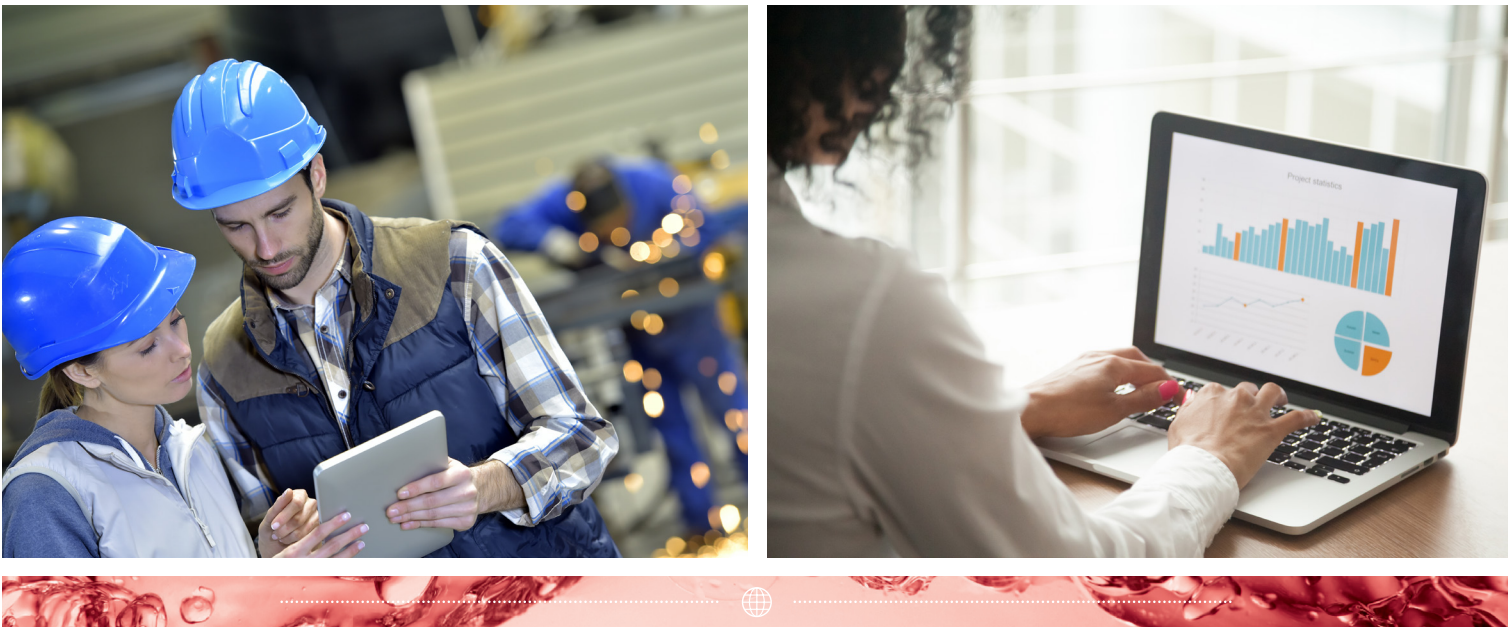

# **BUREAU VERITAS OIL & PETROCHEMICALS**

Zugang zu Ihren Analyse-Daten mit TESSWEB (Standard-Zugang)

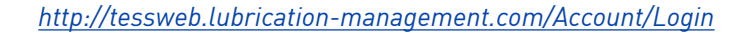

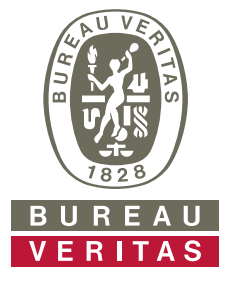

# **INHALT**

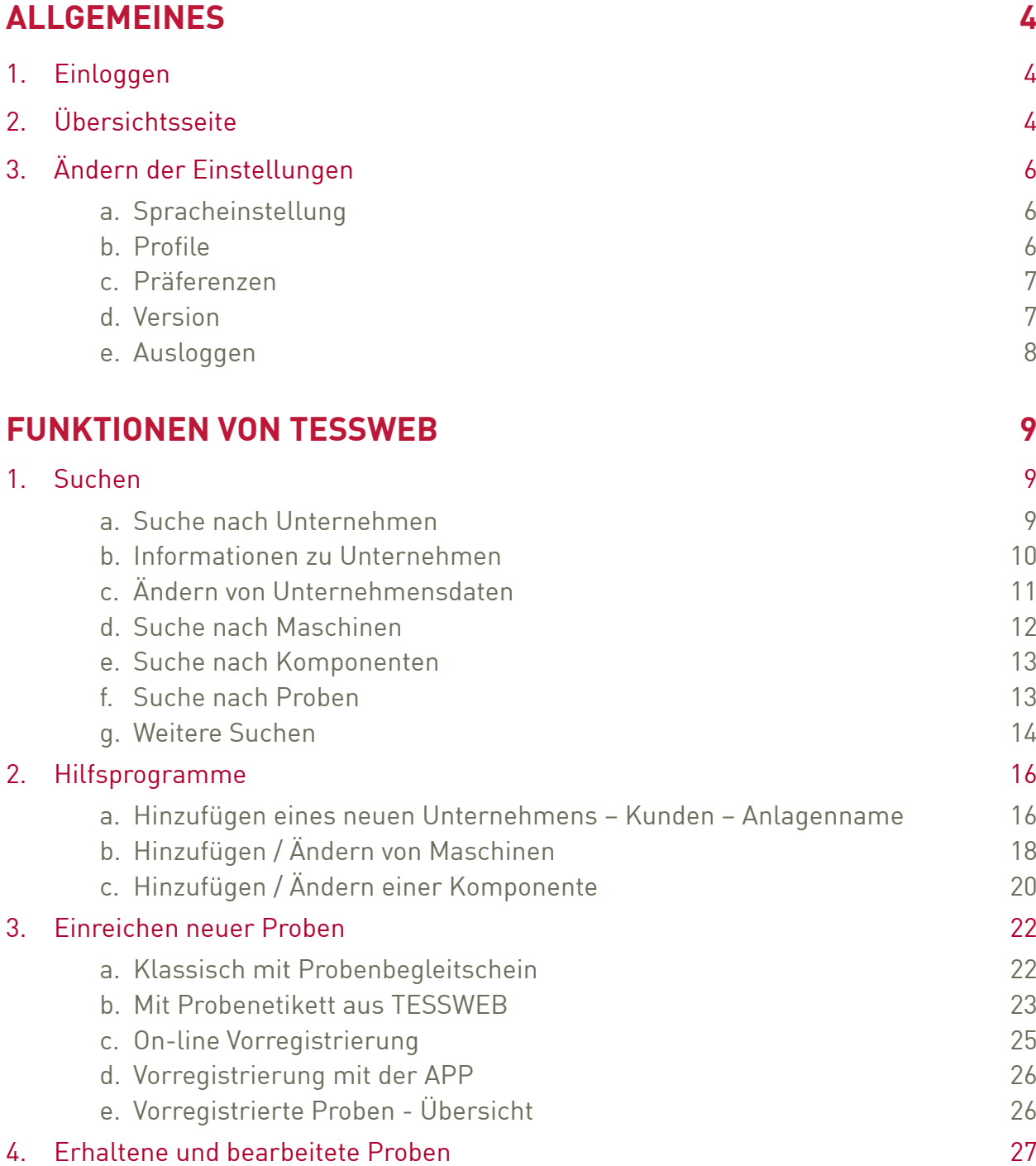

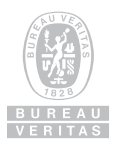

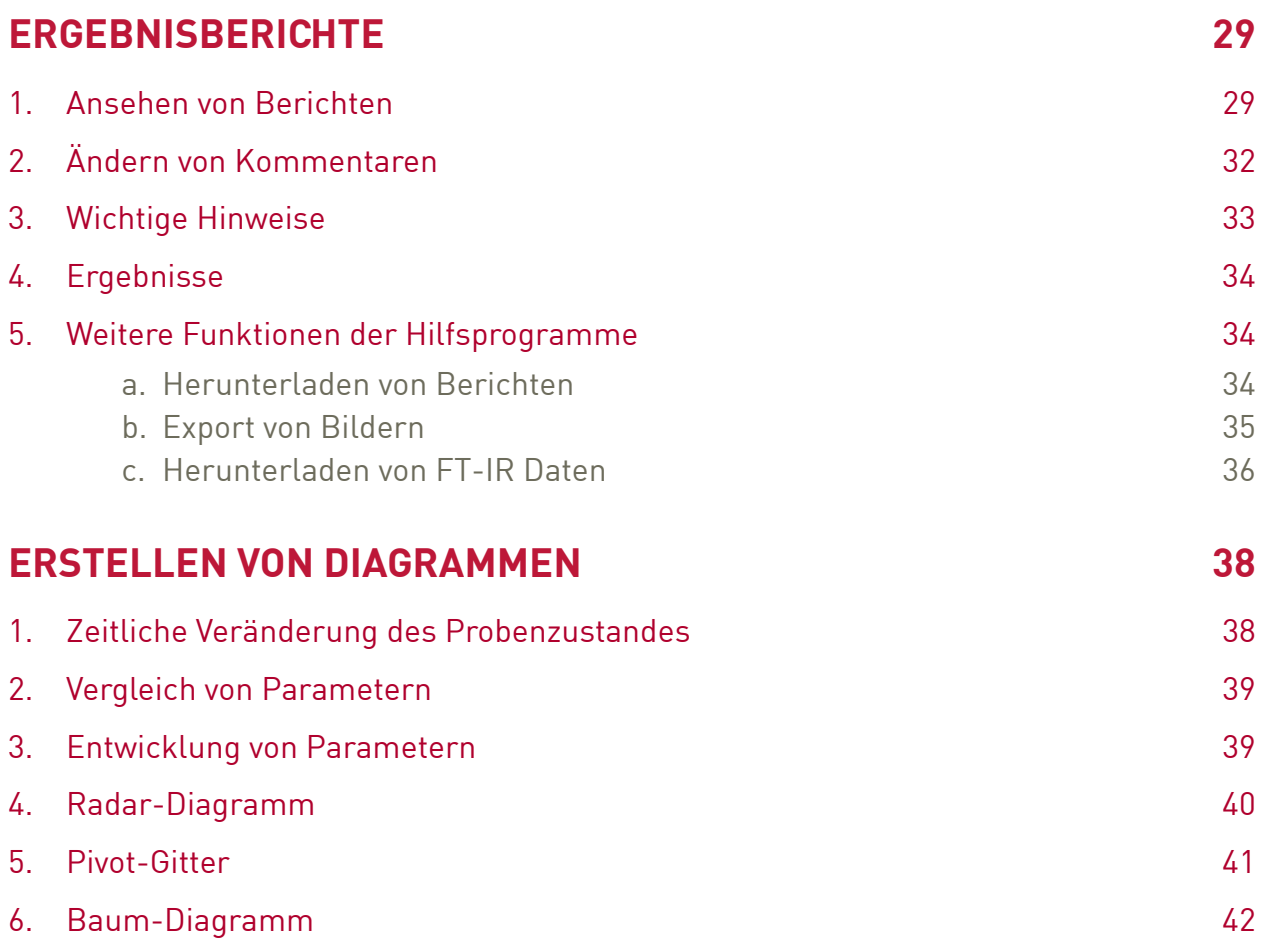

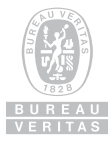

# **ALLGEMEINES**

# **1. Einloggen**

Gehen Sie auf http://tessweb.lubrication-management.com/Account/Login

# **2. Übersichtsseite**

Nach dem Einloggen erreichen Sie die Übersichtseite, auf der alle wichtigen Informationen zusammengefasst sind. Sie können hier:

- Nach einer Probe suchen
- Eine Übersicht nach dem Status Normal (grün), Überwachen (gelb) und Ernst (rot) der jeweils letzten 5 Proben mit diesem Status erhalten
- Eine Übersicht nach Aktionen (Überwachen und Ernst) erhalten
- Eine Trendübersicht der letzten 6 Monate sehen
- Einen Überblick über die Probensituation (erhalten, in Bearbeitung und veröffentlicht) erhalten
- Einen Überblick über die zuletzt eingegangen Proben erhalten

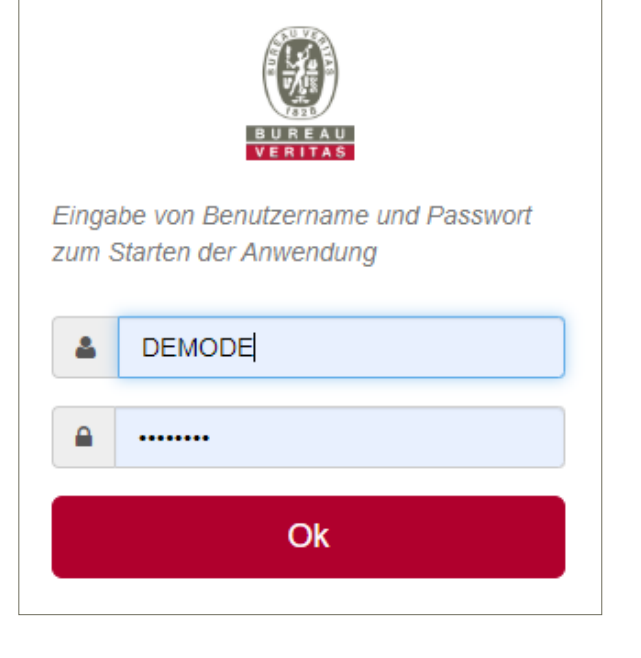

Aber genauso können Passwort und Einstellungen geändert werden.

In der Übersichtsseite sind viele Funktionen direkt durch Anklicken, z.B. Probennummer im Feld "Letzte veröffentliche Proben (Top 5)" oder ein Balken im Diagramm "Veränderung des Zustandes" direkt anwählbar.

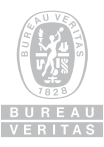

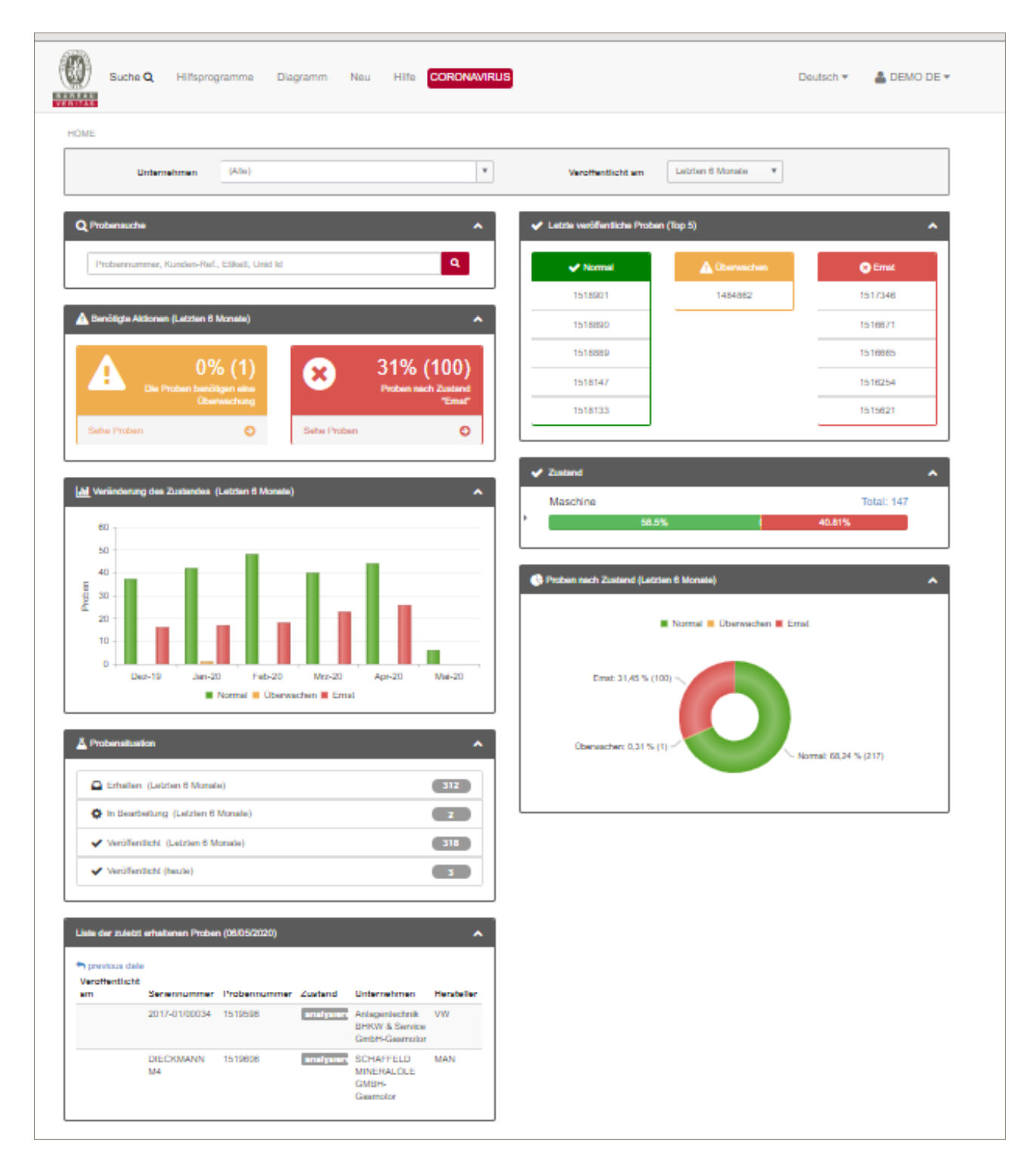

Die Funktionen werden im Einzelnen detailliert erläutert. Ansonsten gilt: einfach ausprobieren!!!

Anklicken des BV-Logos führt immer zur Startseite zurück.

# **3. Ändern der Einstellungen**

a. Spracheinstellung

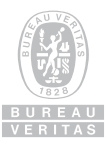

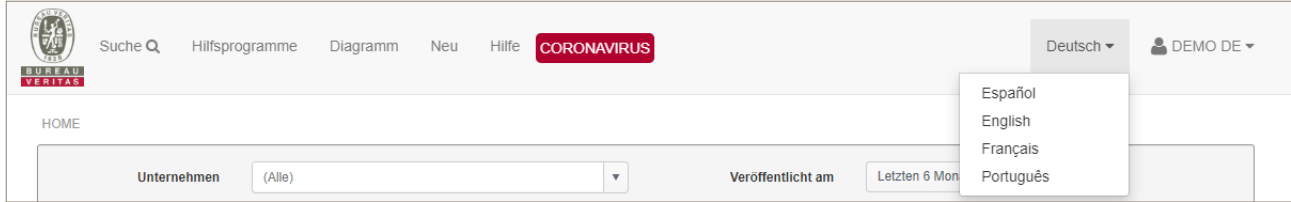

Die Spracheinstellungen können durch Anklicken einfach geändert werden. Dies gilt auch während Sie eingeloggt sind, d.h. für eine Sprachänderung der Seite brauchen Sie sich nicht ab- und wieder anzumelden.

Die folgenden Sprachen stehen zur Verfügung:

- Deutsch
- Englisch
- Französisch
- Spanisch
- **Portugiesisch**

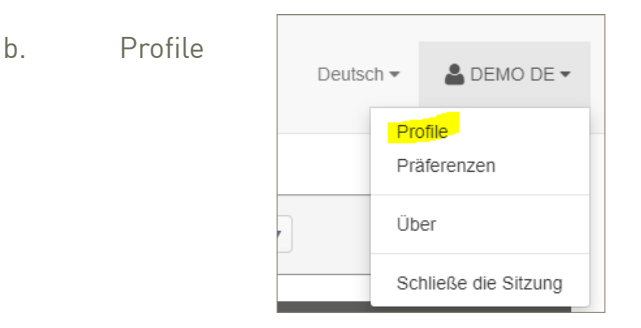

Im **Benutzerprofil** kann das Passwort geändert werden:

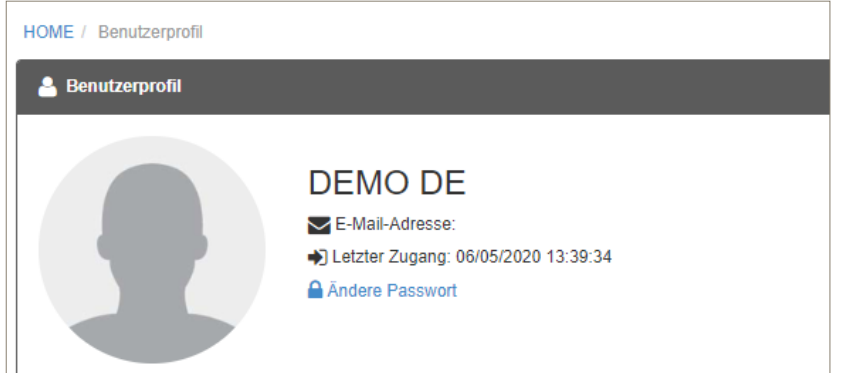

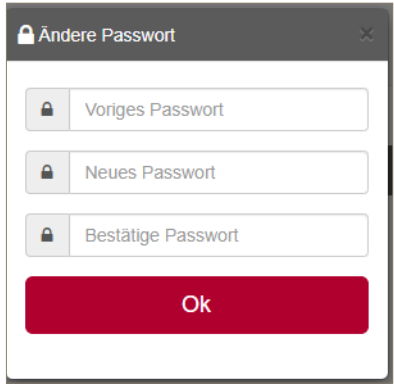

c. Präferenzen

Hier lassen sich verschiedene Vorgaben einstellen:

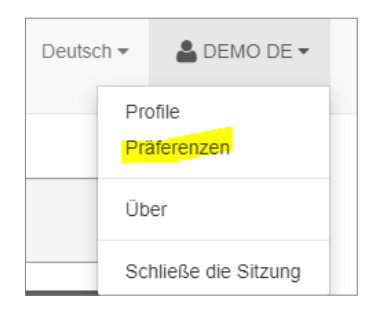

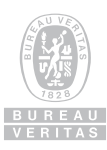

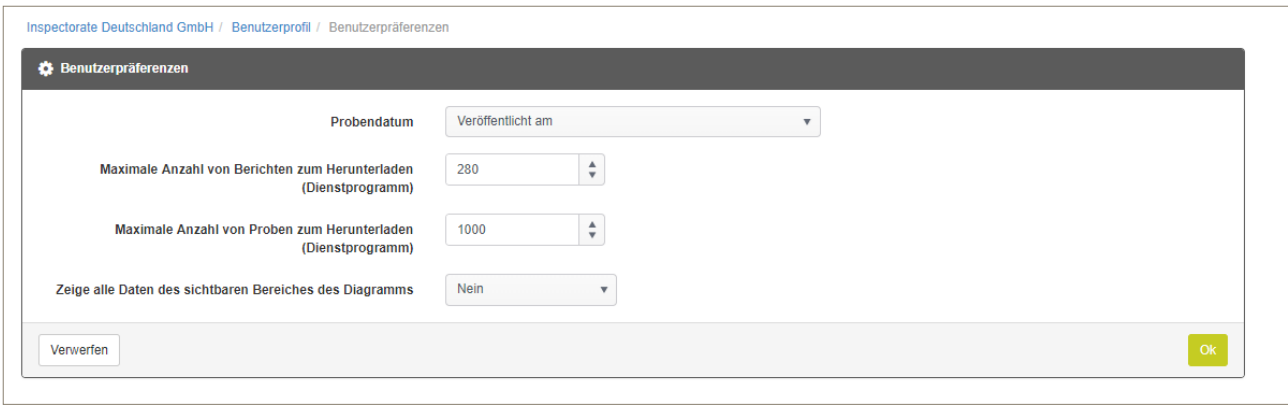

Durch Klicken auf **Kriter wird bestätigt, durch Klicken auf** Verwerten werden keine Änderungen gespeichert.

# d. Version

"Über" zeigt die aktuelle Version von TESSWEB an.

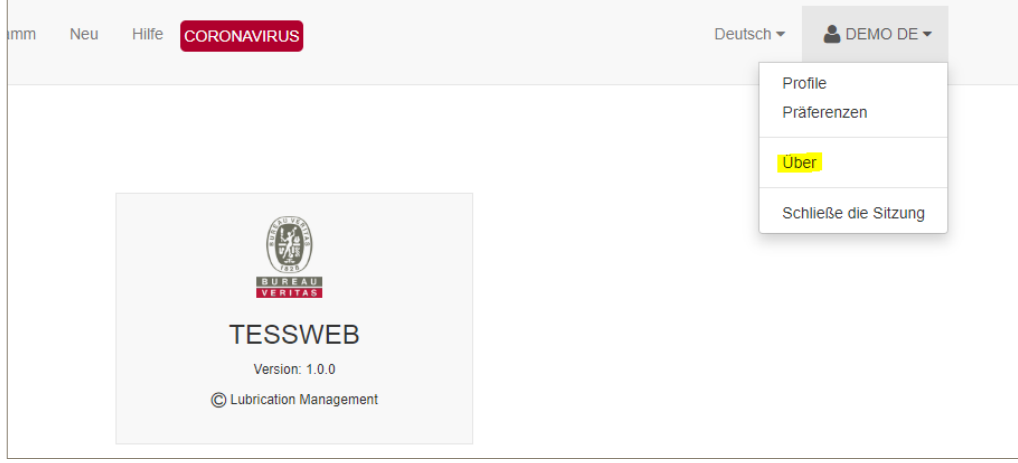

# e. Ausloggen

Die Seite kann über "Schließe die Sitzung" oder einfach durch Klicken auf die Tab-Funktion verlassen werden.

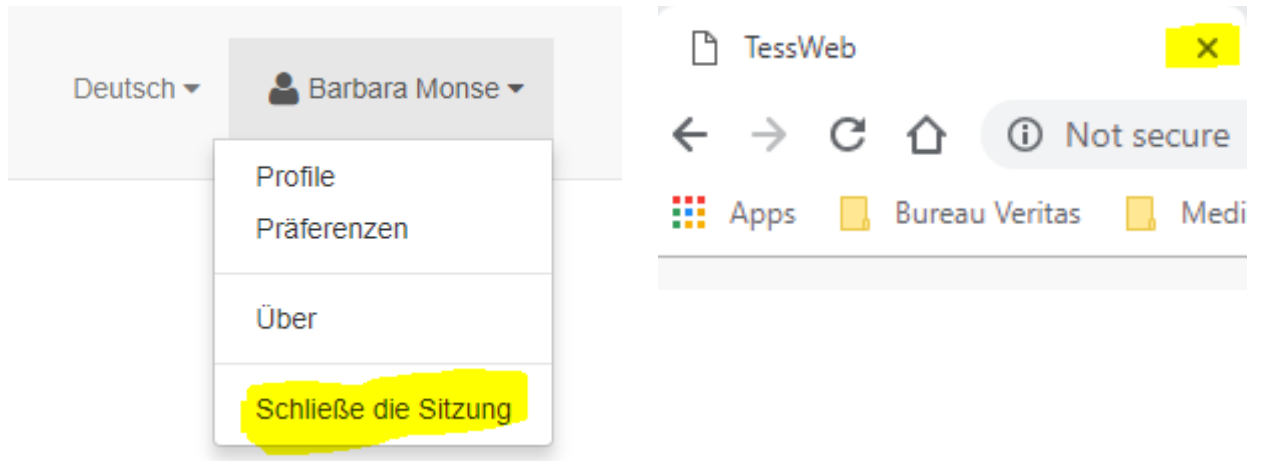

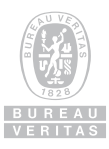

# **FUNKTIONEN VON TESSWEB**

Durch Klicken auf die verschiedenen Reiter oben auf der Seite gelangen Sie direkt zu den verschiedenen Funktionen:

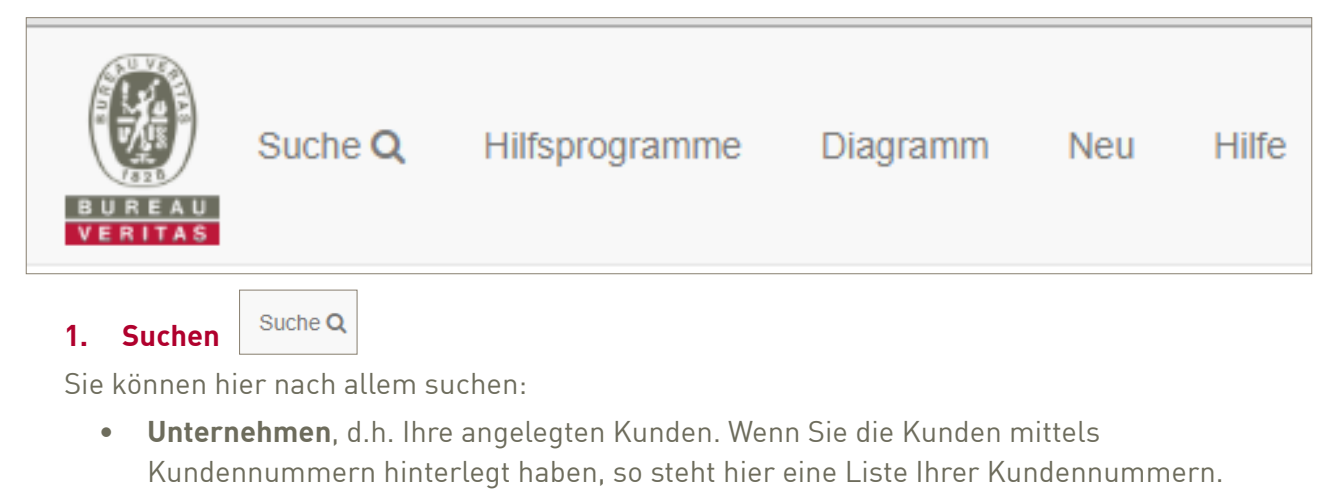

- **• Maschinen**: Sie können in allen Maschinen, unabhängig vom Wissen, bei welchem Unternehmen sie angelegt wurden, suchen.
- **• Komponenten**: typische Komponenten sind Ölsorten, oder auch verschiedene Probenentnahmestellen, je nachdem, wie und was definiert wurde.
- **• Proben**: hier kann nach bereits veröffentlichten Berichten gesucht werden

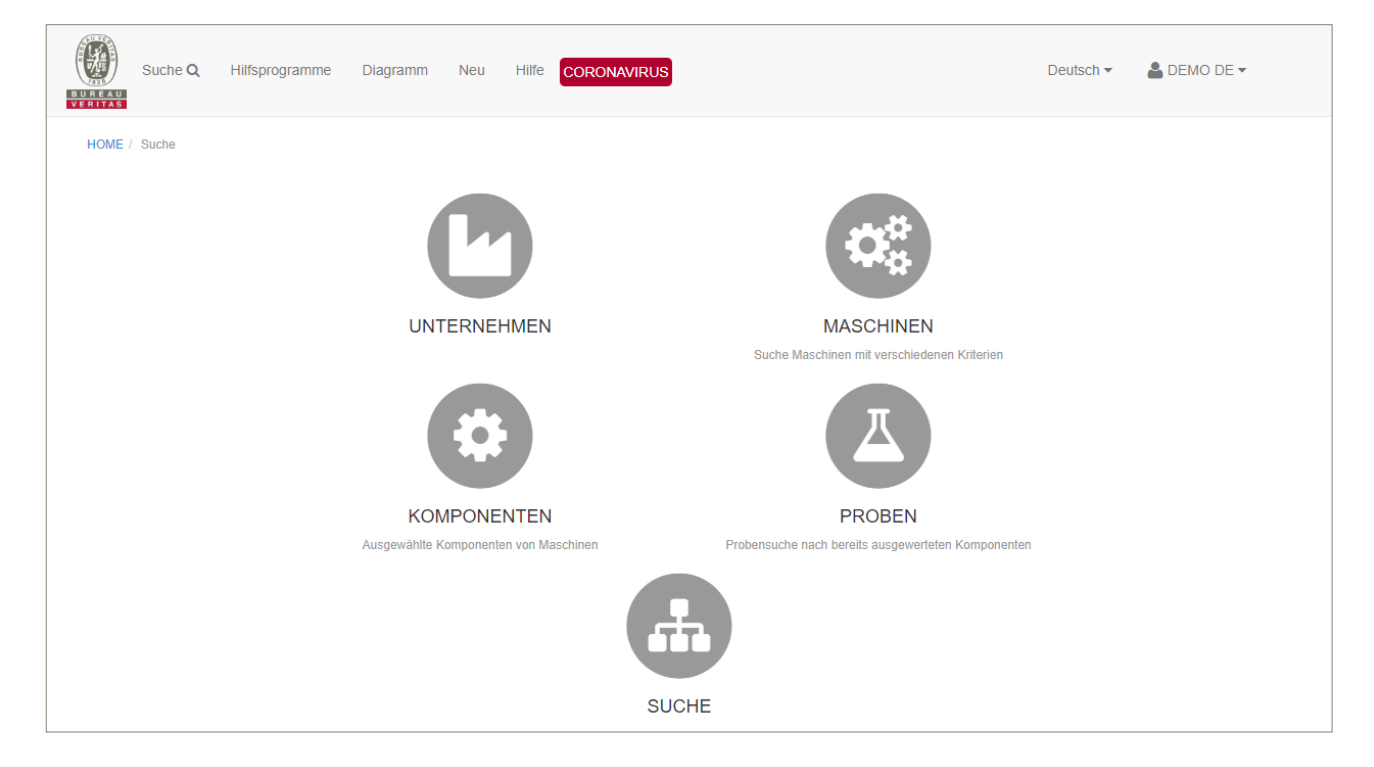

**• Suche**: alles andere

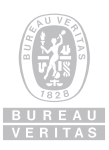

## a. Suche nach Unternehmen

Beim Öffnen der Seite wird die Gesamtliste der Unternehmen angezeigt. Häufig ist diese Liste sehr lang und es ist mühselig, das richtige zu finden. Es ist daher einfacher, Bruchteile des Namens unter NAME einzutragen. Es erscheint dann automatisch der vollständige Name, der dann ausgewählt werden kann und so schnell zum gewünschten Ergebnis führt.

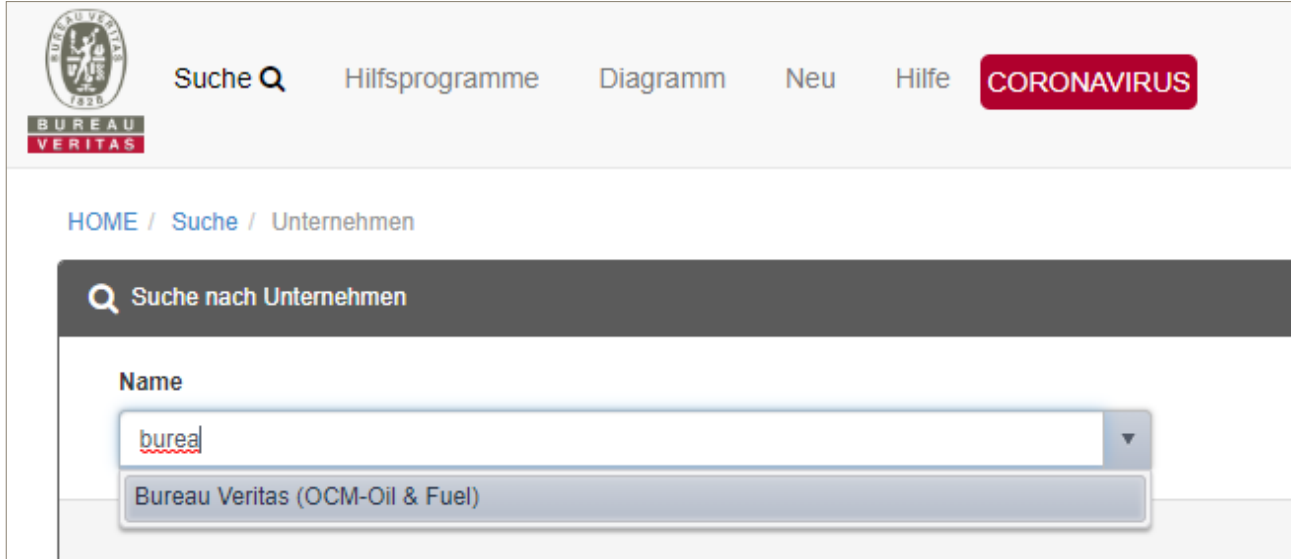

Durch Anklicken des Namens kommen Sie sofort auf die Informationsseite. Sie können hier aber auch ein neues Unternehmen hinzufügen, indem Sie bei AKTIONEN auf "+ Neues Unternehmen" gehen (siehe Kapitel….).

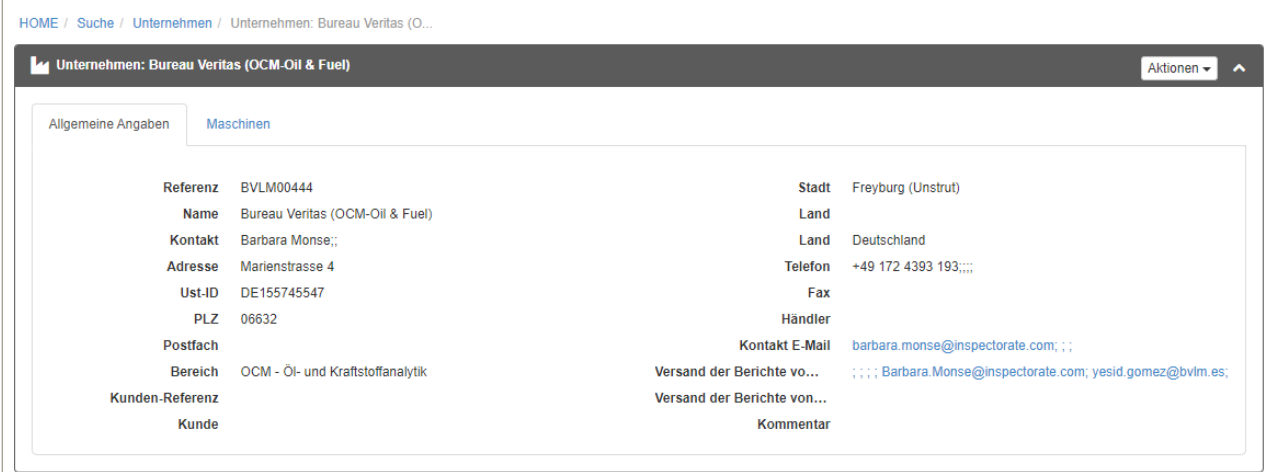

# b. Informationen zu Unternehmen

Hier sind alle Informationen zu dem Unternehmen aufgeführt. Die Referenz-Nummer (hier: BVLM00444) ist unsere interne ID. Alle Angaben sind freiwillig, aber eine möglichst vollständige Angabe erleichtert das Verwalten.

Neben den allgemeinen Angaben gibt es eine Zusammenfassung über den Zustand der Proben und wo Probleme aufgetreten sind, z.B. Verschleiß, Verunreinigungen etc. Diese Diagramme können durch Klicken auf **Grunden and Guiden and Guiden auf de**speichert und so für Management-Berichte verwendet werden.**A** Sichern

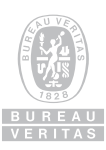

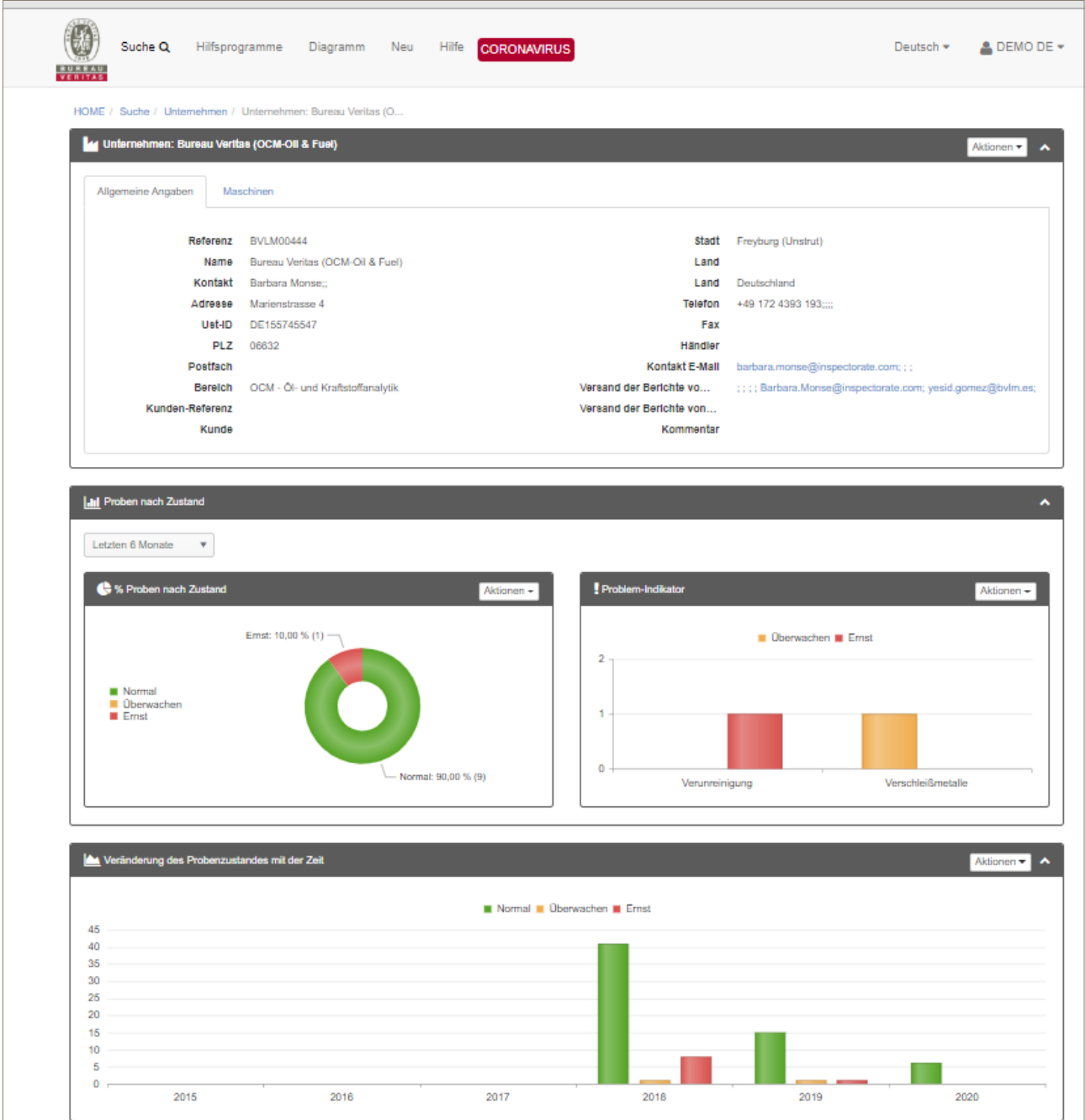

Der Erfolg Ihres Ölanalysenprogrammes wird durch das unten-stehende Diagramm (Veränderung des Probenzustandes mit der Zeit) dargestellt. Auch dies kann wie oben beschrieben gespeichert werden. Durch Klicken auf einer der Balken wird die Anzahl der betroffenen Proben angezeigt.

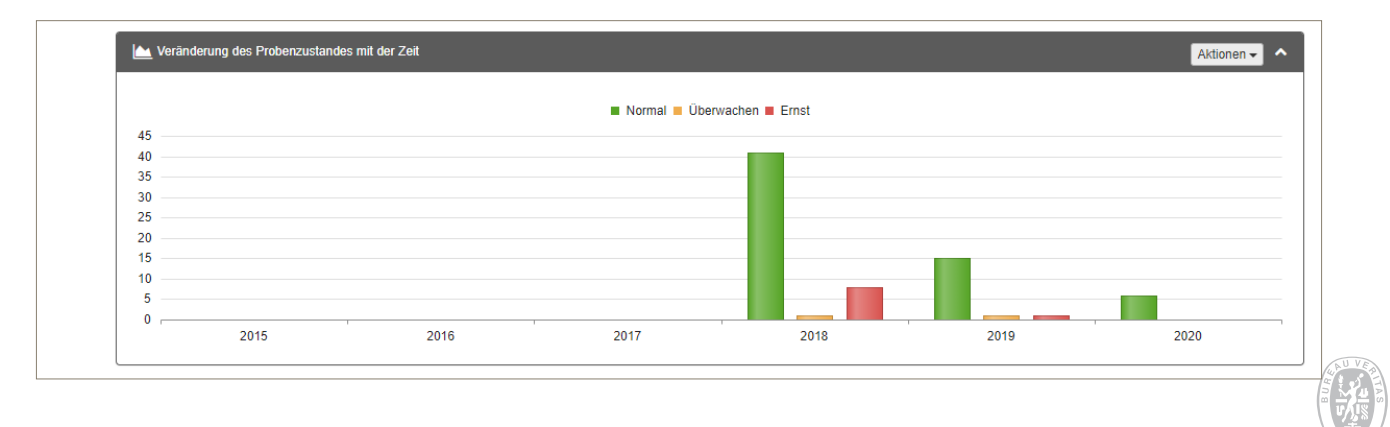

BUREAU<br>VERITAS

# c. Ändern von Unternehmensdaten

Je nach Benutzerrechten können Informationen auch geändert werden. Dies geschieht durch Klicken auf Aktionen v und Auswahl der Funktion v Andere :

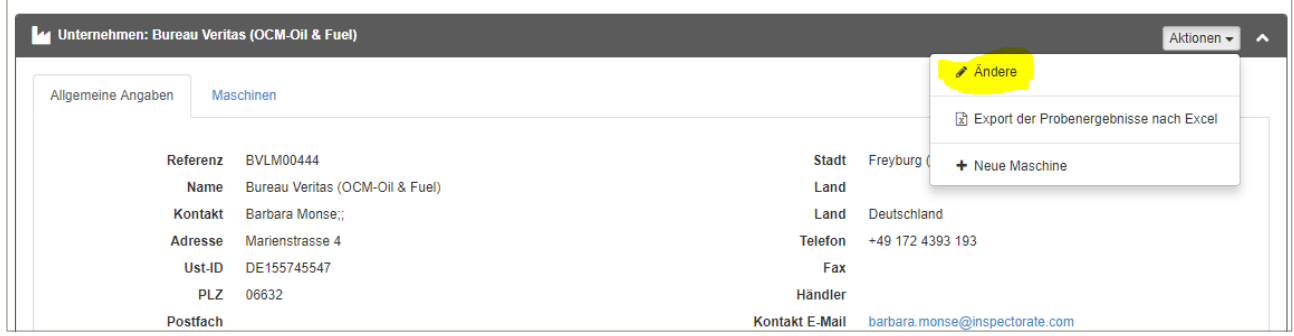

Hier können alle Daten aktualisiert werden:

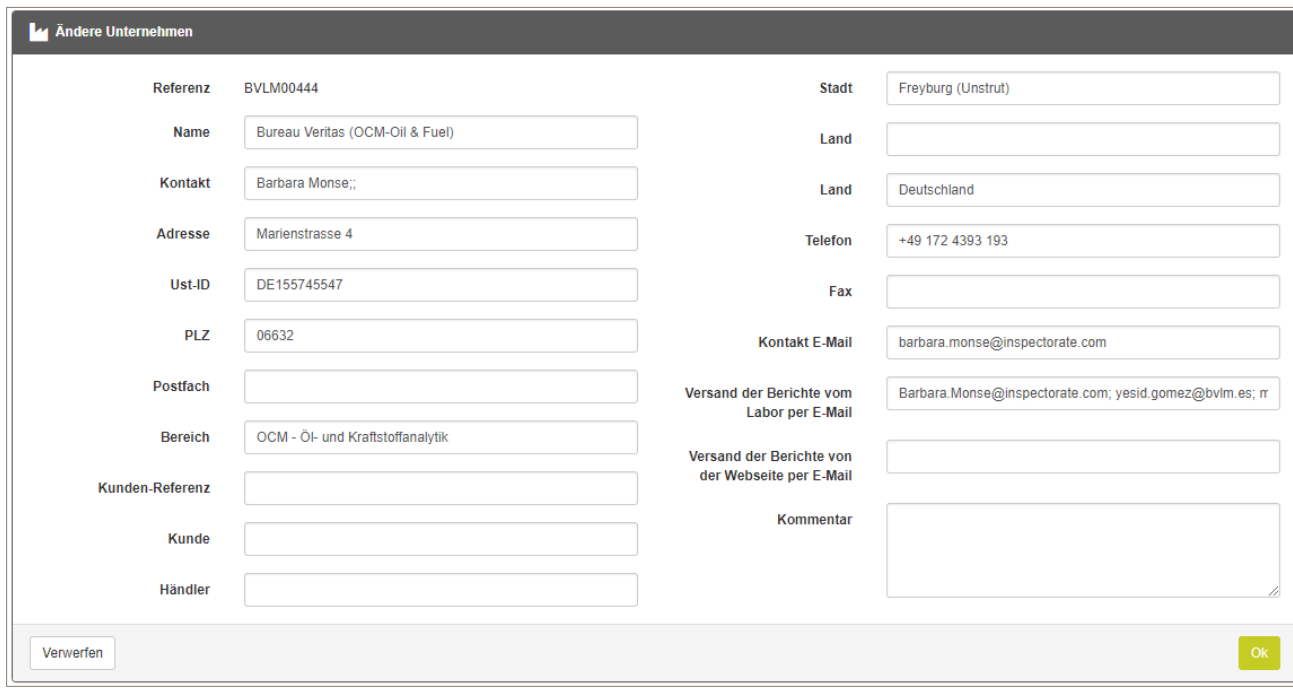

## d. Suche nach Maschinen

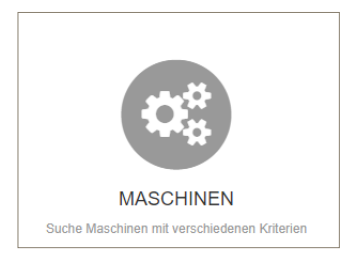

Wenn Sie einen Vergleich von einem bestimmten Maschinenhersteller oder Maschinentyp über Ihre gesamtes Anlagenportfolio erstellen möchten, um bestimmte Probleme wie erhöhte Oxidation systematisch zu erfassen, oder wenn Sie einen bestimmten Motor suchen, aber nicht mehr wissen, bei welchem Kunden er zu finden ist, oder oder …, dann bietet sich die Funktion an.

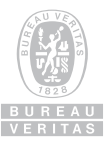

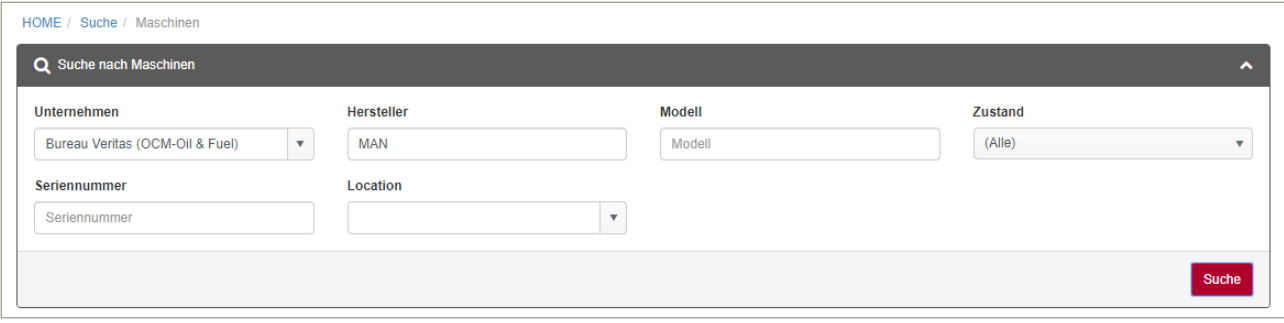

Sie können in der Suchmaske beliebige Informationen eingeben und klicken anschließend auf suche, um die Ergebnisse zu sehen.

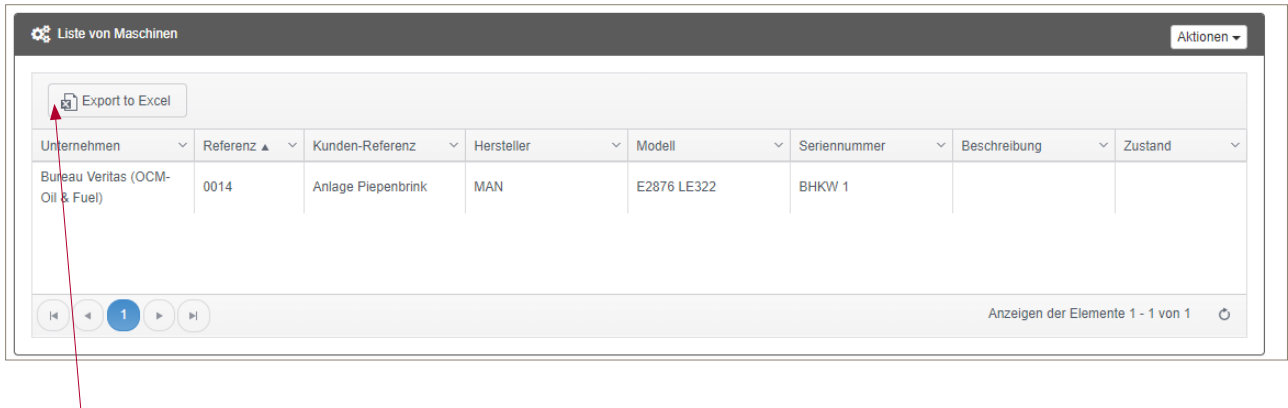

Die Ergebnisliste lässt sich einfach nach Excel exportieren und kann dort bearbeitet werden. Durch Klicken auf eine bestimmte Anlage kommen Sie sofort auf die Seite mit den Anlagedaten. Von hier aus kann über AKTIONEN auch eine neue Maschine hinzugefügt werden (siehe unten).

## e. Suche nach Komponenten

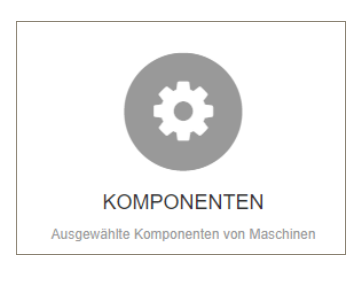

Häufig stellt sich die Frage, wie sich ein bestimmter Schmierstoff in verschiedenen Anlagen verhält – gibt es ein ähnliches Verhalten bei der Viskosität, wie lange sind Öleinsatzzeiten etc., - oder sehe ich ähnlichen Verschleiß bei einem Achsgetriebe eines bestimmten Herstellers in meinem Anlagenpool – oder… Eine passende Auswertung hängt viel davon ab, wie Sie Ihre Informationen angelegt haben.

Auch hier können Sie nach allen Feldern suchen. Die Ergebnisliste lässt sich wieder leicht nach Excel exportieren.

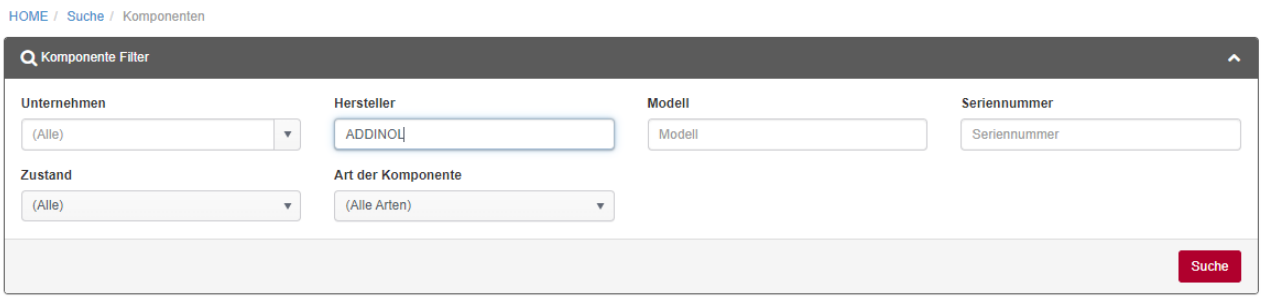

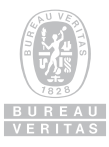

f. Suche nach Proben

Häufig werden Ergebnisse zu Proben gesucht und es sind nur Bruchstücke von Informationen verfügbar. Diese Bruchstücke können in das einzelne Feld eingetragen werden. Dann auf Suche gehen und Sie erhalten eine Ergebnisliste. Je mehr Sie die Suche einschränken, desto einfacher finden Sie das gewünschte Ergebnis.

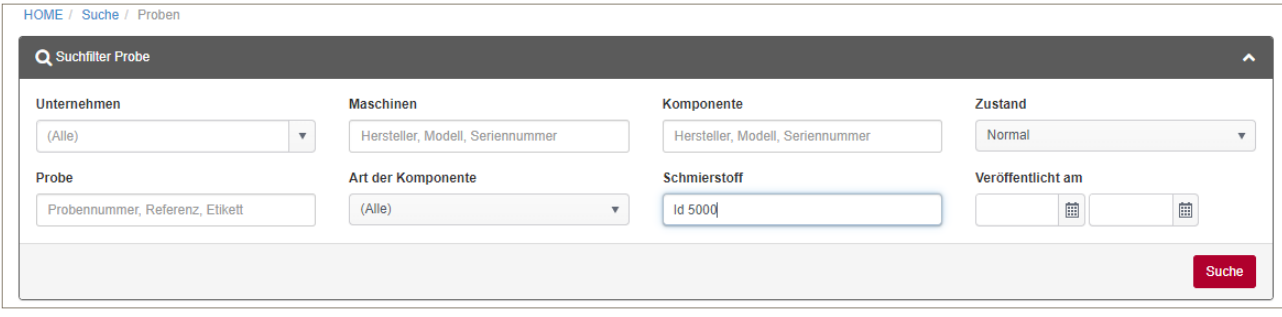

In der Liste erhalten Sie Informationen wie die Probennummer und das Datum der Berichterstattung. Mit der Probennummer können Sie dann leicht auf den gewünschten Bericht zugreifen.

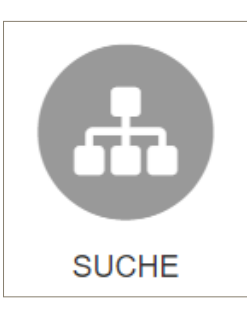

g. Weitere Suchen

Dies ist eine weitere Darstellungsart der verschiedenen Strukturen, die einen Überblick über Unternehmen, Maschinen und Komponenten und den dazugehörigen Proben gibt.

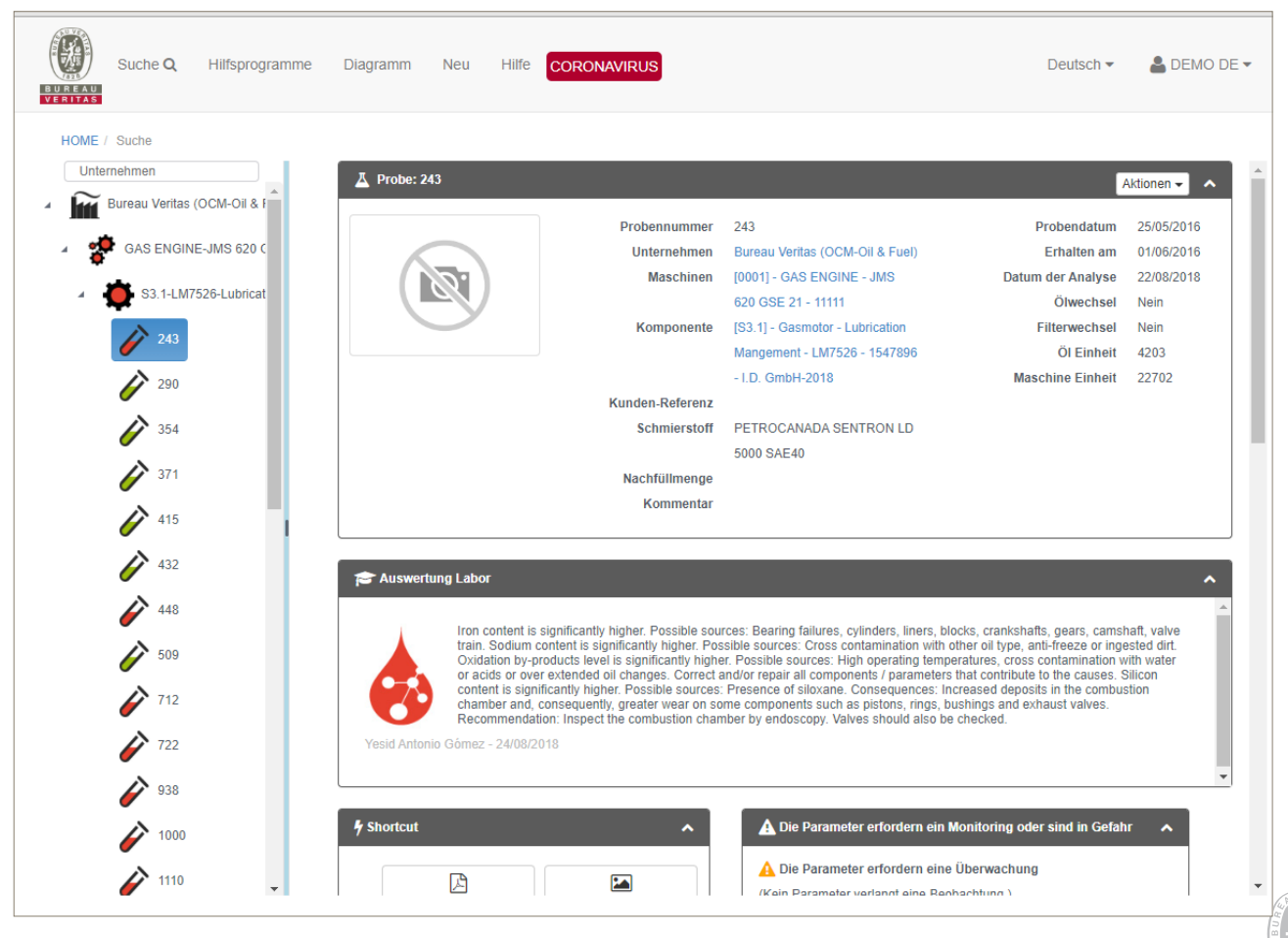

**BUREAU VERITAS** 

Sie erhalten hier die Baumstruktur Ihrer Anlagendaten zusätzlich zu den Übersichtseiten. Über die Funktion Aktionen v lassen sich die Probenergebnisse nach verschiedenen Optionen nach Excel exportieren.

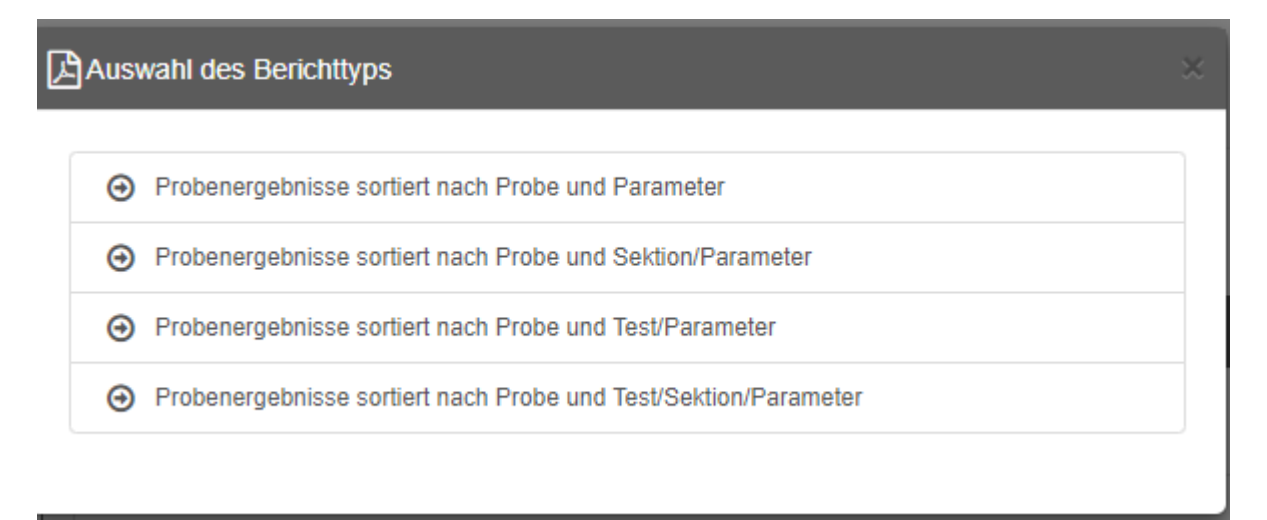

# **2. Neue Maschinen und Komponenten anlegen**

Neue Unternehmen, Maschinen und/oder Komponenten können leicht durch das Hilfsprogramm NEU

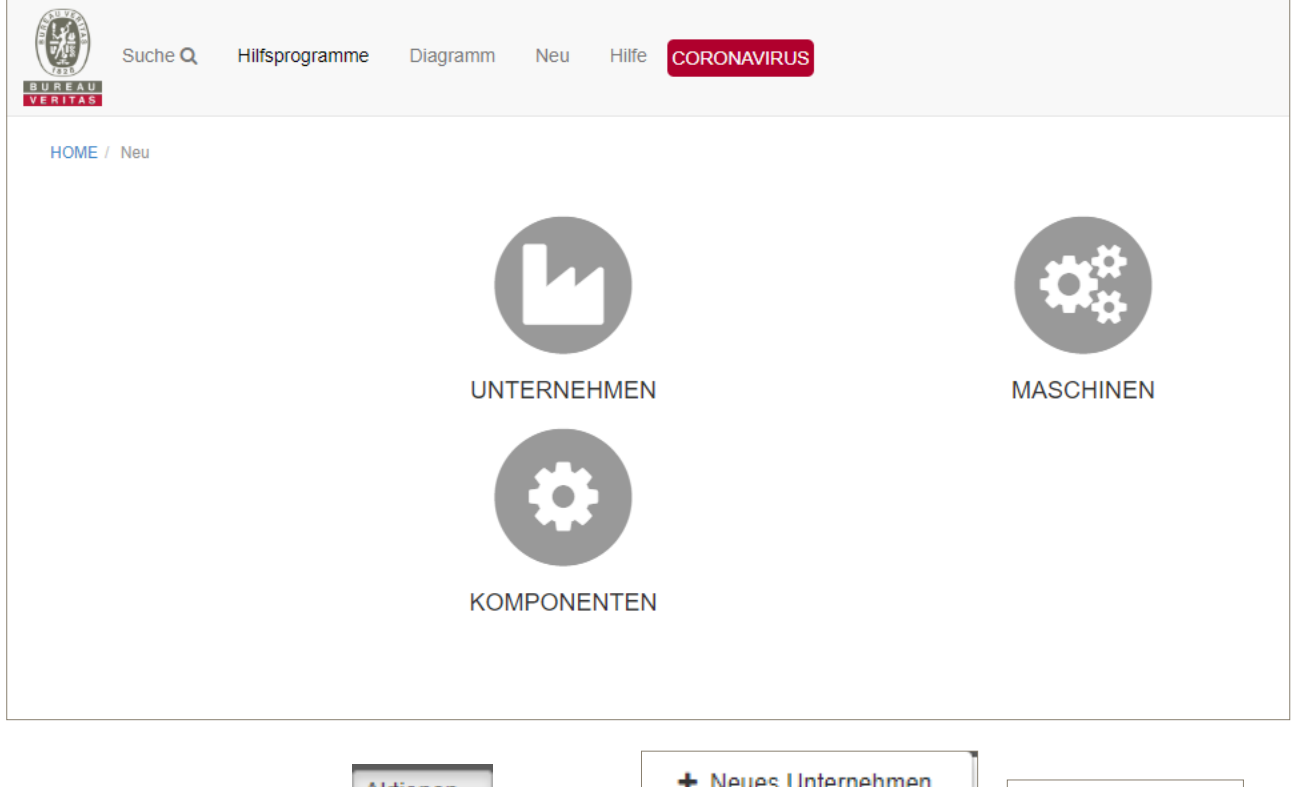

oder durch Klicken auf  $\lfloor$  Aktionen  $\blacktriangledown$  und dann  $\lfloor$   $\blacktriangledown$  in Neuelle intermediation  $\lfloor$   $\rfloor$   $\blacktriangledown$  Neue Maschine oder + Neue Komponente . Die entsprechenden Informationen müssen dann manuell ausgewählt werden, wie z.B. hier:

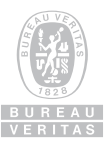

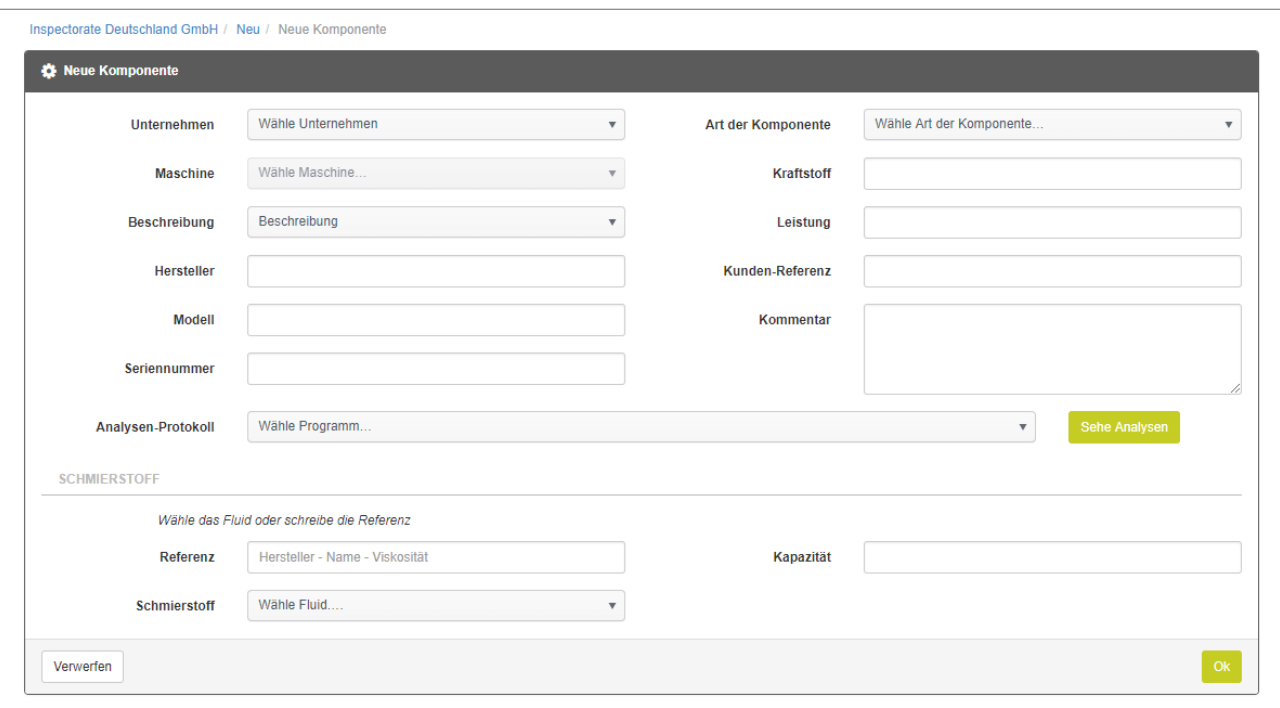

a. Hinzufügen eines neuen Unternehmens – Kunden – Anlagenname

Die Funktion "Unternehmen" kann je nach Ihrer Struktur verschiedene Bedeutungen haben. So kann es beispielsweise für ein Service-Unternehmen die Kundennummer der verschiedenen Standorte sein, in denen die zu wartenden Anlagen sind; oder bei Windpark-Betreibern der Name des betreffenden Windparks; oder bei Industriekunden die Bezeichnung für die Produktionsschiene. Wichtig ist dabei, dass Sie die Anlagen und die damit verbundenen Proben eindeutig zuordnen können. Wir beraten Sie gerne bei dem richtigen Set-Up.

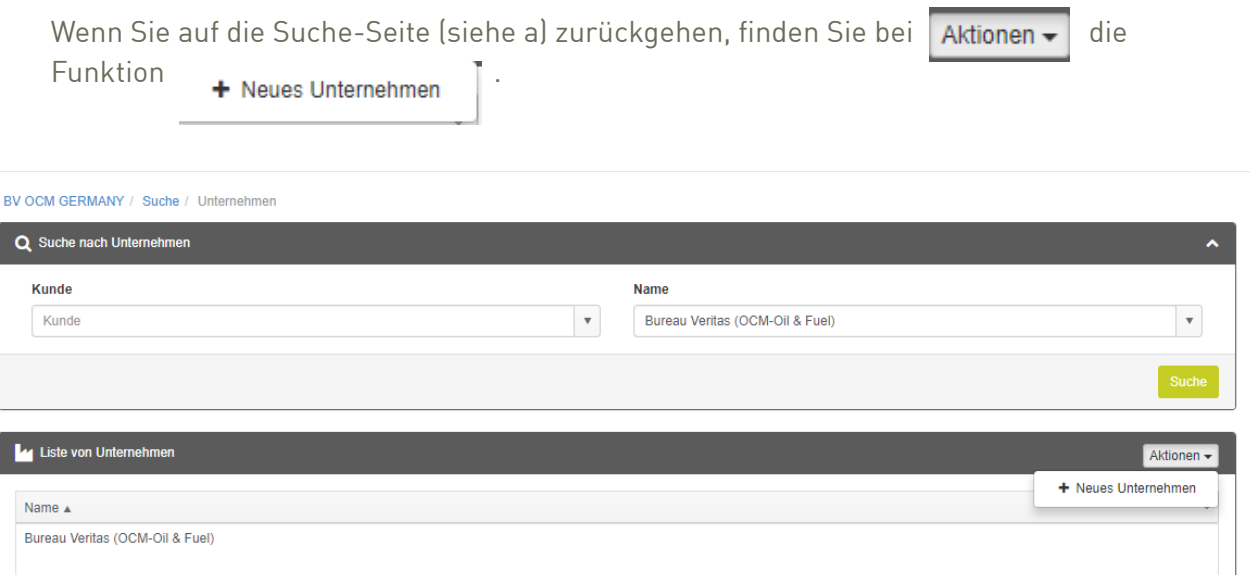

Diese Auswahl bringt Sie auf die neue Seite, in der so viele Informationen wie nötig und möglich hinterlegt werden sollten:

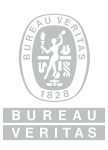

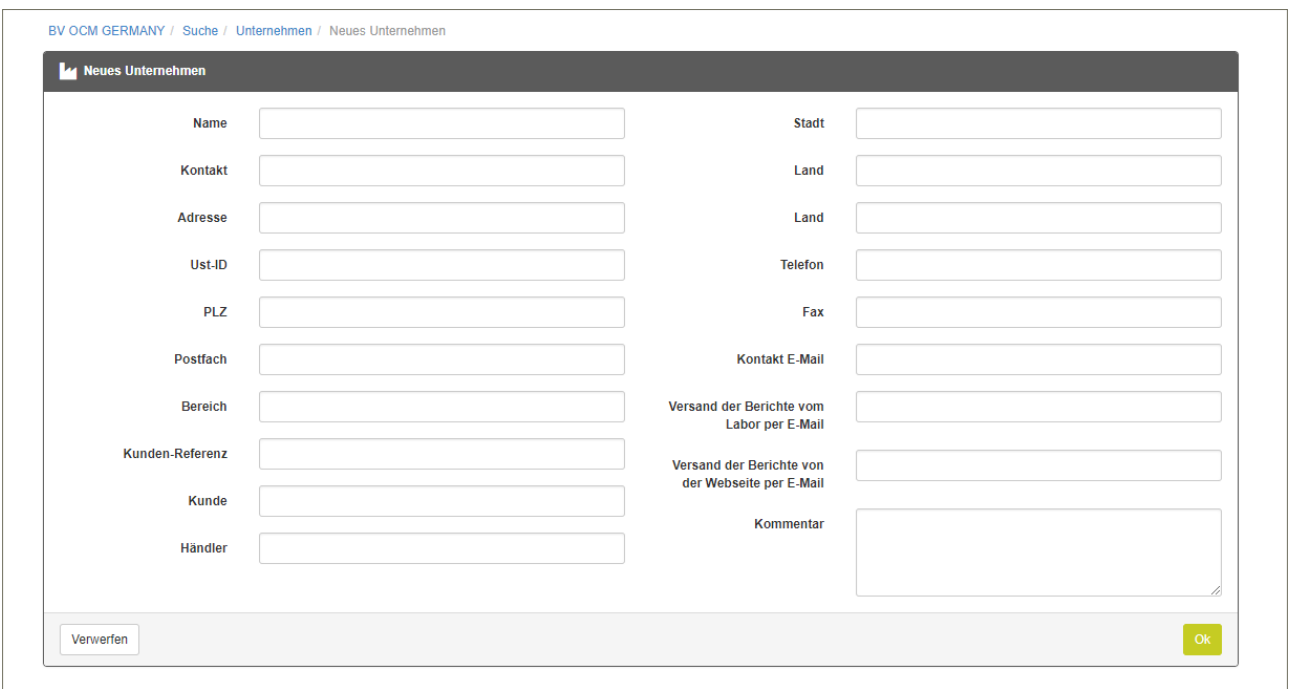

**BITTE BEACHTEN: ein Unternehmensname kann nur einmal vergeben werden.**

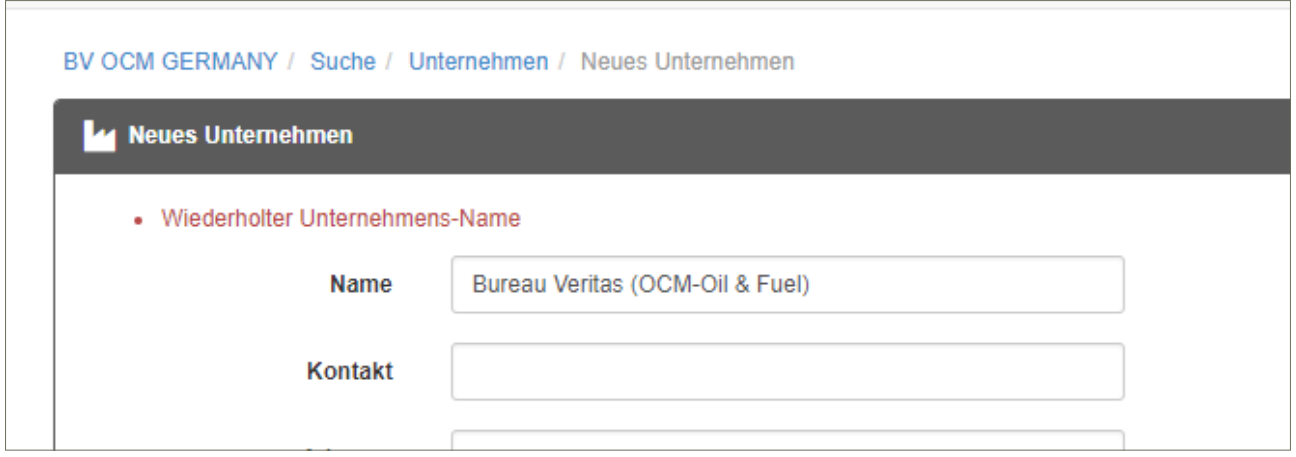

b. Hinzufügen / Ändern von Maschinen

Neben der Seite ALLGEMEINE ANGABEN finden Sie die Seite MASCHINEN. Hier sind alle Maschinen, die zu diesem Unternehmen gehören, aufgeführt.

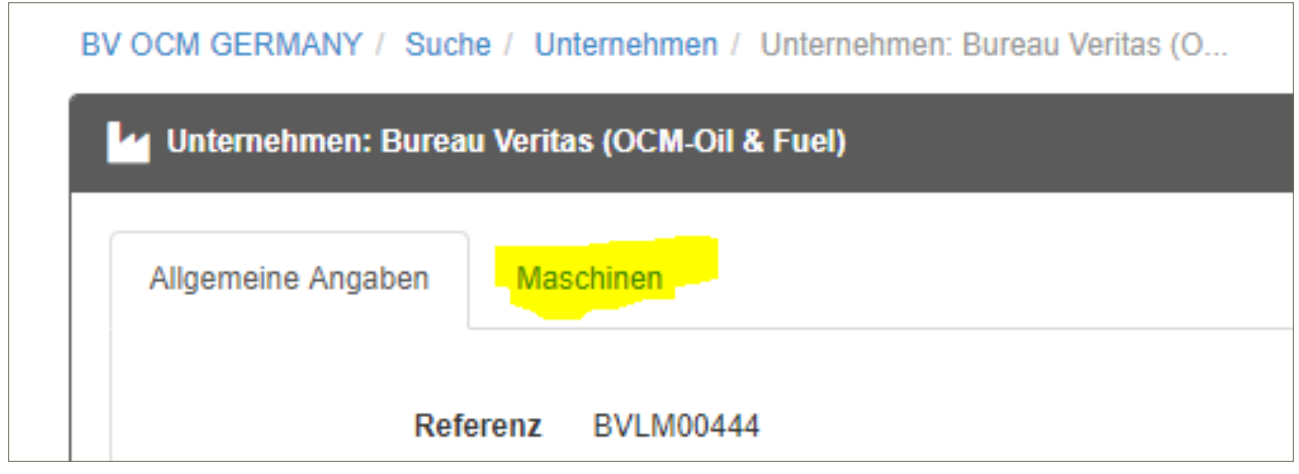

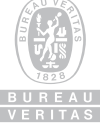

Die Auswahl dieser Seite führt wieder zu einer Übersichtsseite, ähnlich wie die zum Unternehmen, sowie zu einer Auflistung all der Maschinen, die zu diesem speziellen Unternehmen gehören. Ist das Unternehmen ein Kundenort, an dem sich Anlagen eines Service-Unternehmens befinden, so sind dann dort alle Maschinen aufgeführt. Dies können nur eine, oder auch mehrere sein. Oder sämtliche Windturbinen von einem Windpark. Oder alle Maschinen in einer Produktionshalle. Oder alle Fahrzeuge, die zu einem bestimmten Fahrzeugpark gehören. Oder…..

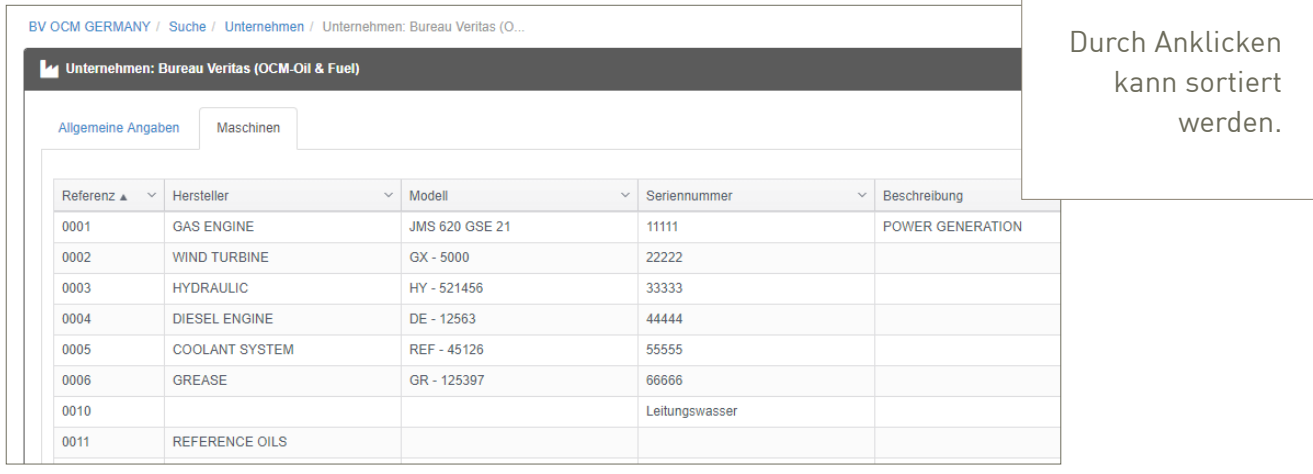

Sie können in dieser Übersicht auswählen, welche Informationen angezeigt werden sollen:

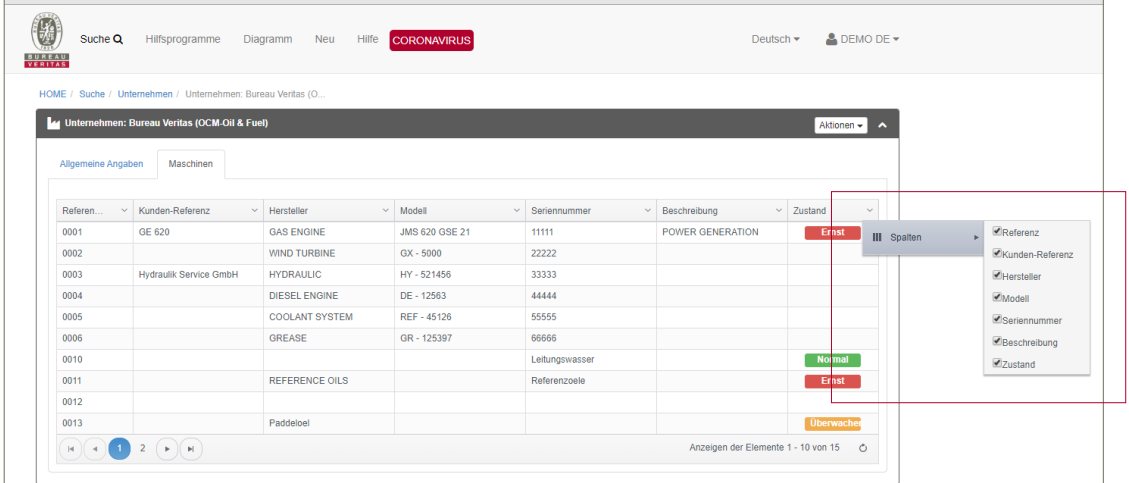

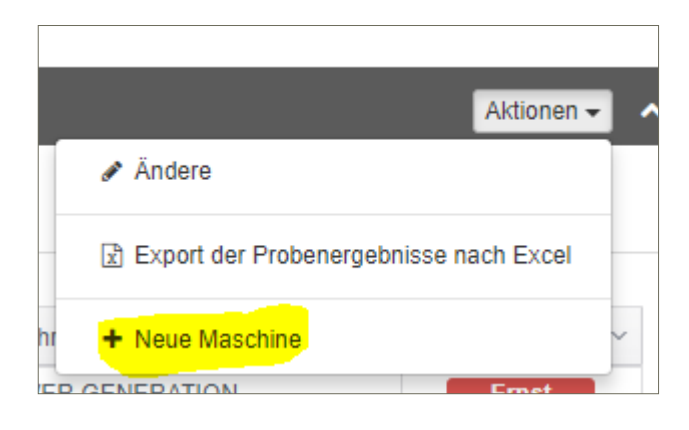

Durch Klicken auf  $\mathbf{I}$  + Neue Maschine kann eine neue Maschine / Anlage hinzugefügt werden:

Es müssen nicht alle Felder ausgefüllt sein, aber denken Sie daran, dass es nicht nur den Interpretern der Ergebnisse hilfreich ist, möglichst viel über die Anlage zu wissen, sondern auch Ihnen, wenn Sie eine Probe Ihrem Anlagenpool zuordnen möchten:

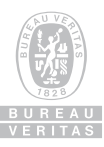

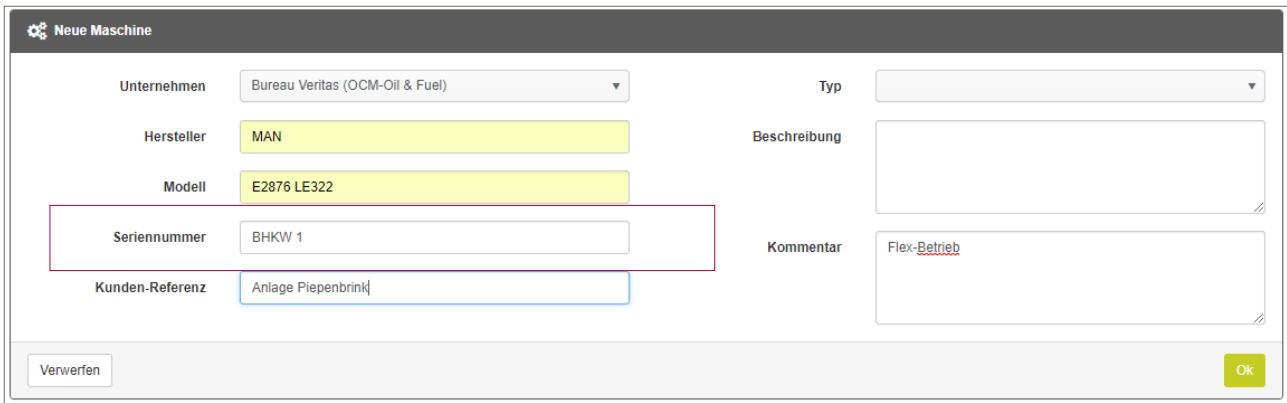

Bei der sogenannten Seriennummer kann die Maschinen-Seriennummer stehen, es kann aber auch ein anderer Name sein. Wichtig ist es, dass die Maschine eindeutig zuordnungsbar ist.

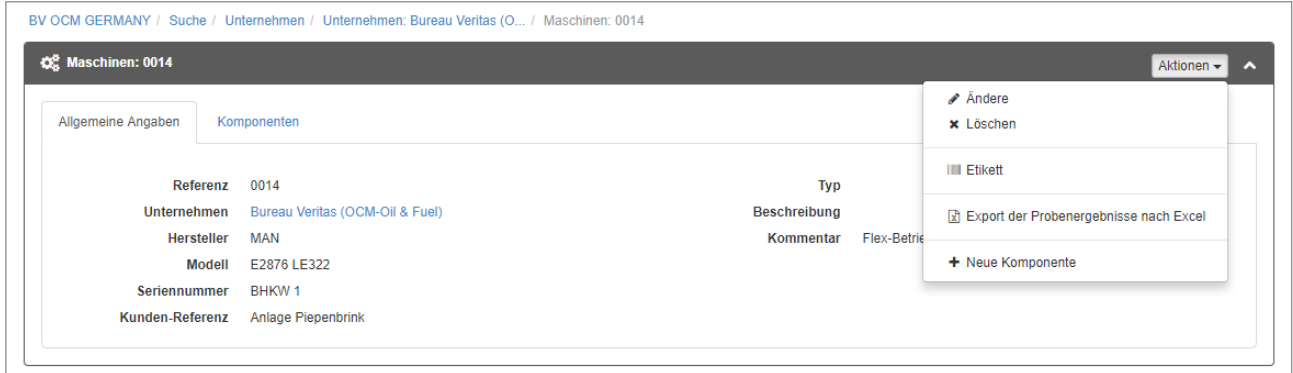

Durch die Funktion  $\sqrt{\hat{A}}$ ndere können jederzeit Änderungen und Ergänzungen durchgeführt werden.

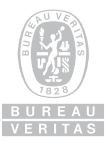

Anklicken der gesuchten Maschine führt Sie auf die Seite mit den Maschinen- oder Anlagedaten:

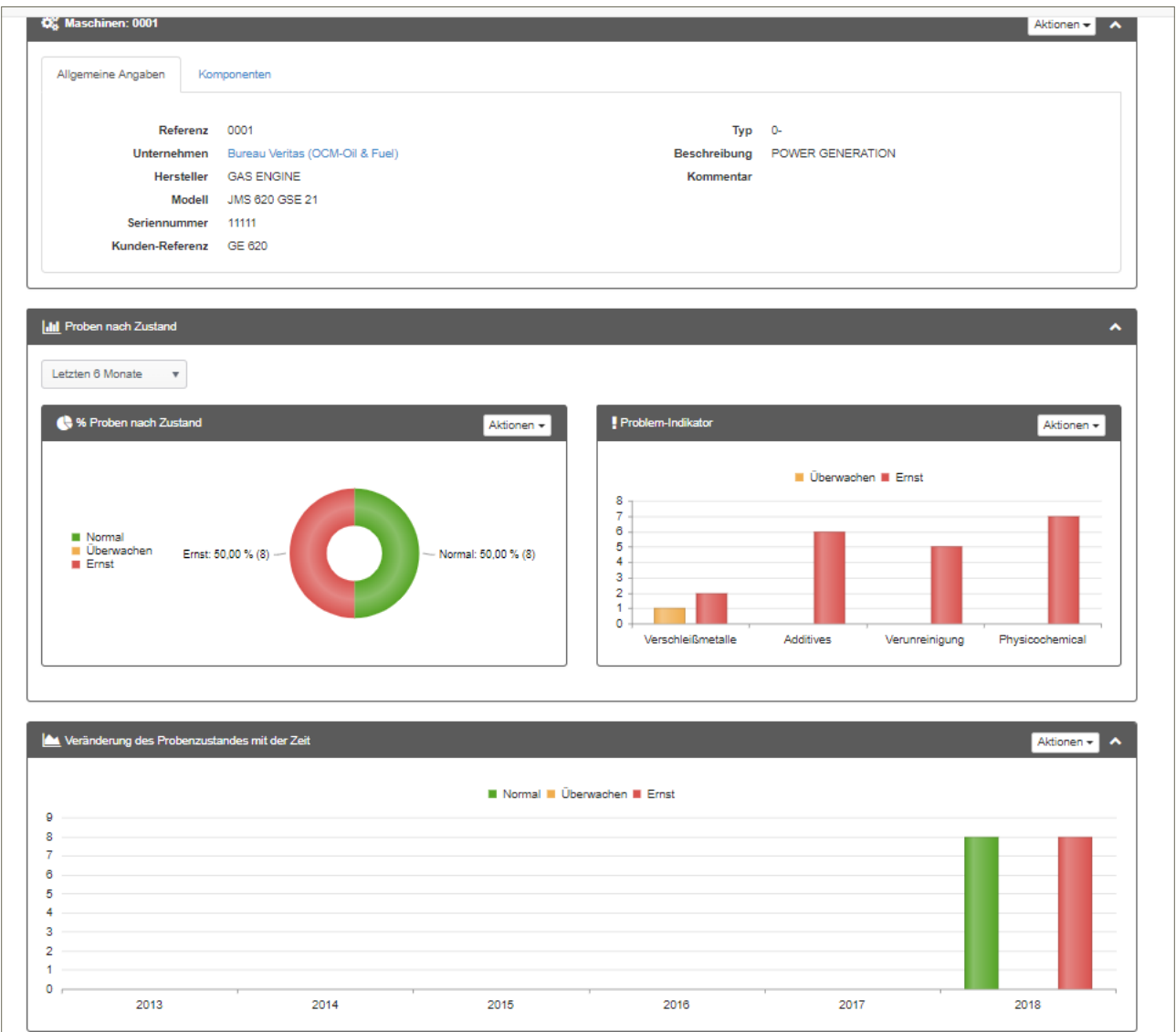

Neben den Angaben zu dem Motor / Anlage erhalten Sie einen schnellen Überblick über die angefertigten Analysen, deren Ergebnis sowie Hinweise auf möglich Probleme, wie z.B. Verschleiß oder Veränderungen der physikalisch-chemischen Eigenschaften (Ölzustand).

Es stehen je nach Benutzerrechten verschiedene Funktionen zur Verfügung:

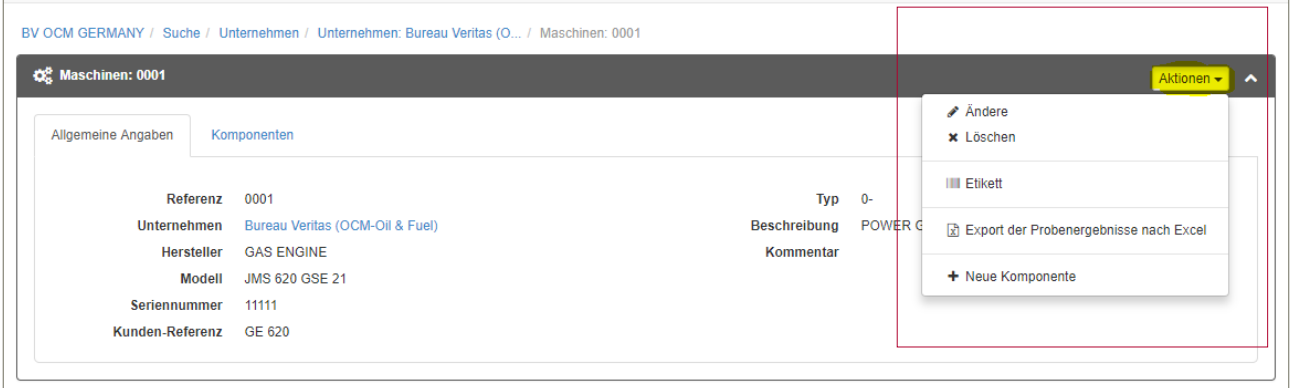

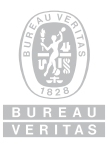

# c. Hinzufügen / Ändern einer Komponente

Jede Maschine / Anlage hat mindestens eine Probenentnahmestelle bzw. besteht aus verschiedenen Komponenten. Bei einer Baumaschine können dies z.B. Motor, Achsgetriebe vorne, Achsgetriebe hinten, Differential und Hydraulik sein, bei einem Gasmotor Motor und Kühlsystem oder bei einer Windturbine Hauptgetriebe, Pitch-Station, H/S Brake oder Lager der Flügel A, B und C sein. Von den Komponenten werden auch die Proben genommen.

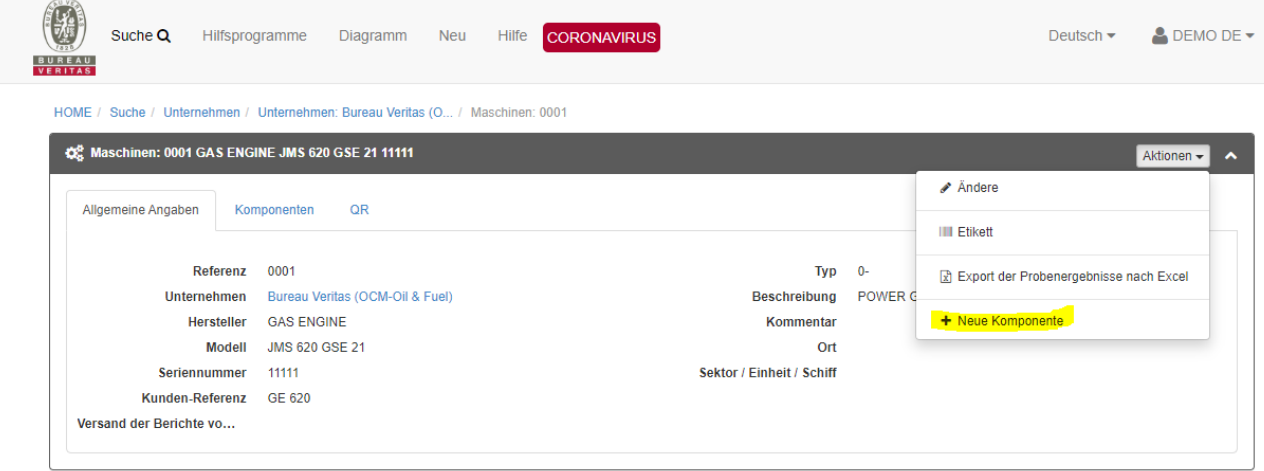

Die wichtigsten Informationen hier sind:

- Art der Komponente (z.B. Gasmotor)
- Analysen-Protokoll
	- Wichtige Programme sind z.B.:
	- P24 Gasmotor
	- P92 Dieselmotor
	- P93 Industrieöl (Getriebe, Hydraulik)
	- Q64 Kühlmittel ADVANCED
- Eingesetzter Schmierstoff

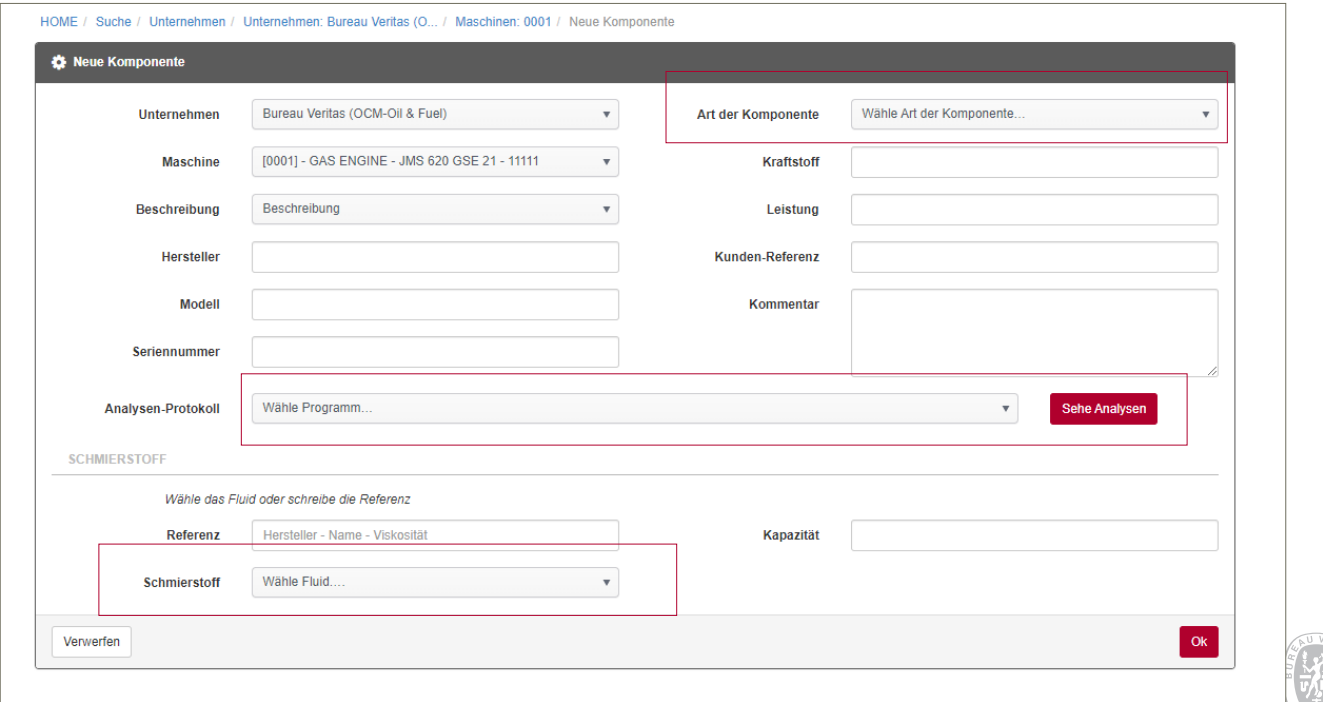

BUREAU

Andere Informationen wie Hersteller, Modell und Seriennummer beziehen sich auf komplexe Anlagen, die aus Komponenten verschiedener Hersteller bestehen, wie z.B. bei einer Windturbine. Wenn dies nicht der Fall ist, können auch keine Informationen hinterlegt werden.

Hilfreiche Informationen sind:

- Kraftstoff: bei Gasmotoren Art des Gases Biogas, Klärgas, Deponiegas, Erdgas etc…
- Wenn der Schmierstoff nicht in der Scroll-Down-Liste eingetragen ist, kann er unter REFERENZ eingetragen werden. Wichtig ist es, den offiziellen Namen vom Produktdatenblatt zu nehmen.

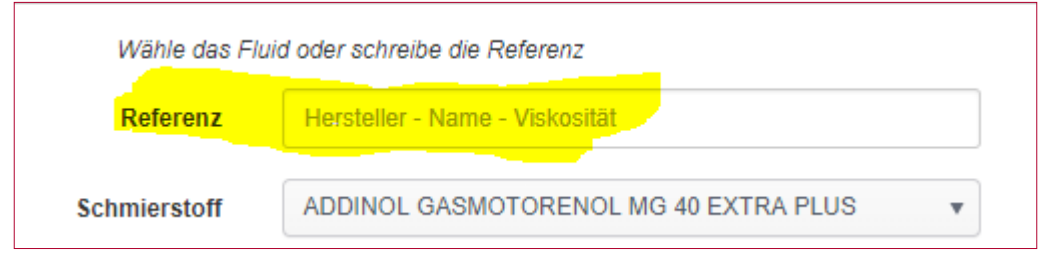

Wie auch schon bei Maschinen und Unternehmen kann durch  $\phi$  Andere die Information geändert oder die Komponente gelöscht werden:

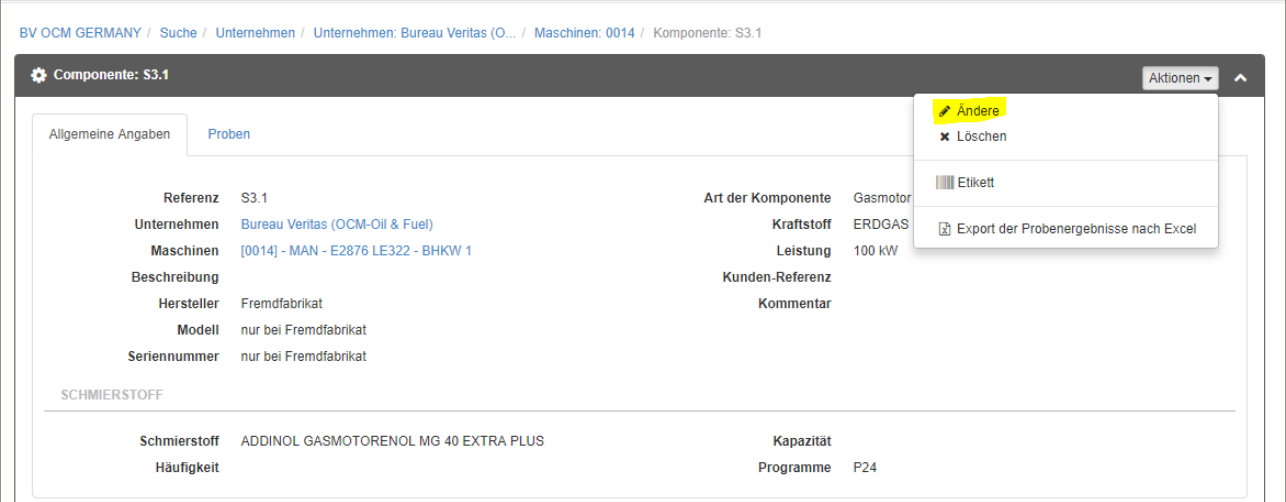

# **3. Einreichen neuer Proben**

Es gibt verschiedene Möglichkeiten, Informationen zur eingereichten Probe mitzuteilen:

- Klassisch mit Probenbegleitschein, der von uns zur Verfügung gestellt wird
- • Mit einem Probenbegleitschein und Bar-Code, der in TESSWEB erstellt wurde (Probeetiketten)
- On-line Vorregistrierung per PC
- On-line Vorregistrierung per APP

Egal, für welches Verfahren Sie sich entscheiden, es ist immer wichtig, dass die Informationen so vollständig wie möglich und bei handschriftlichen Angaben so lesbar wie möglich angegeben werden.

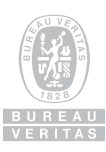

## a. Klassisch mit Probenbegleitschein

Wenn Sie Ihre Proben an unsere Adresse schicken, übernehmen wir für Sie das Vorregistrieren:

# Bureau Veritas OCM – Öl- und Kraftstoffanalytik Marienstraße 4 06632 Freyburg (Unstrut) Deutschland

b. Mit Probenetikett aus TESSWEB

Es gibt verschiedene Gelegenheiten, bei denen Sie Etiketten in TESSWEB erstellen können. Einigen sind wir bereits begegnet:

# **Auf dem Niveau der MASCHINENDATEN:**

Bei einer Anlage wurden an verschiedenen Stellen Proben gezogen. Es handelt sich um verschiedene Komponenten, die alle im System hinterlegt sind. Wenn Sie bei Aktionen auf | III Etikett | gehen, erhalten Sie Etiketten für alle Probenentnahmestellen (hier 2: Motoröl und Kühlerfrostschutz).

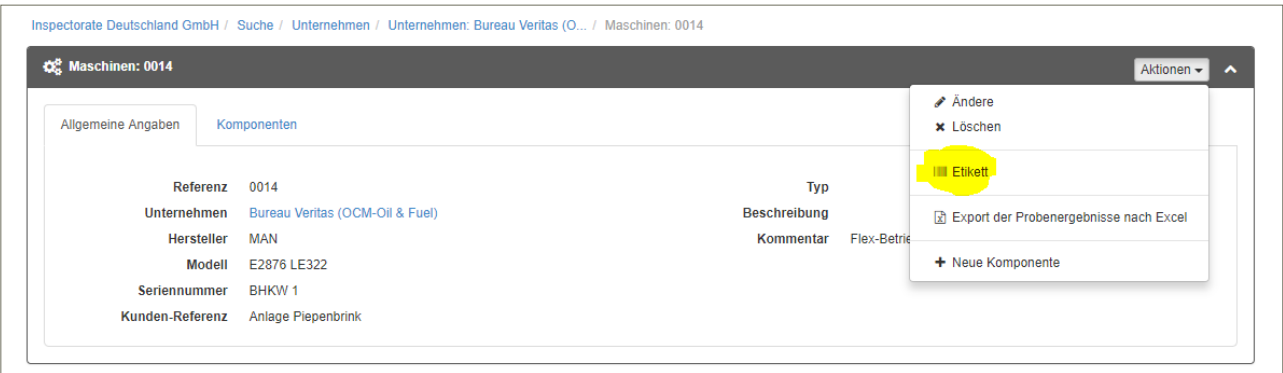

Bitte ergänzen Sie die Informationen auf der linken Seite zu

- Öleinsatzzeit
- Betriebsstunden der Anlage (oder km)
- Top-Up
- Letzter Ölwechsel

Und fügen Sie dieses Blatt der Probe bei, damit wir die Informationen registrieren können.

Der Ausdruck erfolgt über die Druck-Funktion Ihres Browsers im DIN A4-Format. Das Datum der Ölprobe ist das Datum, an dem dieser Schein gedruckt wurde.

Bei Anlagen und Maschinen mit nur einer Komponente wird nur ein Etikett gedruckt.

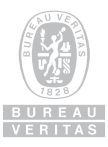

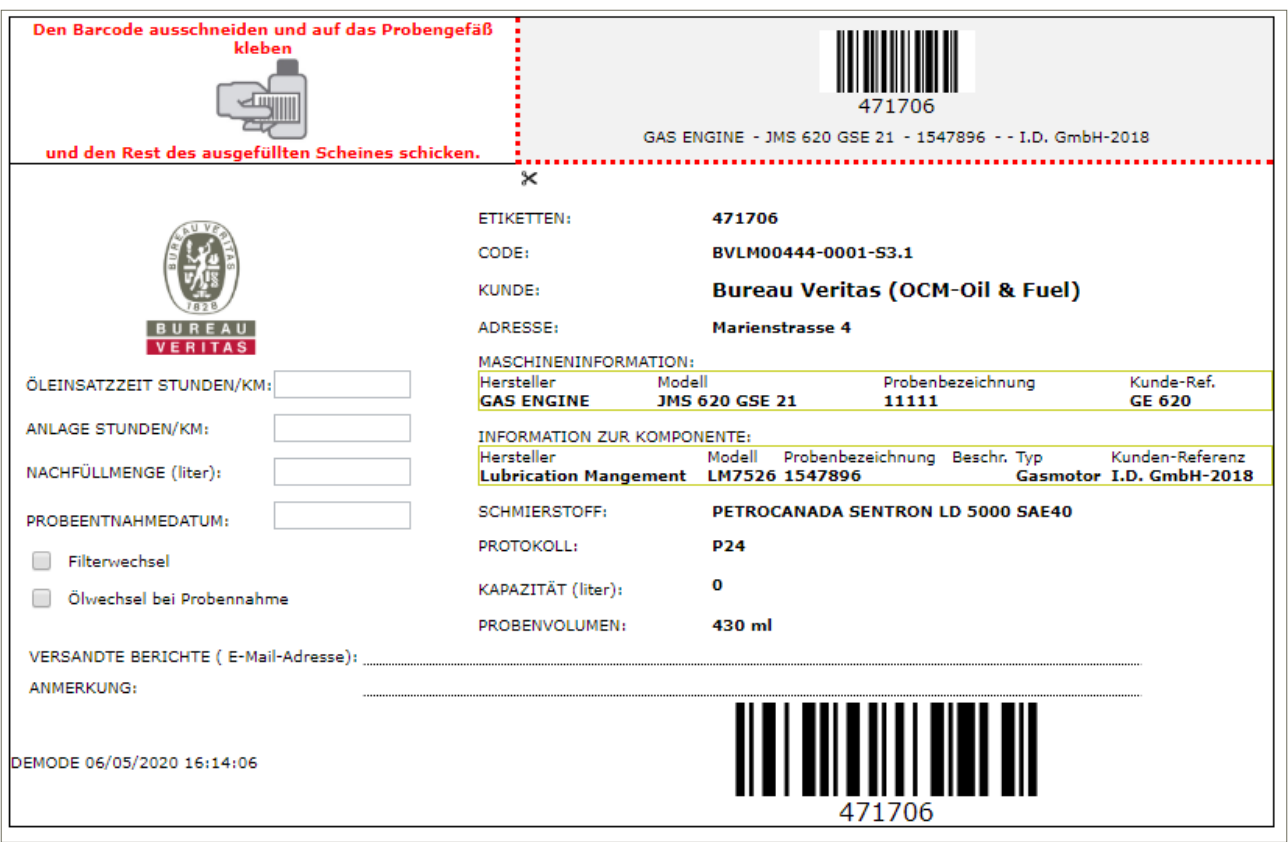

Wenn Sie nur eine Probe für eine Komponente haben, gehen Sie zu KOMPONENTEN und wählen Sie sie aus:

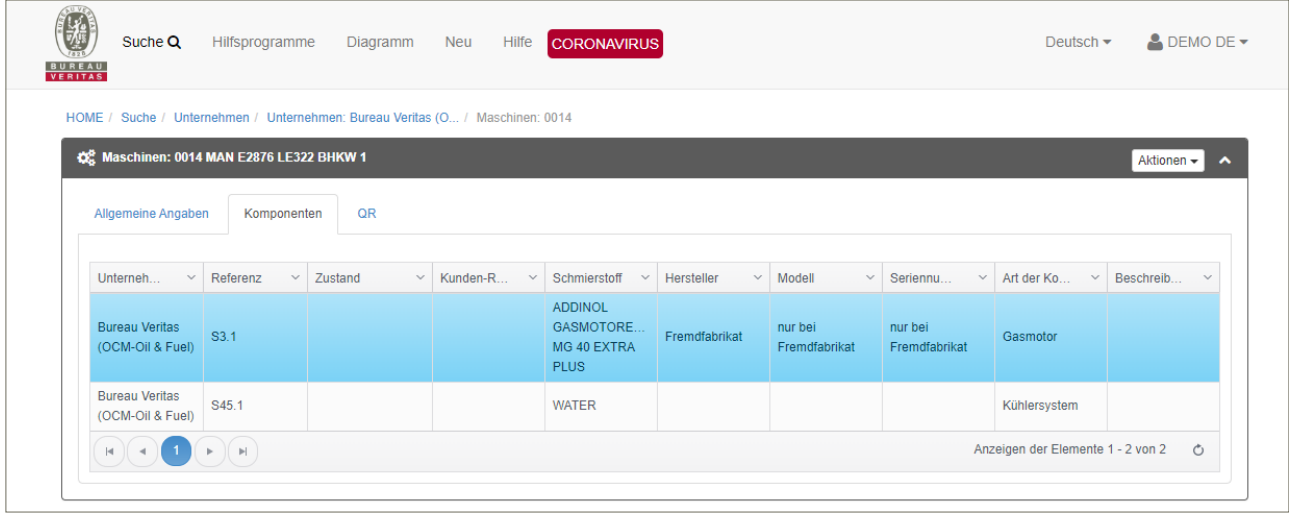

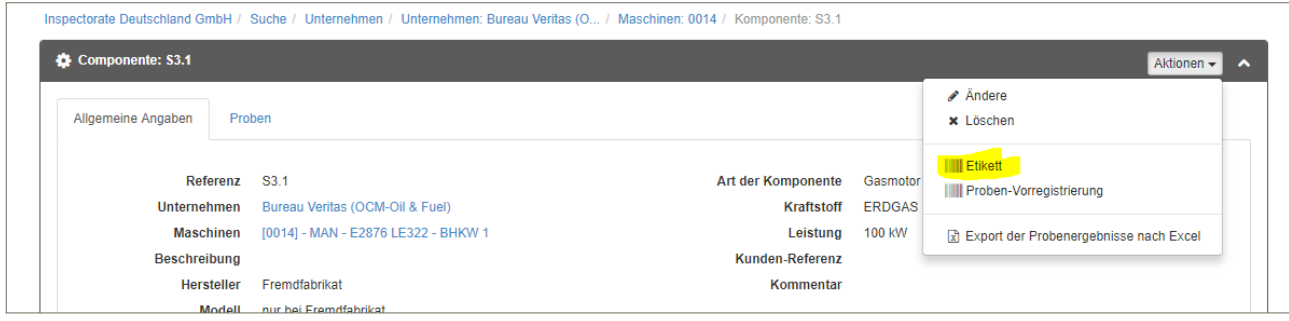

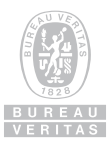

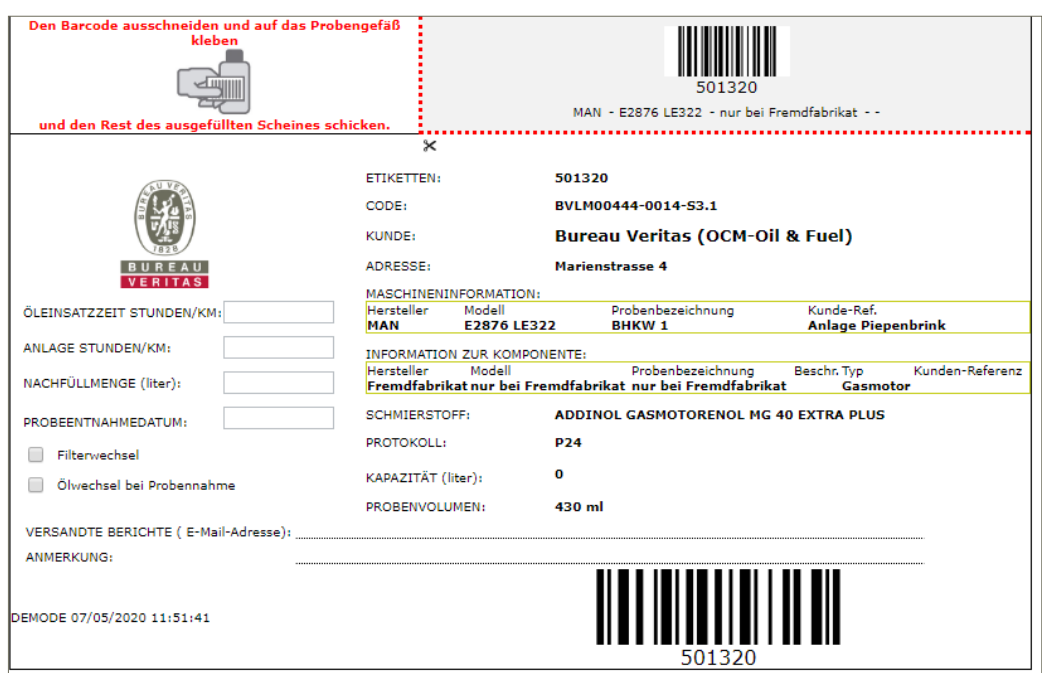

Je nach Benutzerprofil können Proben auch direkt vorregistriert werden. Wenn Sie daran interessiert sein sollten, kontaktieren Sie uns (*OCMgermany@bureauveritas.com*).

## **4. Erhaltene und bearbeitete Proben**

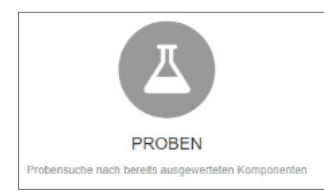

Diese Liste führt zu einer Übersicht zu all Ihren Proben. Sie kann auf alle Maschinen und Anlagen oder für eine bestimmte erstellt werden. Auch der Such-Zeitraum lässt sich einfach festlegen.

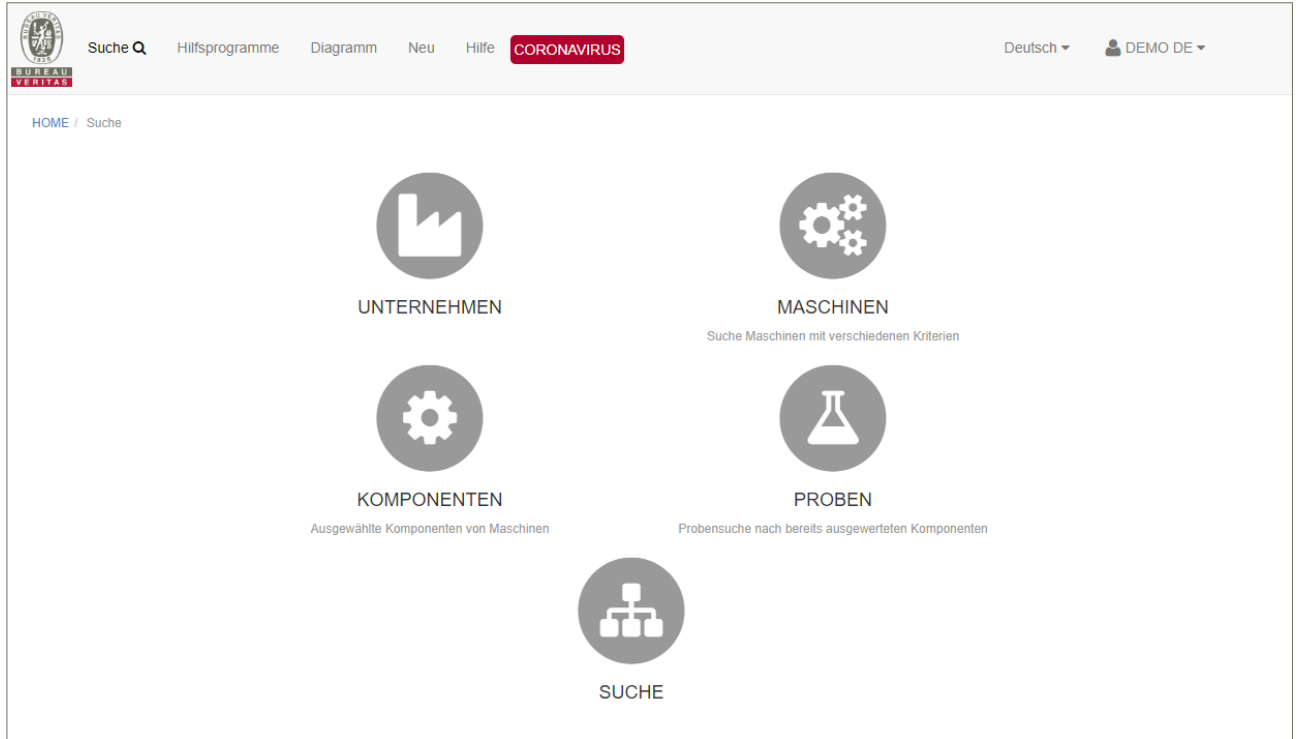

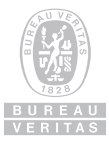

Ebenso ist es möglich die Liste als Excel-Liste zu exportieren, um sie so bei Management-Berichten zu verwenden, oder wenn Sie wissen, wie viele Proben in pro Monat (oder einen anderen, beliebigen Zeitraum) analysiert wurden.

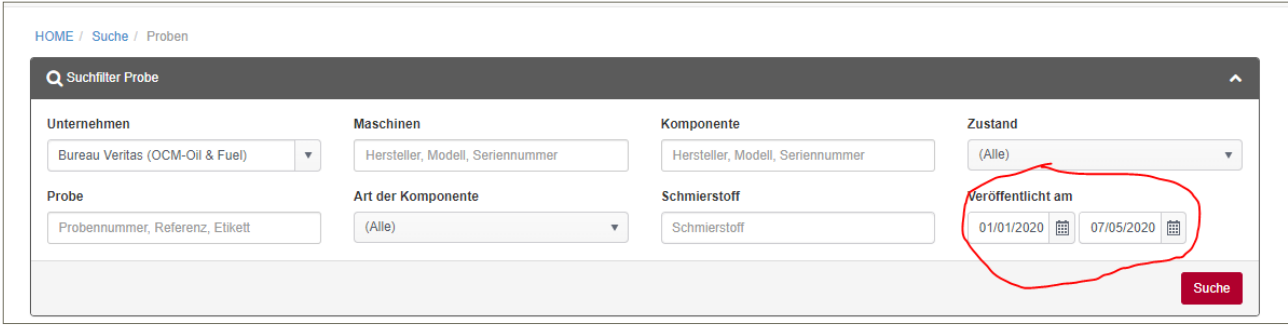

Das erhaltene Ergebnis kann nach Excel exportiert werden:

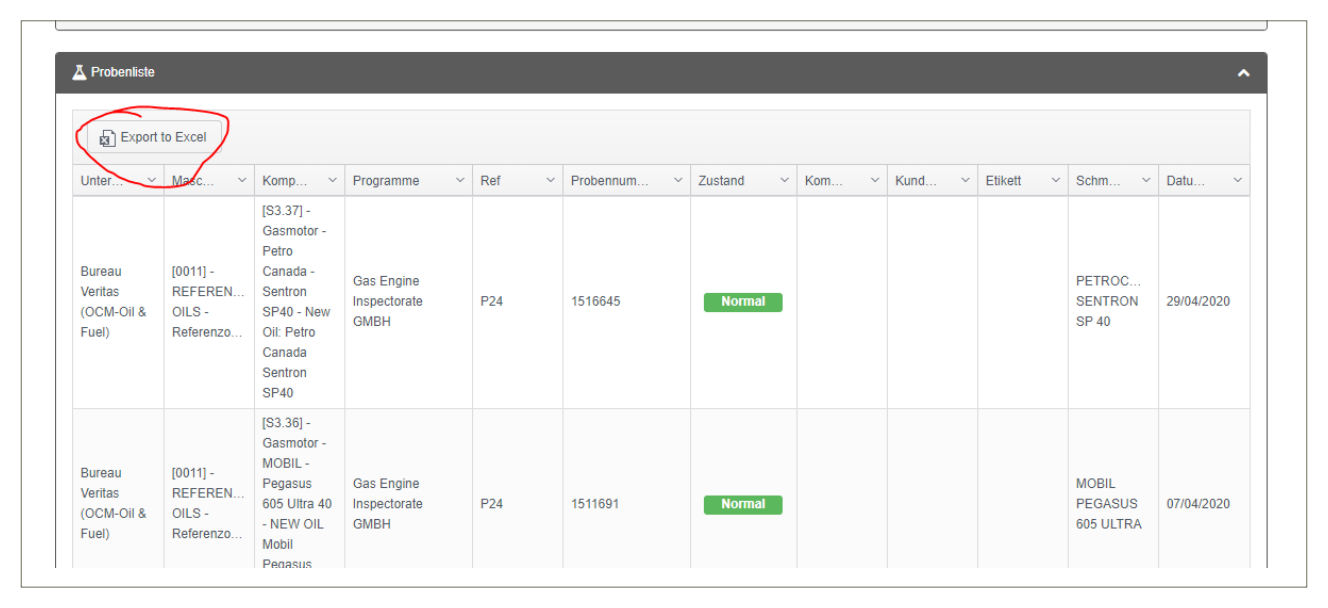

In der Excel-Tabelle sehen Sie die Testprogramme und unsere Kurzbezeichnung:

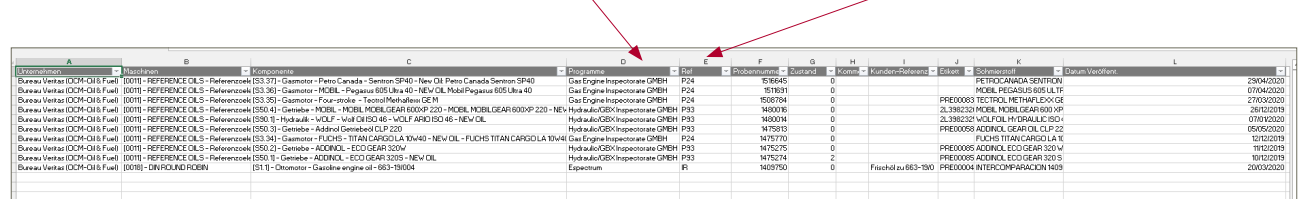

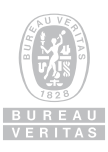

# **ERGEBNISBERICHTE**

# **1. Ansehen von Berichten**

Auf Ihrer Startseite erhalten Sie eine kurze Übersicht über die letzten Berichte, angeordnet nach ihrem Zustand.

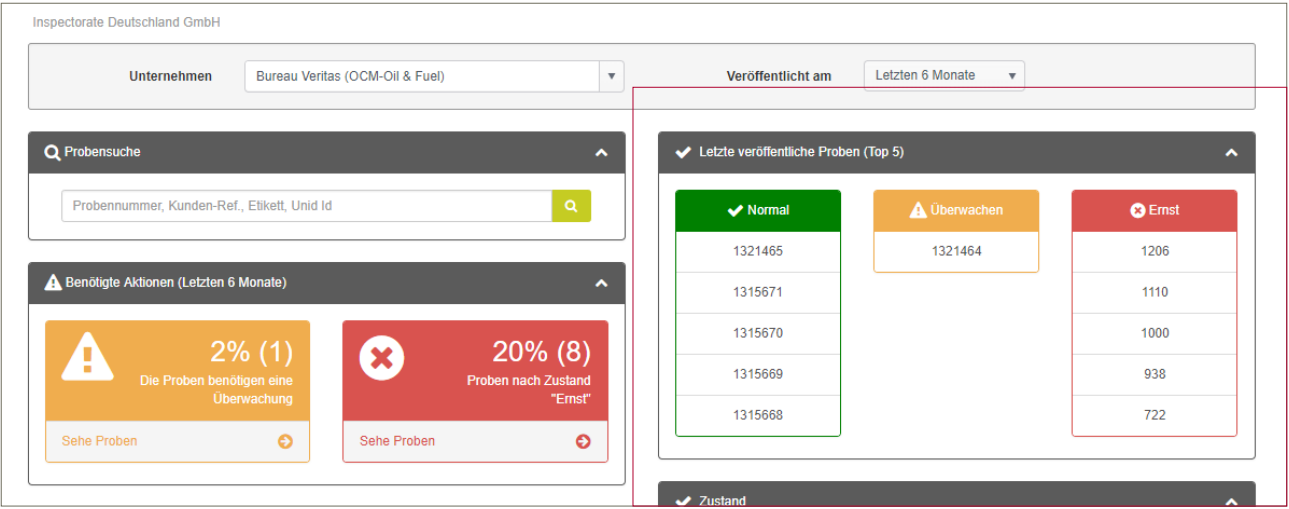

 Durch Klicken auf eine Analysennummer kommen Sie sofort zu den Ergebnissen (Beispiel: Probe 1315669):

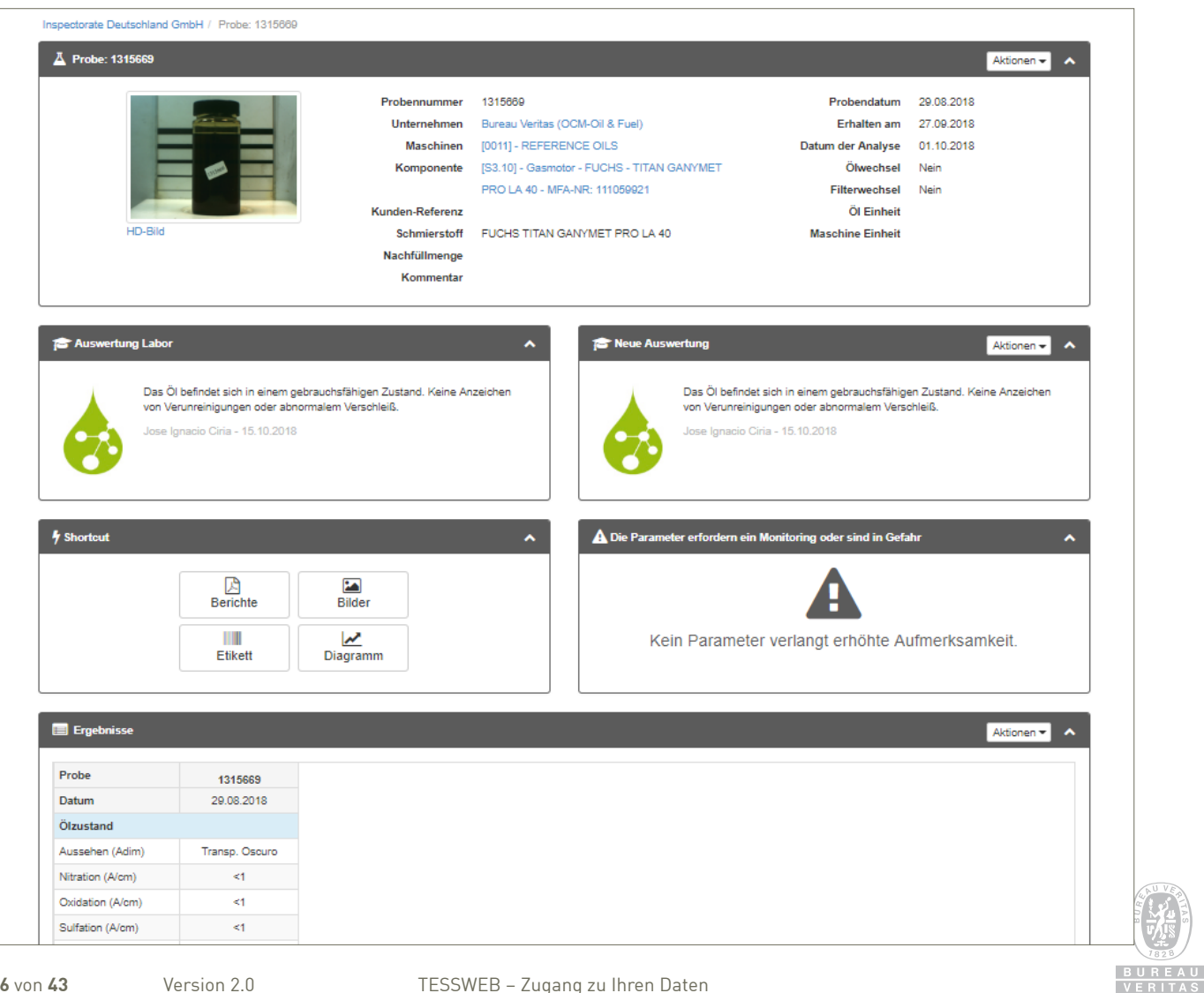

Im oberen Bereich haben Sie Informationen zur Probe, wann sie genommen, erhalten und berichtet wurde sowie ein Bild von der Probenflasche.

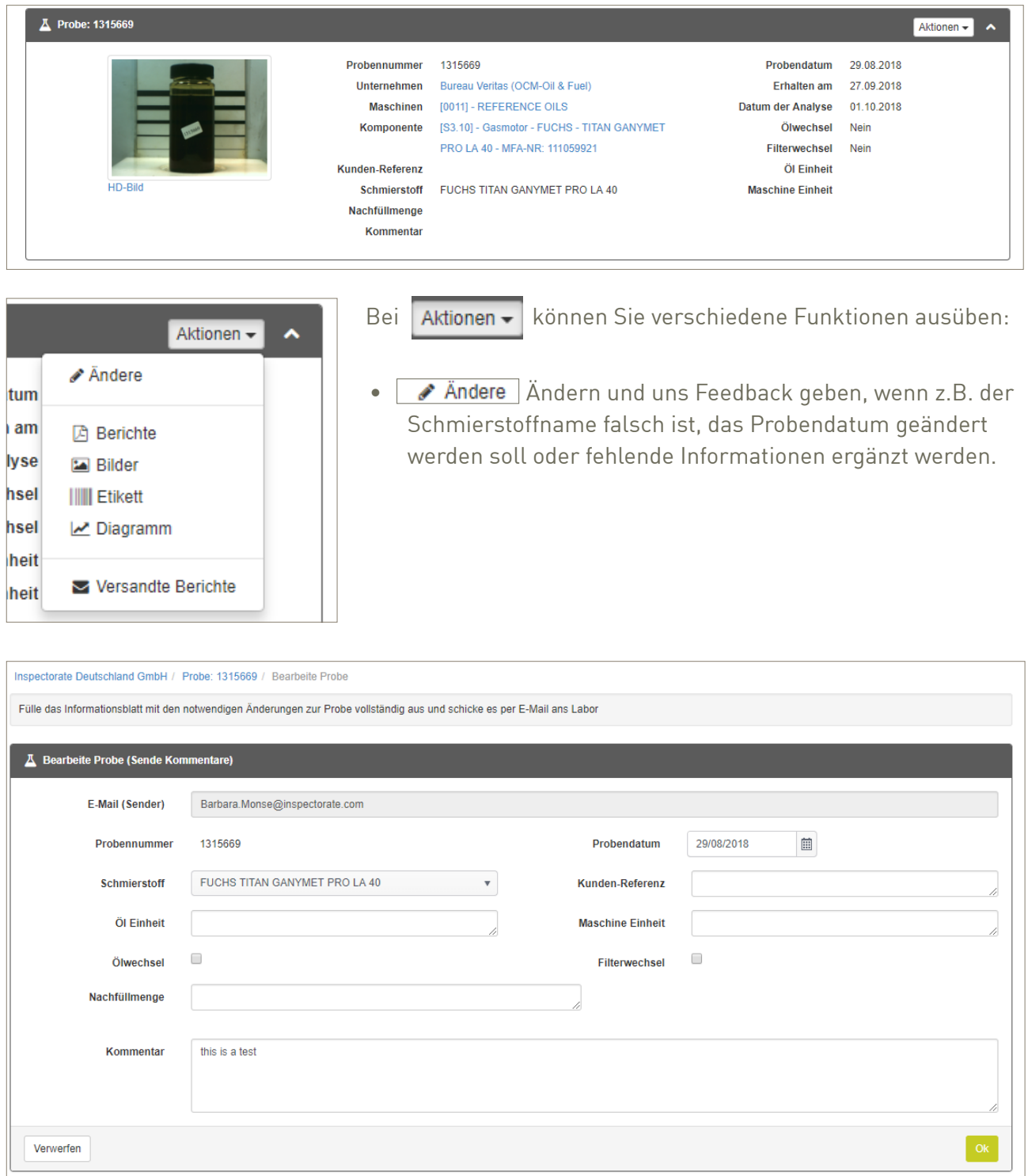

Auf der Probenseite erhalten Sie dann eine kurze Bestätigung, dass eine Mail ans Labor geschickt wurde:

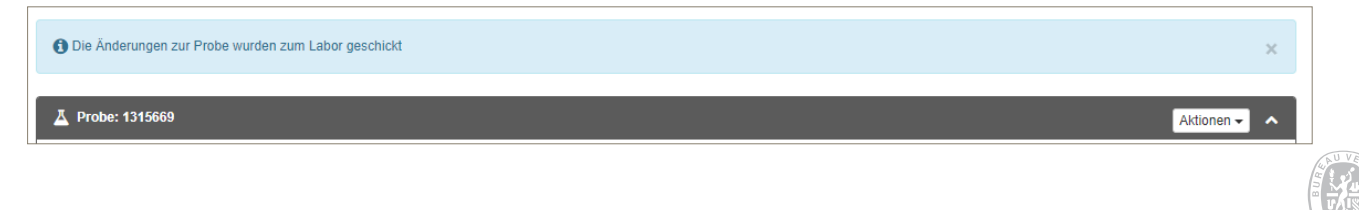

- **A Berichte** Hier werden Berichte im PDF-Format angezeigt.
- Hier werden Bilder, die zu der Probe angefertigt wurden, angezeigt. Dies können beispielsweise ein Bild der Probenflaschen oder auch ein FT-IR-Spektrum sein

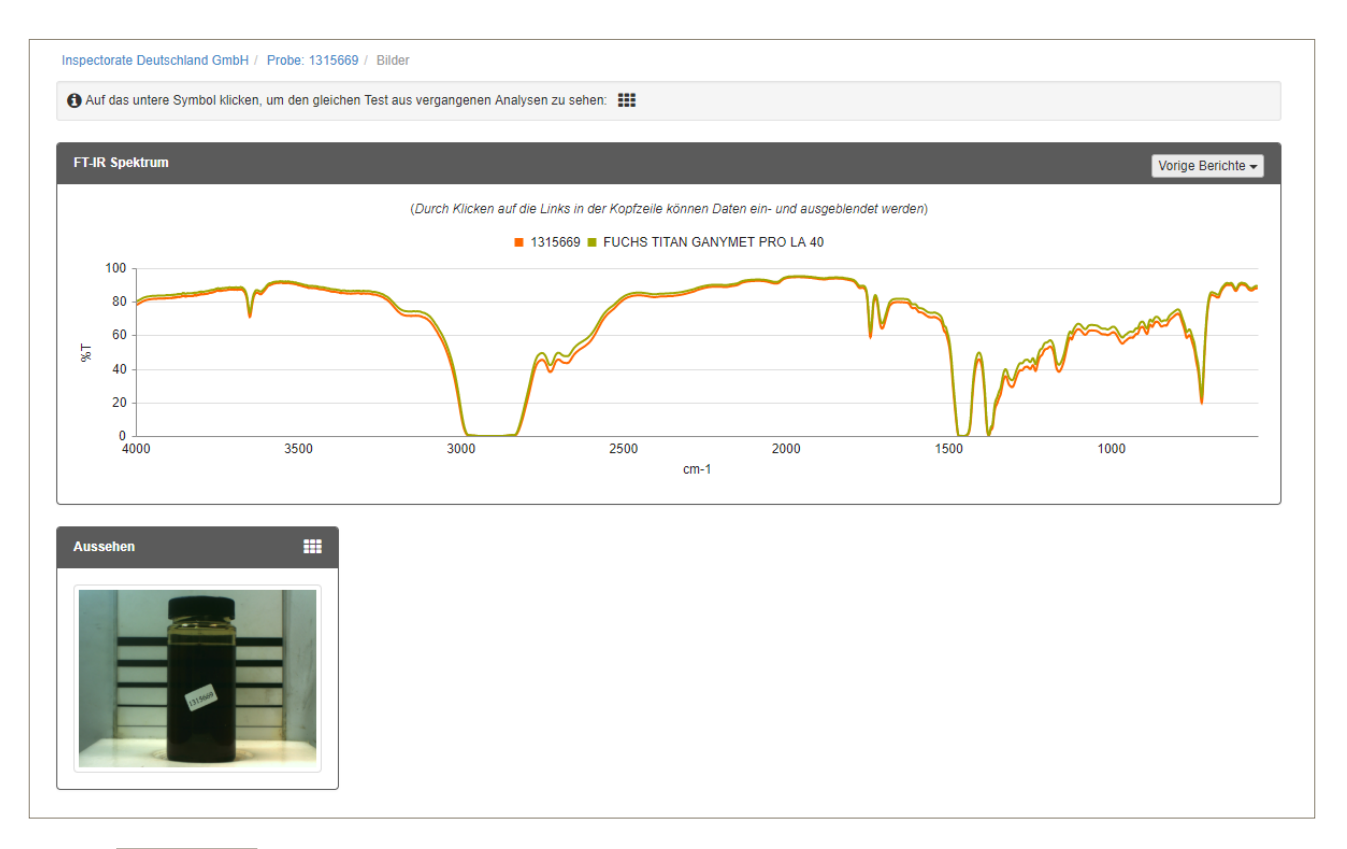

- **III Etikett** eine Hier können Sie direkt Etiketten für eine neue Probe erstellen (siehe Kapitel 3b).
- **E** Diagramm : Hier können Sie Parameter für eine Trendanalyse auswählen und ein entsprechendes Diagramm erstellen. Es stehen dazu alle gemessenen Parameter zur Verfügung. Allerdings muss es dazu mehr als eine Probe geben.

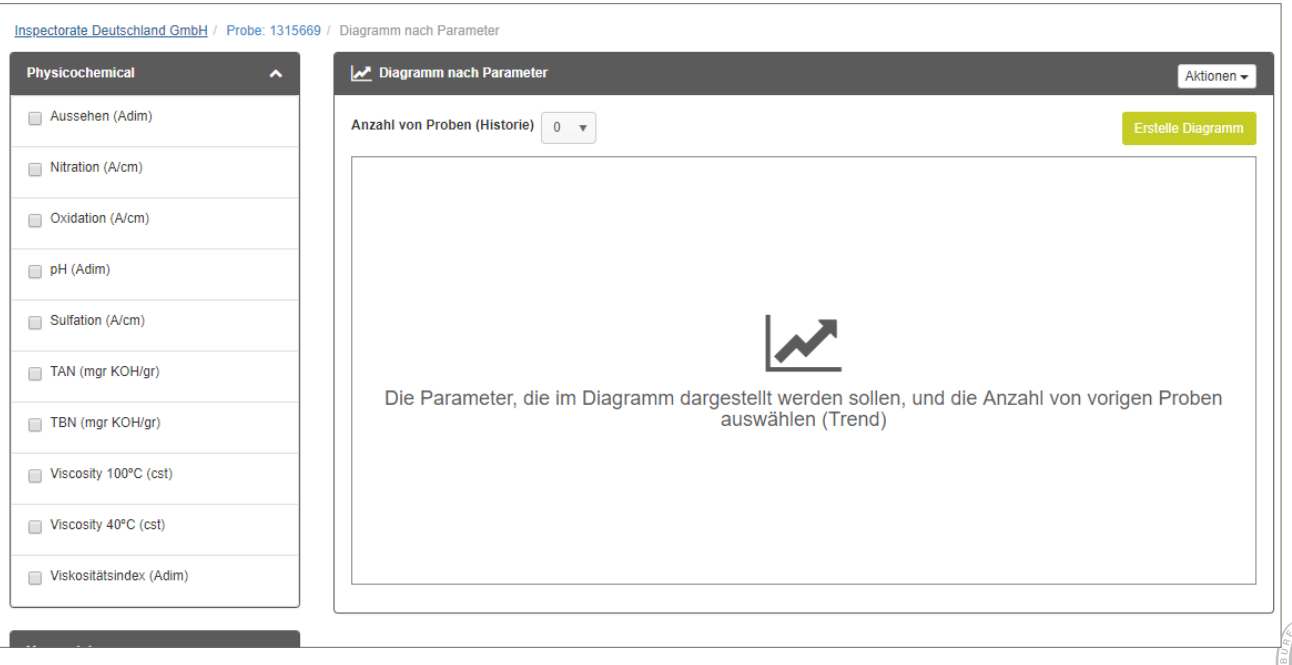

Das Diagramm kann zur weiteren Verwendung gespeichert werden.

Für die oben-genannten Aktionen finden Sie auch Shortcuts auf der Probenseite:

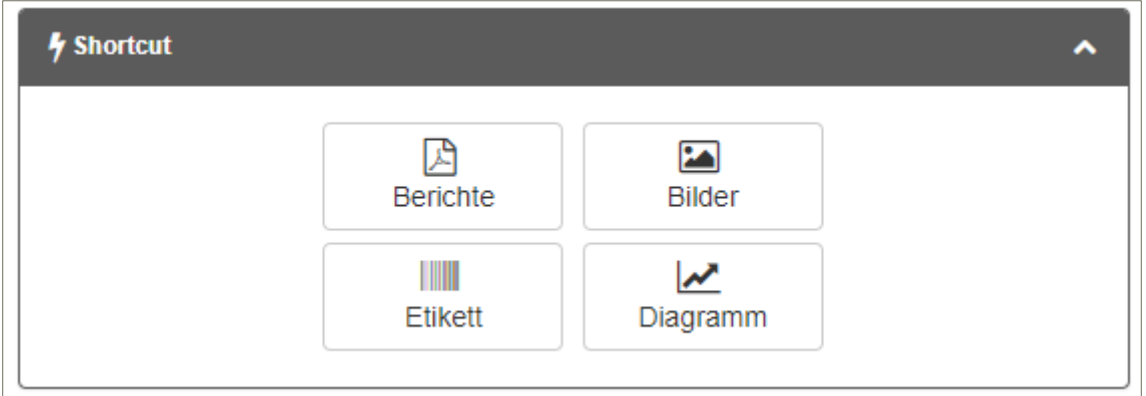

## **2. Wichtige Hinweise**

Parameter, die eine besondere Aufmerksamkeit verlangen, werden auf der allgemeinen Ergebnisseite besonders aufgeführt.

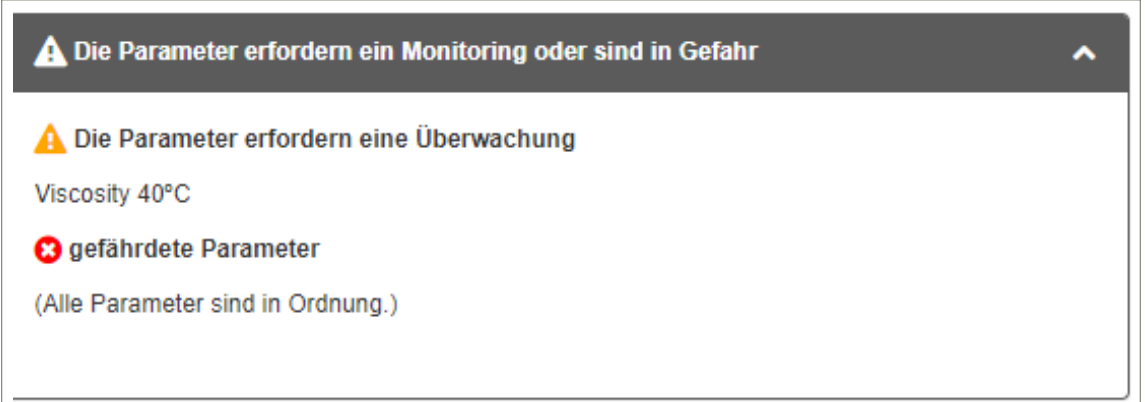

# **3. Ergebnisse**

Die Ergebnisse werden nicht nur im PDF-Format, sondern auch direkt auf Ihrem Bildschirm angezeigt. Vorige Ergebnisse sind ebenfalls aufgeführt. Weiterhin ist es möglich, die Daten nach Excel zu exportieren.

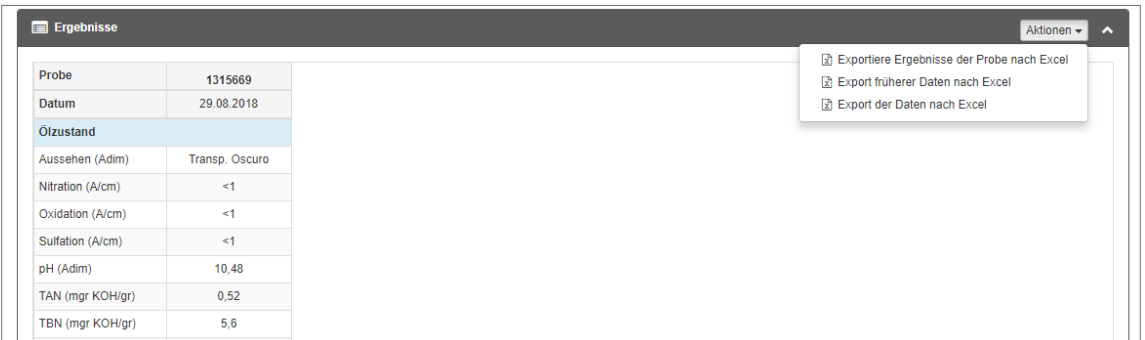

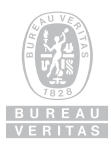

# **HILFSPROGRAMME**

## **Funktionen der Hilfsprogramme**

Die oben beschriebenen Aktionen sind nicht nur für einzelne Proben möglich, sondern auch für alle Proben eines bestimmten Kunden / Maschine / Komponente. Dabei helfen Ihnen die verschiedenen Instrumente der Hilfsprogramme:

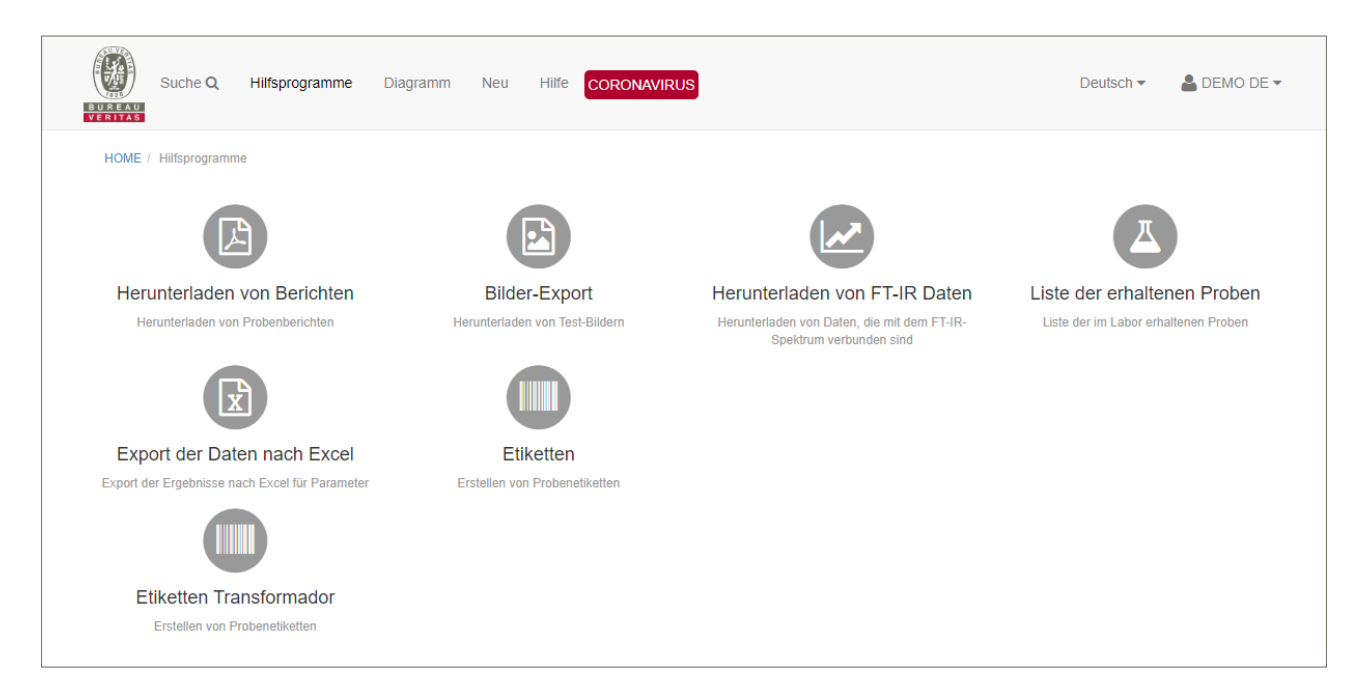

# **1. Herunterladen von Berichten**

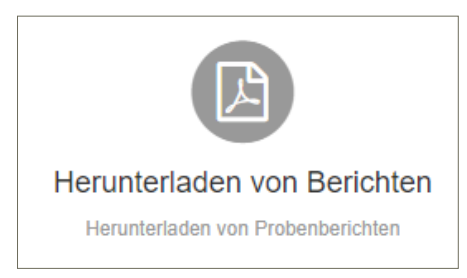

Hier können Sie alle Berichte für einen Kunden oder eine Windturbine oder Maschine, einen bestimmten Komponenten-Typ, für einen bestimmten Zeitraum und einen bestimmten Zustand (Normal, Überwachen, Ernst) je nach Fragestellung heruntergeladen werden.

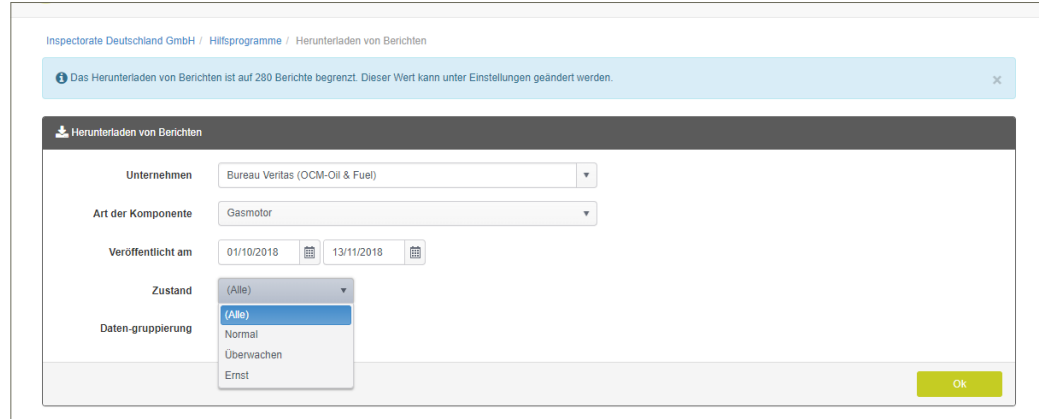

**BITTE BEACHTEN: die Anzahl der herunterzuladenden Berichte ist begrenzt. Dies kann bei Präferenzen (siehe Abschnitt ALLGEMEINES – Kapitel 3c) geändert werden.**

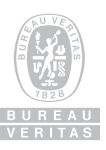

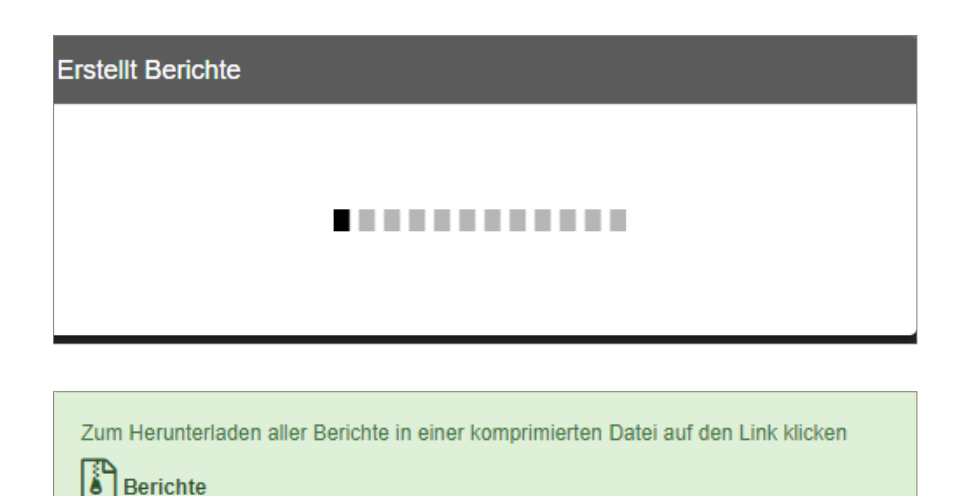

Je nach Anzahl der Berichte und der Qualität der Internetverbindung kann dies etwas dauern.

Wenn das Herunterladen erfolgreich war, erhalten Sie diese Mitteilung. Durch Anklicken auf den Link erhalten Sie eine ZIP-Datei, die dann sämtliche Berichte im PDF-Format enthält.

## **2. Export von Bildern**

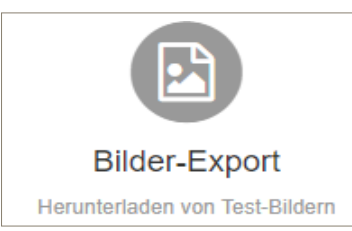

Hier können Sie alle Bilder, die für eine Analyse angefertigt wurden – z.B. FTIR oder Bild der Probenflasche oder RULer oder .. – für Ihre Dokumentation herunterladen. Sie können die Suche je nach Fragestellung eingrenzen.

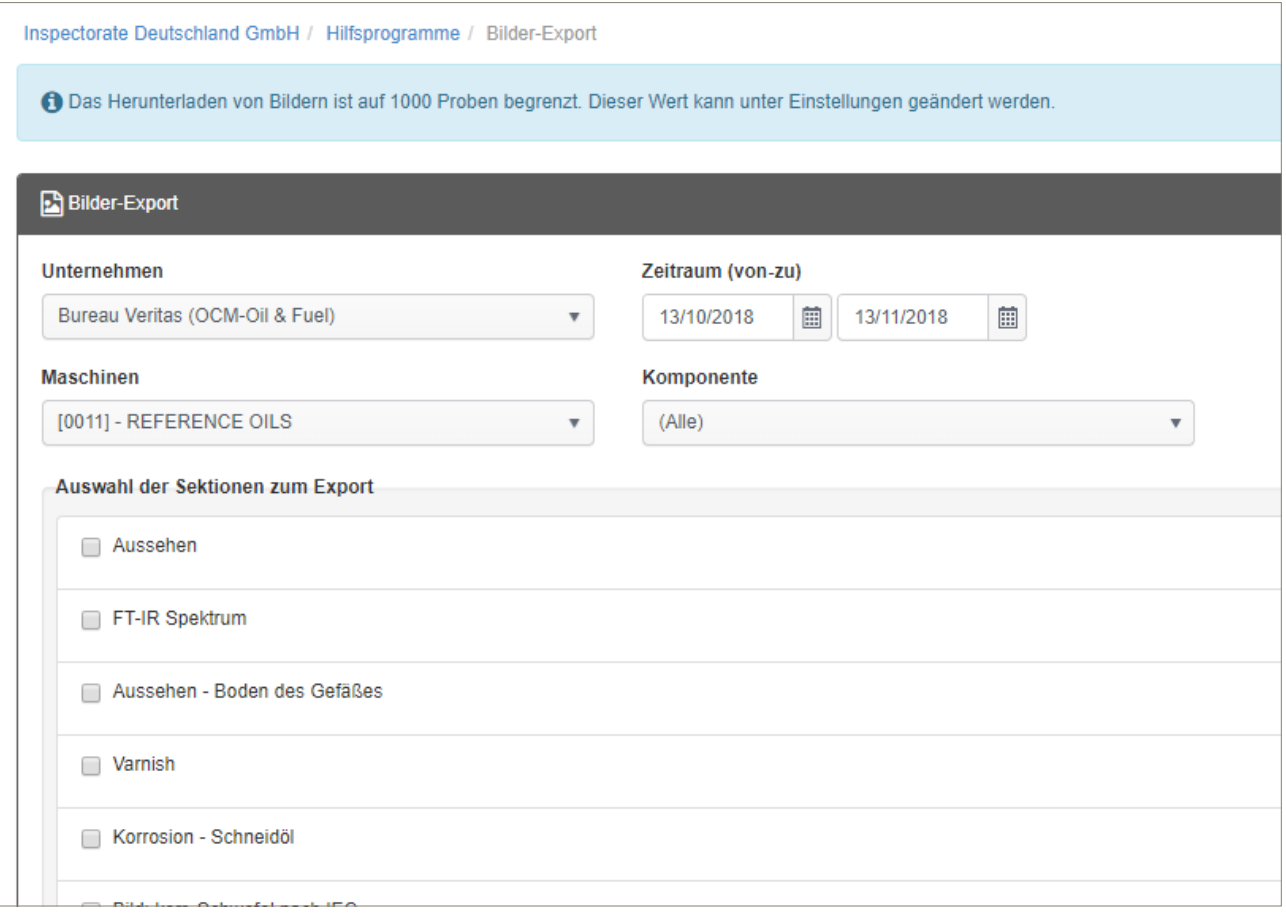

**BITTE BEACHTEN: die Anzahl der herunterzuladenden Bilder ist begrenzt. Dies kann bei Präferenzen (siehe Abschnitt ALLGEMEINES – Kapitel 3c) geändert werden.**

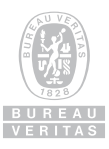

## **3. Herunterladen von FT-IR Daten**

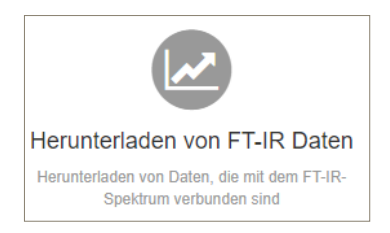

Manchmal ist es auch interessant, die Daten der FT-IR Spektren zu erhalten, beispielsweise wenn Sie ein Programm zur Bearbeitung verwenden. Dann können Sie die Spektren genauer auswerten. Die Dateien werden im ASC-Format exportiert.

## **4. Export der Dateien nach Excel**

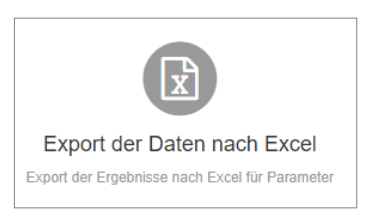

Hier haben Sie die Möglichkeit einzelne Parameter für einen bestimmte Anlage / Kunde, einen bestimmten Maschinenhersteller, ein bestimmtes Modell und/oder einen bestimmten Schmierstoff herunterzuladen, wie z.B. Verschleißelemente, wenn Sie den Eindruck haben, dass Eisenwerte bei einem bestimmten Motortyp erhöht sind und welchen Einfluss ein bestimmter Schmierstoff darauf haben kann. Der Zeitraum kann eingegrenzt werden.

Den Kombinationen sind nahezu keine Grenzen gesetzt.

**BITTE BEACHTEN: die Anzahl der herunterzuladenden Daten ist begrenzt. Dies kann bei Präferenzen (siehe Abschnitt ALLGEMEINES – Kapitel 3c) geändert werden.**

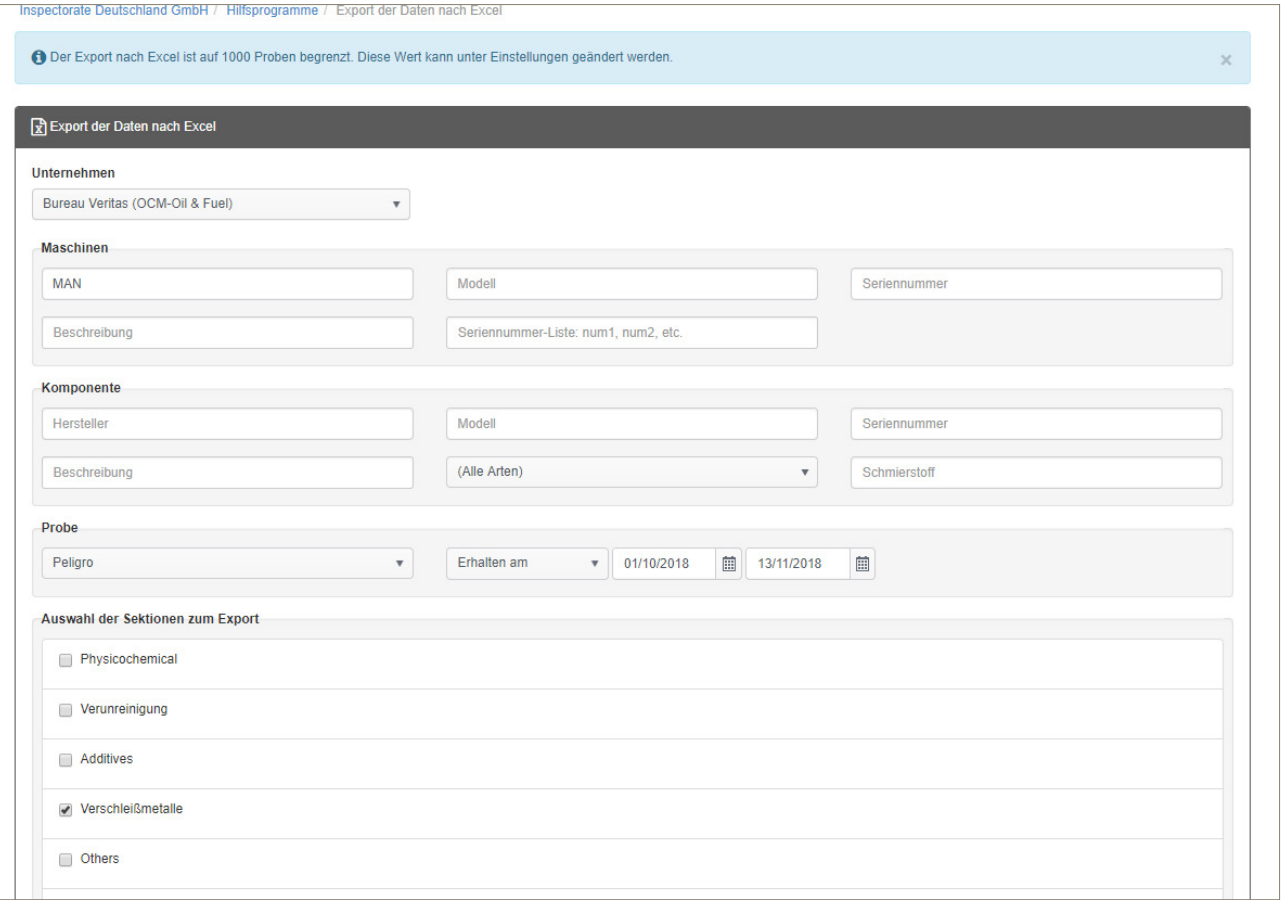

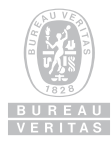

# **5. Etiketten**

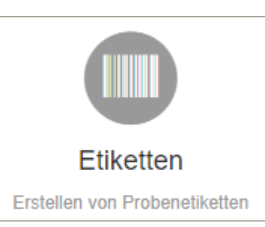

Wenn Sie Proben für alle Ihre Maschinen und Komponenten haben, können Sie hier alle Vorlagen für die Vorregistrierung erstellen. Das bedeutet, dass Sie sich nicht durch alle Maschinen und Komponenten klicken müssen.

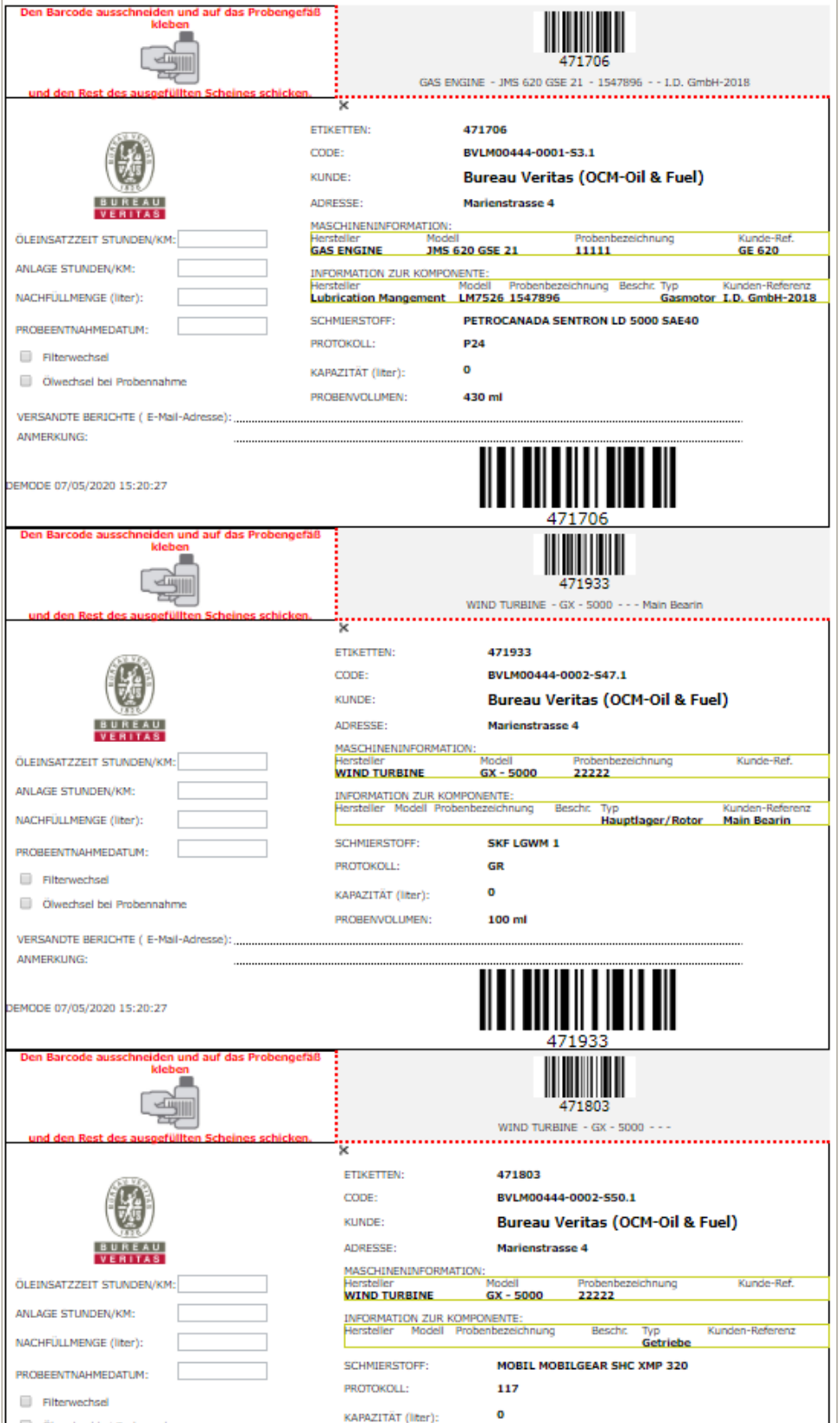

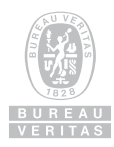

# **ERSTELLEN VON DIAGRAMMEN**

Für eine effiziente Nutzung eines Ölanalysenprogrammes ist die Trendbeobachtung von großer Wichtigkeit. Bei einer Einzel-Analyse erhalten Sie nur den Zustand zu dem Zeitpunkt der Probennahme. Sie wissen allerdings nicht, aus welcher Richtung Sie kommen. Wenn ein Parameter, wie z.B. die Viskosität eines Hydrauliköles ISO-VG 46 bei 40°C bei 50 cSt (oder mm²/s) liegt, wissen Sie nicht, ob dieser Wert, der sich am oberen Limit der ISO-VG Definition befindet, schon immer so war (bei einem Frischöl liegt dieser Wert noch innerhalb der gültigen Norm), oder ob er sich im Laufe des Öleinsatzes dorthin bewegt hat. Wenn der Wert im Laufe des Öleinsatzes kontinuierlich angestiegen ist, dann kann dies auf eine Ölalterung durch erhöhte Betriebstemperaturen hinweisen. Daher sind eine regelmäßige Beprobung und eine Beobachtung der Entwicklung einzelner Parameter für einen problemlosen Betrieb mit maximaler Auslastung von größter Bedeutung. Durch die Trendanalyse lassen sich frühzeitig Probleme erkennen und beheben. Unsere Instrumente der Diagramm-Erstellung helfen Ihnen bei der graphischen Darstellung, die Sie dann in Management-Berichten verwenden können. Häufig sind Bilder aussagekräftiger als Zahlen.

## **1. Zeitliche Veränderung des Probenzustandes**

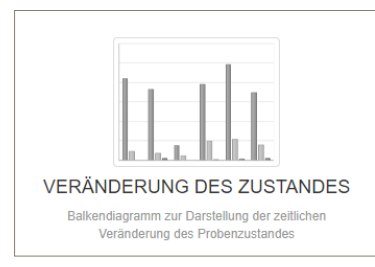

Sie können hier für eine bestimmte Anlage / Kunden / Maschine / Modell / Probenbezeichnung / Schmierstoff für einen bestimmten Zeitraum eine graphische Darstellung der Zustandsveränderung (Normal, Überwachen, Ernst) anzeigen.

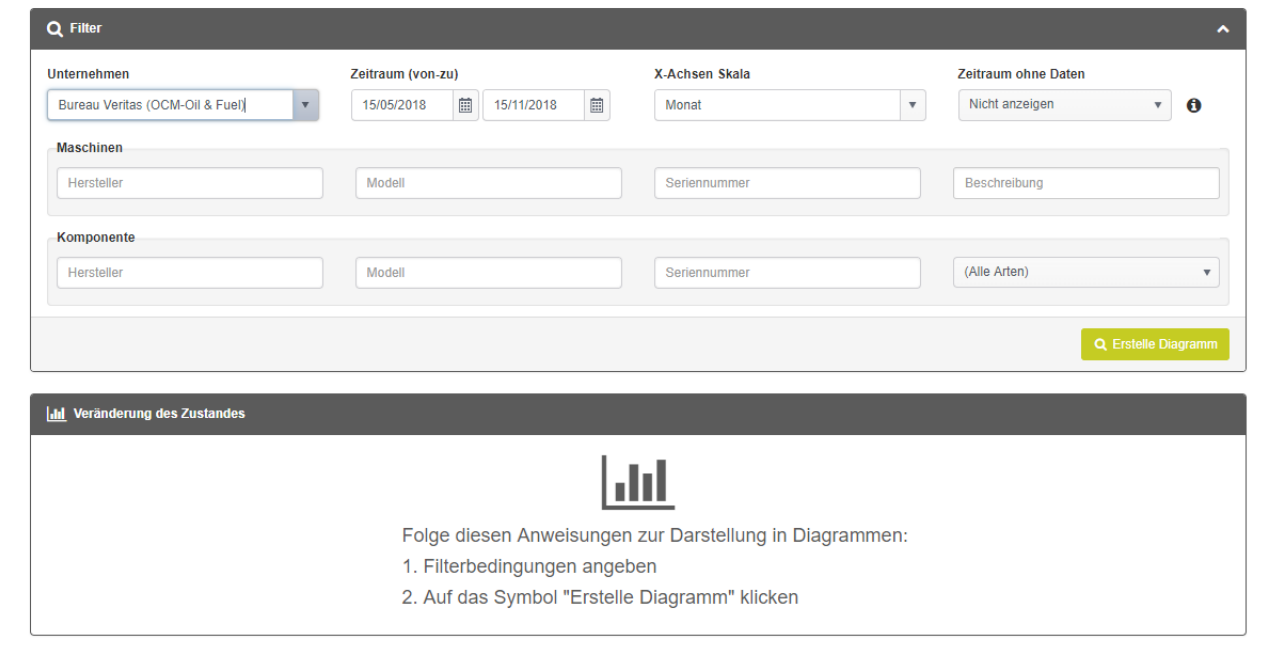

Als Ergebnis erhalten Sie eine statistische Auswertung:

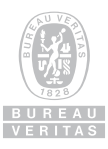

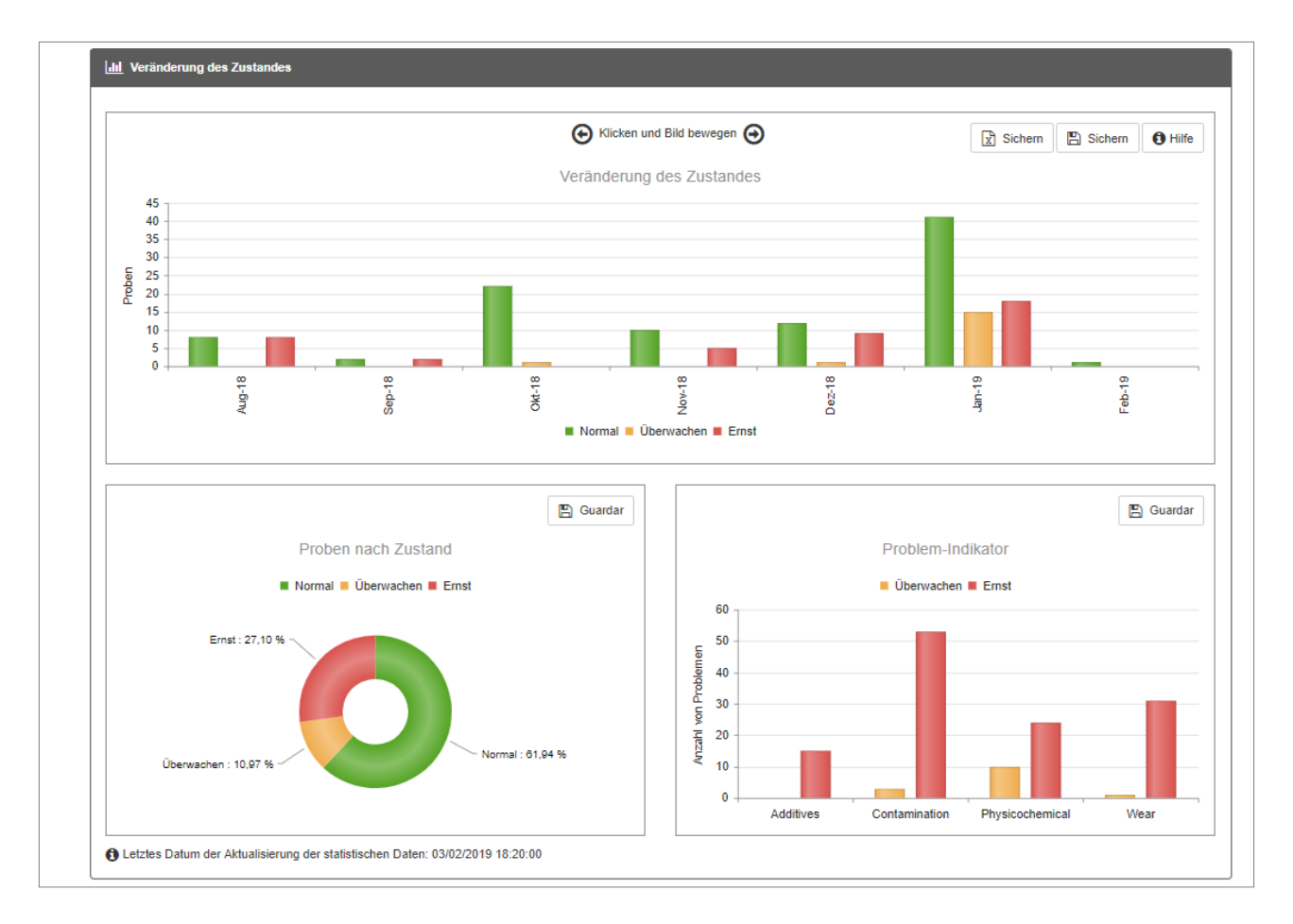

So sehen Sie auf einen Blick, wie sich bestimmte Maßnahmen für gegebene Anlagen (z.B. Ölsortenwechsel) auf den Zustand der Anlagen auswirken.

Durch Anklicken von  $\|\vec{x}\|$  Sichem  $\|$  erhalten Sie die zu Grunde liegenden Daten in Excel, die Sie speichern und weiter verarbeiten können:

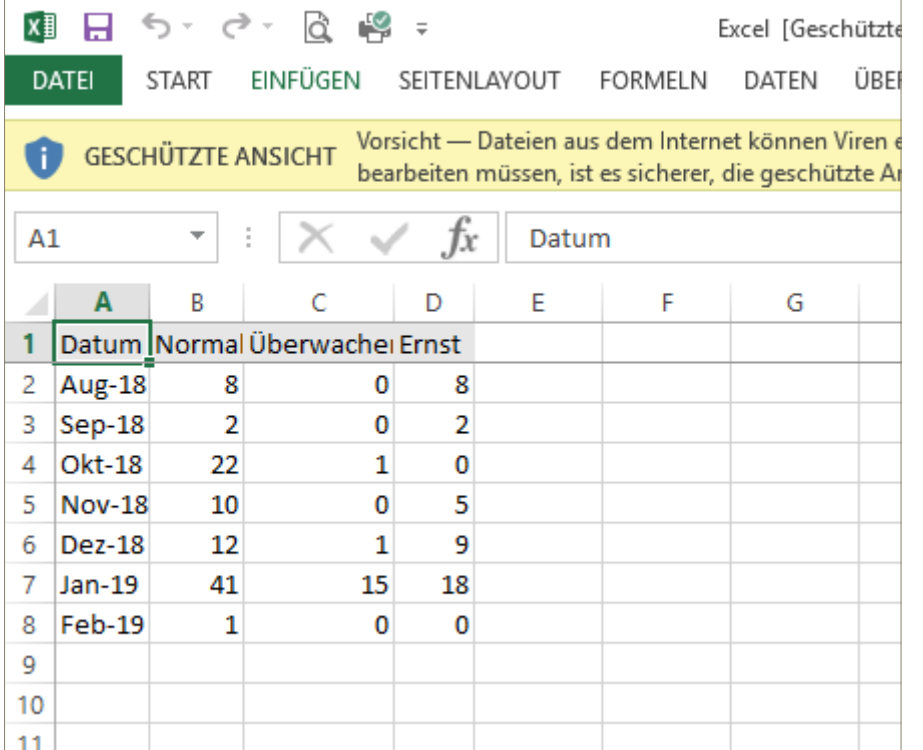

Anklicken von  $\boxed{x}$  Sichern führt zum Speichern des Diagramms als Bild.

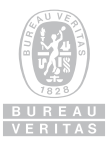

# **2. Vergleich von Parametern**

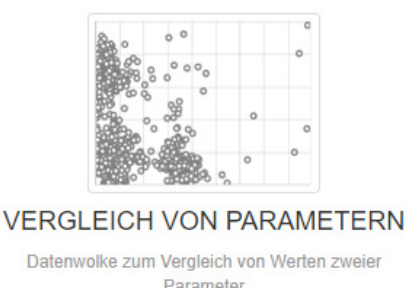

Für Unternehmen, die viele Maschinen in der Wartung betreuen, kann es interessant sein zu wissen, wie sich verschiedene Parameter bei einem gegebenen Maschinentyp verhalten. Dadurch lassen sich möglicherweise Zusammenhänge erkennen, die frühzeitig auf entstehende Probleme hinweisen. Durch geeignete Korrekturmaßnahmen kann rechtzeitig dem vorgebeugt werden.

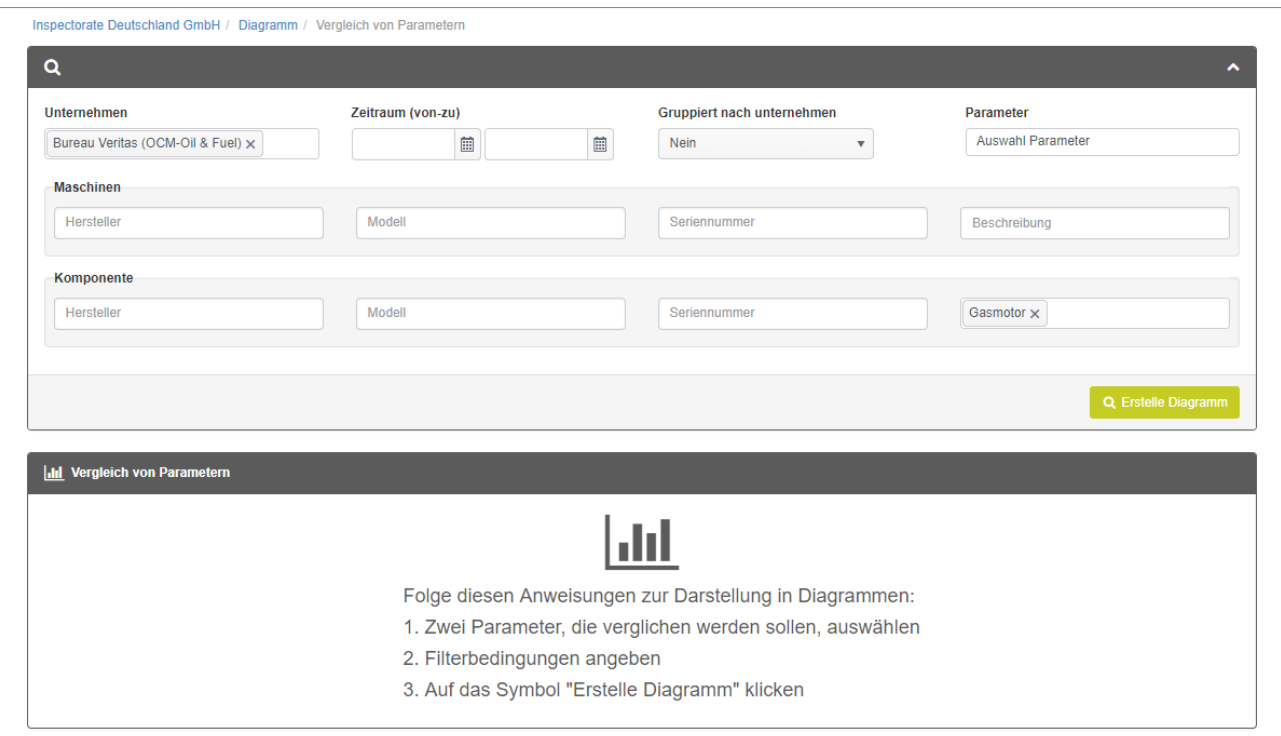

## Es können hier 2 Parameter (z.B. TAN und Blei) ausgewählt werden:

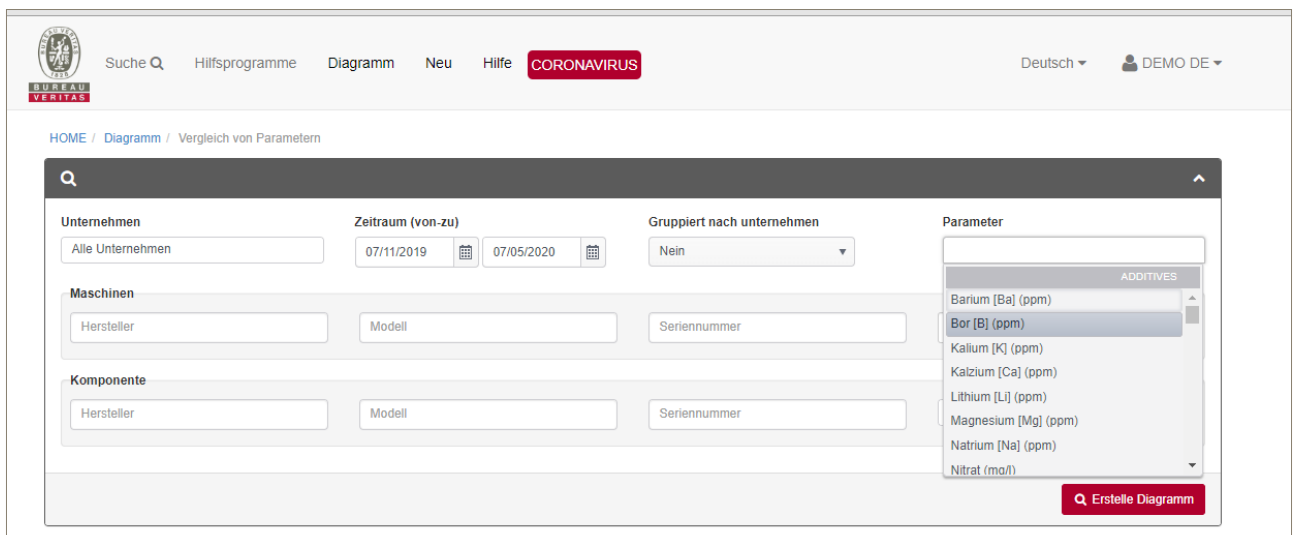

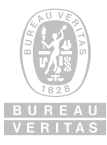

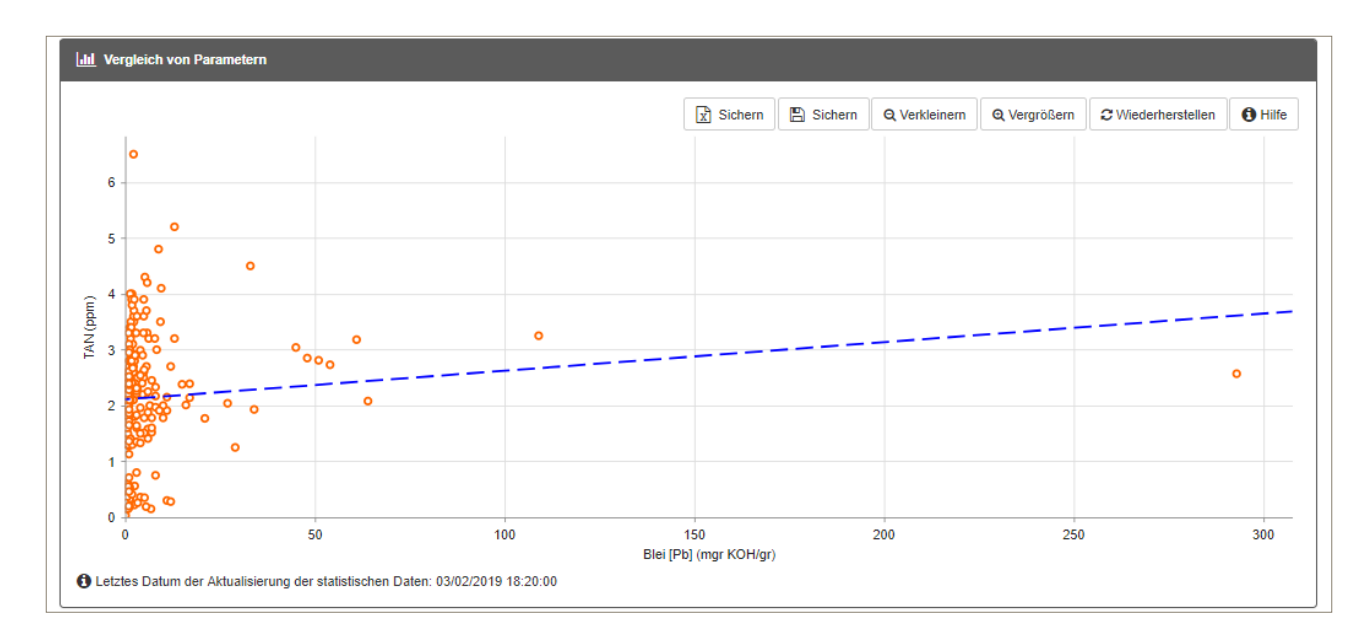

Durch Anklicken von Datenpunkten erhält man die Probennummer sowie die Werte der Parameter:

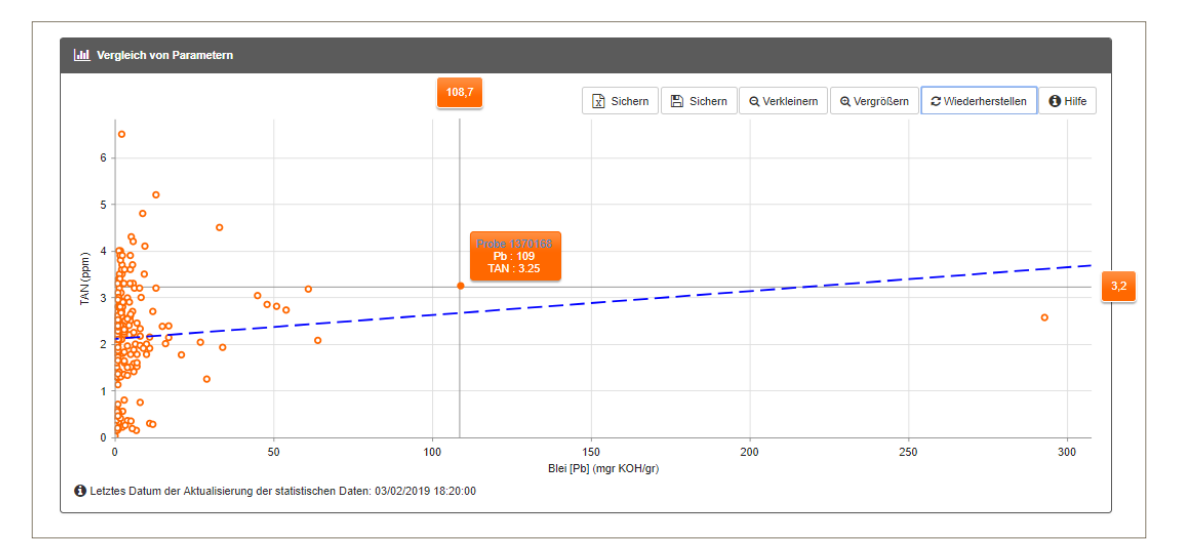

Durch Klicken auf  $\boxed{\vec{x}}$  Sichern werden die Werte im Excel-Format gespeichert, Anklicken von  $\boxed{E}$  Sichern führt zur Speicherung des Diagramms und  $\|$  Q verkleinern  $\|$  Q vergrößern | führen zum Verkleinern bzw. Vergrößern. Durch **GWiederherstellen** wird das Diagramm in den Ursprungszustand versetzt.

Beispiel: Korrelation 2er Parameter (TAN und i-pH) für einen bestimmten Hersteller (GE Jenbacher):

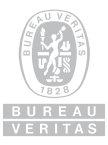

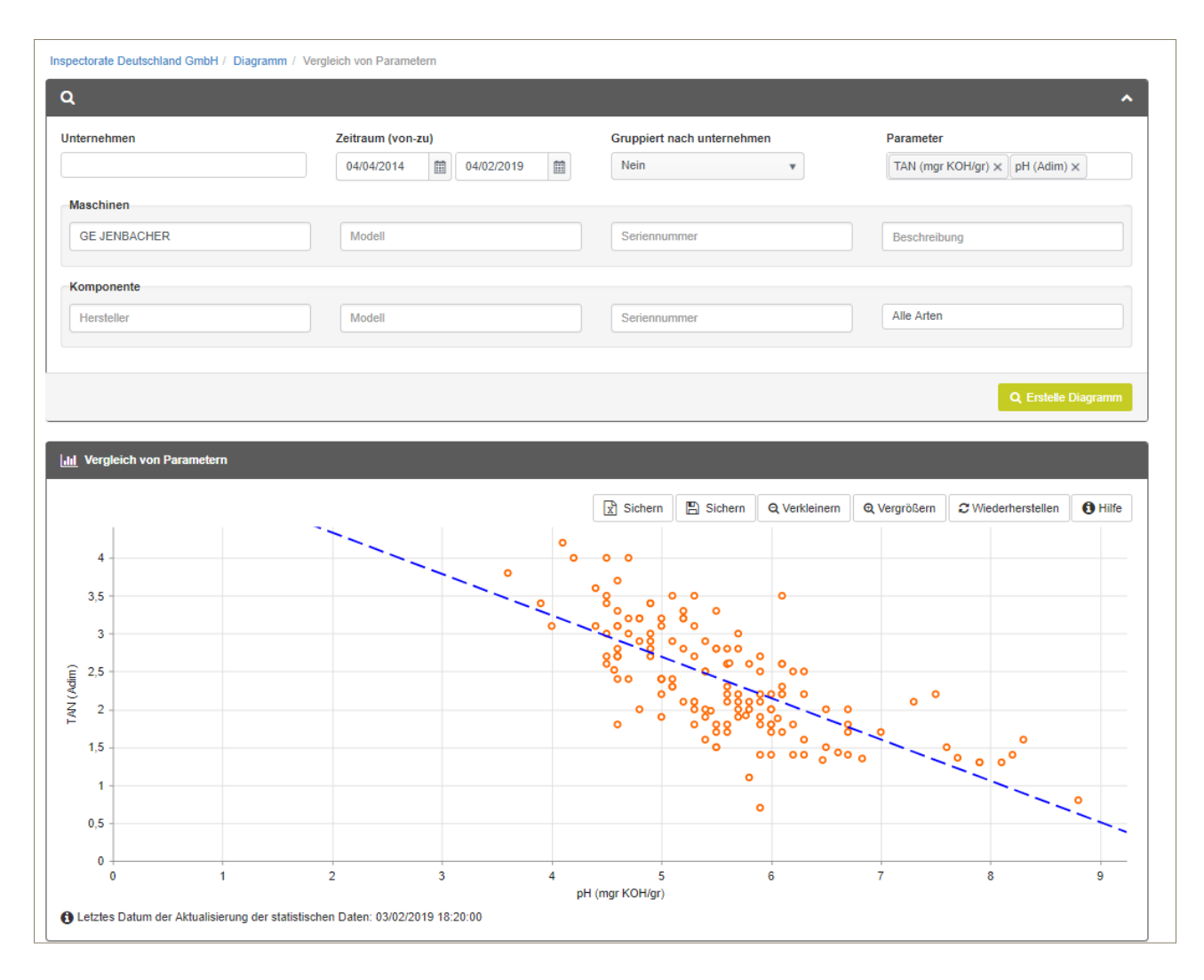

# **3. Entwicklung von Parametern**

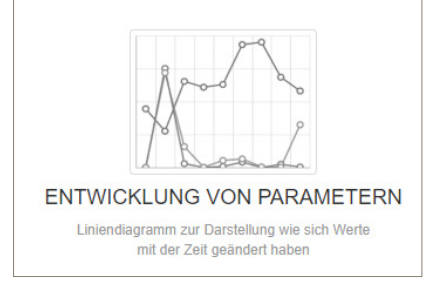

Die Beobachtung der Entwicklung von kritischen Parametern mit der Zeit, z.B. Verschleißelemente, ist ein wichtiger Bestandteil eines jeden Ölanalysenprogramms. Mit dieser Funktion können Sie dies leicht darstellen und in Ihre Management-Berichte einfügen.

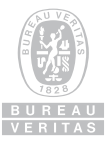

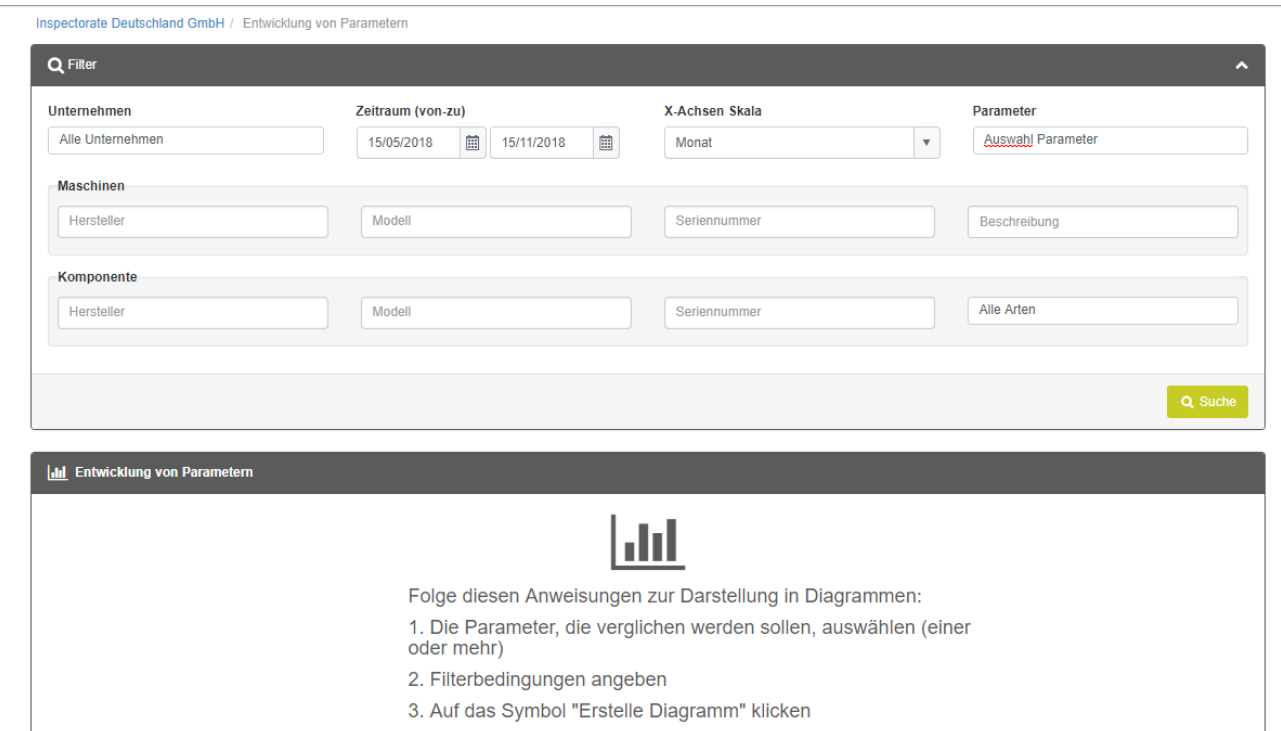

Beispiel: Entwicklung der Viskosität bei 40°C und bei 100°C für alle MAN-Motoren:

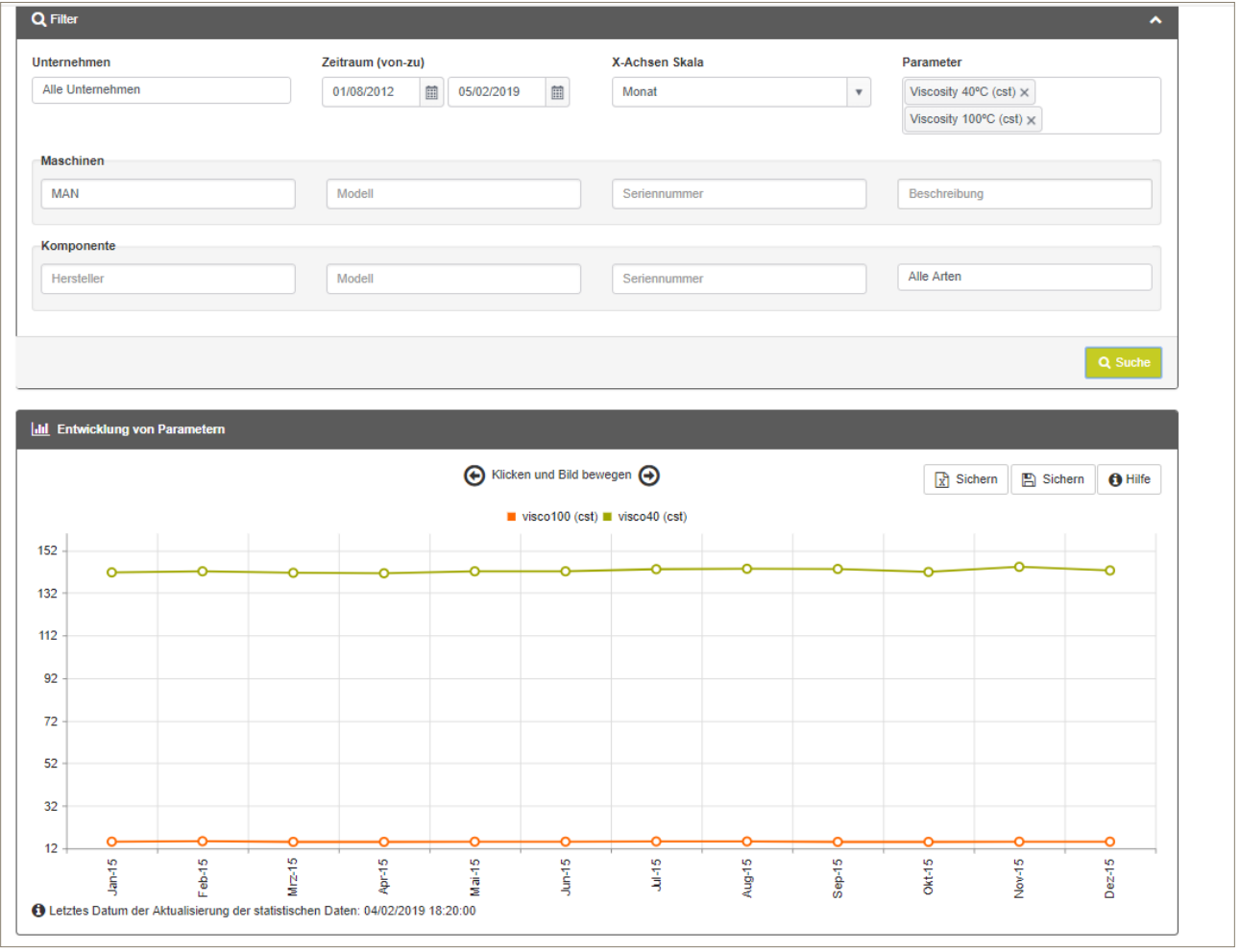

Wenn auf alte, importierte Daten zurückgegriffen werden soll, muss das Datum angepasst werden.

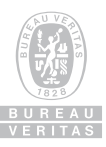

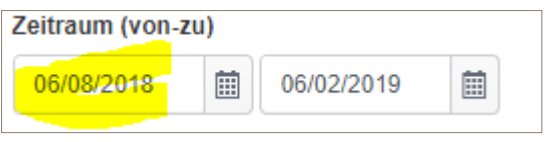

Wie bereits beschrieben, lassen sich die ausgewählten Daten in Excel exportieren, so dass Parameter gezielt ohne große Excel-Tabellen analysiert werden können.

# **4. Radar-Diagramm**

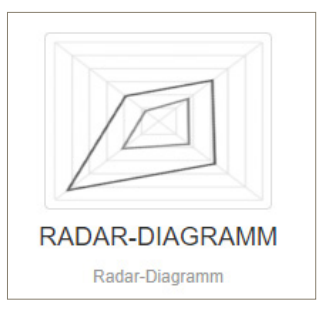

Radar-Diagramme (oder Netz- bzw. Spinnennetzdiagramme) werden häufig zur Visualisierung von Evaluationen für bestimmte Parameter zweier oder mehrerer Serien benutzt. Es müssen dazu mindestens drei Parameter ausgewählt werden.

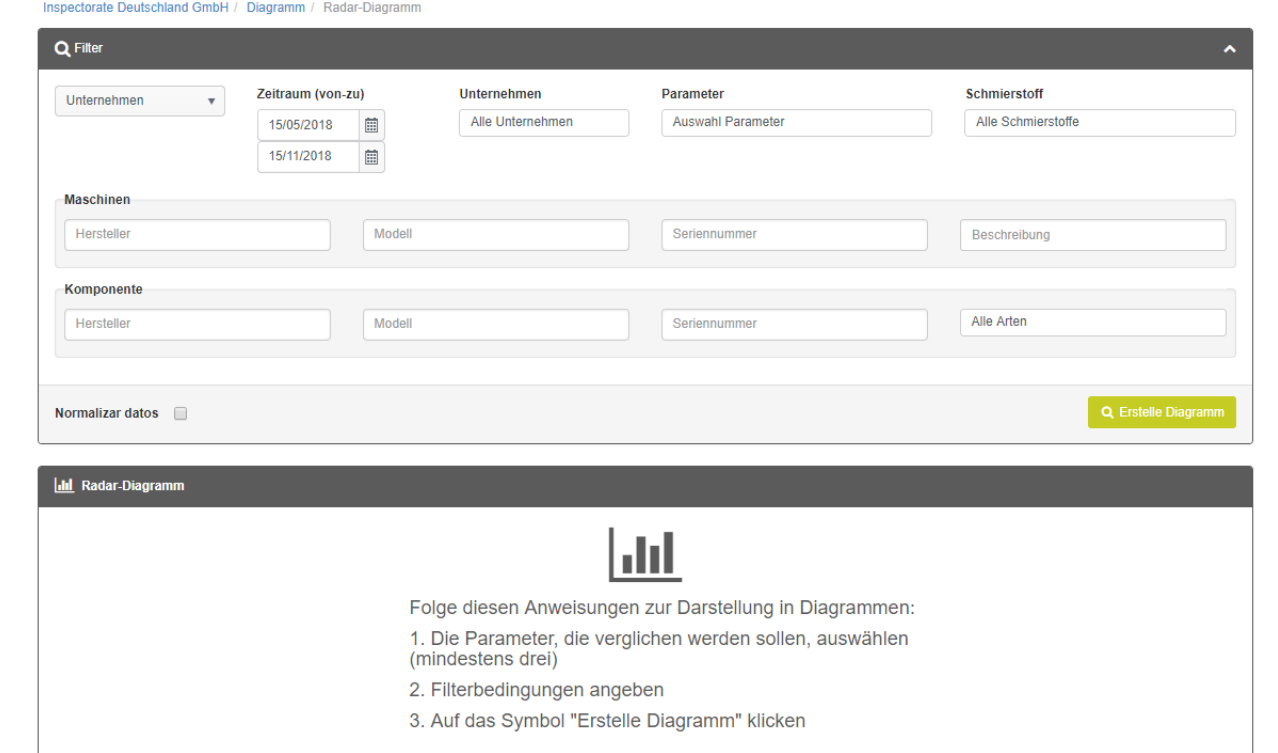

# **5. Pivot-Gitter**

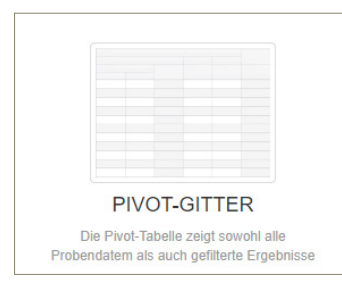

Ähnlich wie in Excel funktioniert auch hier die Pivot-Tabelle. Wir haben für Sie diese Funktion soweit vorbereitet, dass die Anwendung einfach ist.

Die Daten können problemlos nach Excel exportiert und dort weiter verarbeitet werden.

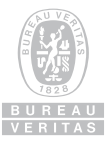

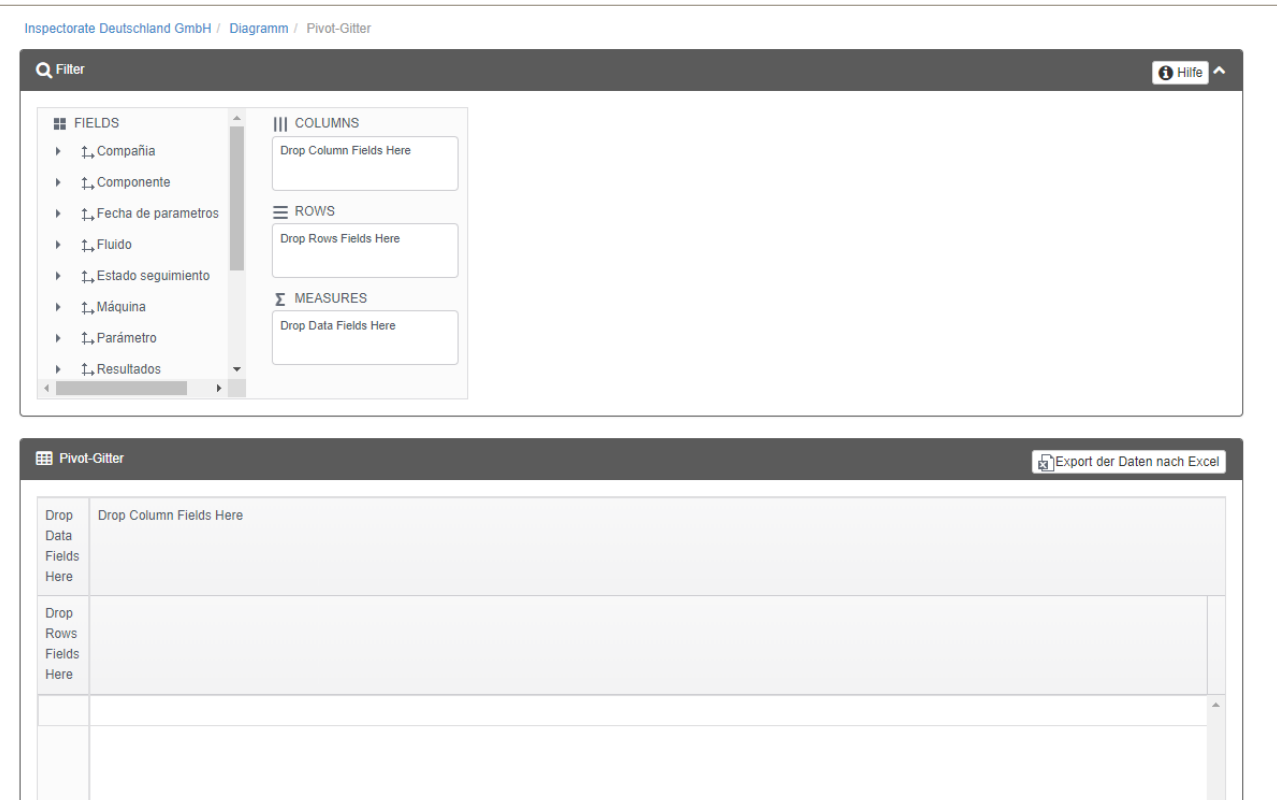

# **6. Baum-Diagramm**

![](_page_40_Picture_2.jpeg)

Hier werden die Probenzustände als Hierarchie angezeigt.

![](_page_40_Picture_29.jpeg)

BUREAU<br>VERITAS

# **NOTIZEN**

![](_page_41_Picture_15.jpeg)

![](_page_41_Picture_2.jpeg)

# **BUREAU VERITAS** Oil Analysis Global Network

![](_page_42_Figure_1.jpeg)

![](_page_42_Picture_2.jpeg)

### Los Angeles - West

3401 Jack Northrop Avenue Hawthorne, CA 90250 TEL: +1 800-424-0099

### Houston - South

12715 Royal Drive Stafford,TX 77477 TEL: +1 800-248-7778

### Chicago - North

2450 Hassell Road Hoffman Estates, IL 60169 TEL: +1 800-222-0071

#### Atlanta - East

3385 Martin Farm Road Suwanee, GA 30024 TEL: +1 800-241-6315

### Mexico

Blvd. Diaz Ordaz 194 Pte. Col. Santa Maria, Monterrey, N.L. Mexico 64650 TEL: +52 81 8335-7560 +52 81 8000-7600

#### Canada

6744 50th Street Edmonton, AB Canada T6B 3M9 TEL: +1 855-998-9899

### The Netherlands

Petroleumweg 30 Harbournumber 3115 3196 KD, Vondelingenplaat Rotterdam, The Netherlands  $TFI \cdot +31$  10 472 04 22

### Spain

c/ Iñaki Goenaga 5, 20600 Eibar, Gipuzkoa, Spain (near Bilbao) TEL: +34 943 25 69 35 +34 637 80 99 05

#### Germany

Marienstr. 4, 06632 Freyburg Deutschland TEL: +49 (0) 172 43 93 193

#### Greece

12th km National Road GR-144 52 Athens - Lamia TEL: +30 214 1006800

### South Africa

9 Hecktar Street Middelburg, South Africa 1050 TEL: +27(0) 61-091-1981

### Saudi Arabia

P.O. Box 10608 Jubail, Industrial City Kingdom of Saudi Arabia TEL: +966-13-361-7960

#### United Arab Emirates

Technopark – Plot 010407 Jebel Ali, Dubai, U.A.E. TEL: +971 (4) 899-8100

#### China

No. 198, Changjian Road Baoshan District Shanghai, China TEL: +86 181 1600-8062

### Japan

Matsunaga Building, No. 2-1-17 Hamamatsu-Cho, Minato-Ku Tokyo, Japan TEL: +03-3436-5660

### Australia

35-37 Stirling Street Thebarton, SA 5031 TEL: +61(0) 8-8416-5237

![](_page_42_Picture_37.jpeg)

World Leaders in Conformity Assessment Services in the Fields of Quality, Health, Safety and Environment

1,500 Offices & Laboratories | 140 Countries | 78,000 Employees

**www.oil-testing.de**

![](_page_42_Picture_41.jpeg)